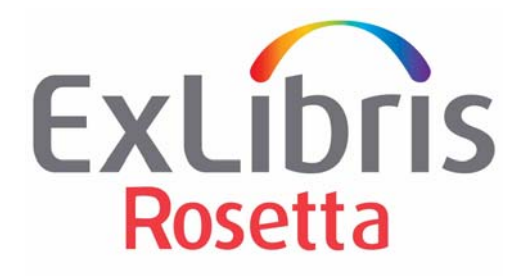

# **System Administration Guide**

Version 7.4

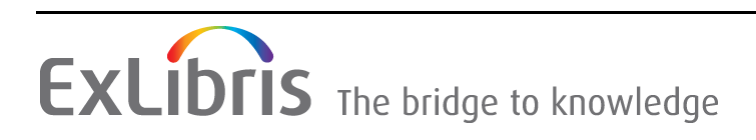

#### **CONFIDENTIAL INFORMATION**

The information herein is the property of Ex Libris Ltd. or its affiliates and any misuse or abuse will result in economic loss. DO NOT COPY UNLESS YOU HAVE BEEN GIVEN SPECIFIC WRITTEN AUTHORIZATION FROM EX LIBRIS LTD.

This document is provided for limited and restricted purposes in accordance with a binding contract with Ex Libris Ltd. or an affiliate. The information herein includes trade secrets and is confidential.

#### **DISCLAIMER**

The information in this document will be subject to periodic change and updating. Please confirm that you have the most current documentation. There are no warranties of any kind, express or implied, provided in this documentation, other than those expressly agreed upon in the applicable Ex Libris contract. This information is provided AS IS. Unless otherwise agreed, Ex Libris shall not be liable for any damages for use of this document, including, without limitation, consequential, punitive, indirect or direct damages.

Any references in this document to third‐party material (including third‐party Web sites) are provided for convenience only and do not in any manner serve as an endorsement of that thirdparty material or those Web sites. The third‐party materials are not part of the materials for this Ex Libris product and Ex Libris has no liability for such materials.

#### **TRADEMARKS**

"Ex Libris," the Ex Libris bridge, Primo, Aleph, Alephino, Voyager, SFX, MetaLib, Verde, DigiTool, Preservation, Rosetta, URM, ENCompass, Endeavor eZConnect, WebVoyáge, Citation Server, LinkFinder and LinkFinder Plus, and other marks are trademarks or registered trademarks of Ex Libris Ltd. or its affiliates.

The absence of a name or logo in this list does not constitute a waiver of any and all intellectual property rights that Ex Libris Ltd. or its affiliates have established in any of its products, features, or service names or logos.

Trademarks of various third‐party products, which may include the following, are referenced in this documentation. Ex Libris does not claim any rights in these trademarks. Use of these marks does not imply endorsement by Ex Libris of these third‐party products, or endorsement by these third parties of Ex Libris products.

Oracle is a registered trademark of Oracle Corporation.

UNIX is a registered trademark in the United States and other countries, licensed exclusively through X/Open Company Ltd.

Microsoft, the Microsoft logo, MS, MS-DOS, Microsoft PowerPoint, Visual Basic, Visual C++, Win32, Microsoft Windows, the Windows logo, Microsoft Notepad, Microsoft Windows Explorer, Microsoft Internet Explorer, and Windows NT are registered trademarks and ActiveX is a trademark of the Microsoft Corporation in the United States and/or other countries.

Unicode and the Unicode logo are registered trademarks of Unicode, Inc.

Google is a registered trademark of Google Inc.

iPhone is a registered trademark of Apple Inc.

Copyright Ex Libris Limited, 2022. All rights reserved. Document released: [December](http://www.exlibrisgroup.com) 2022

## **Table of Contents**

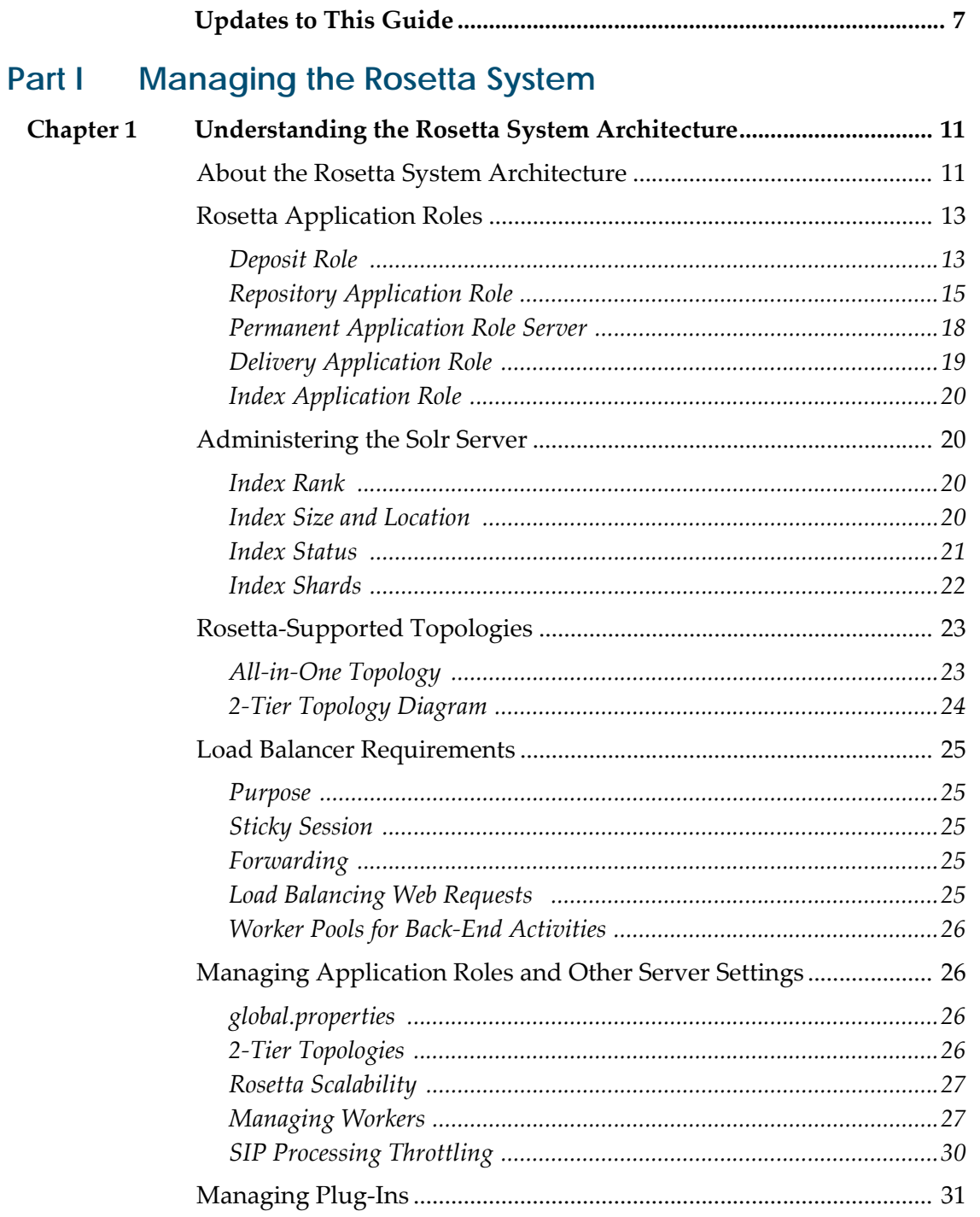

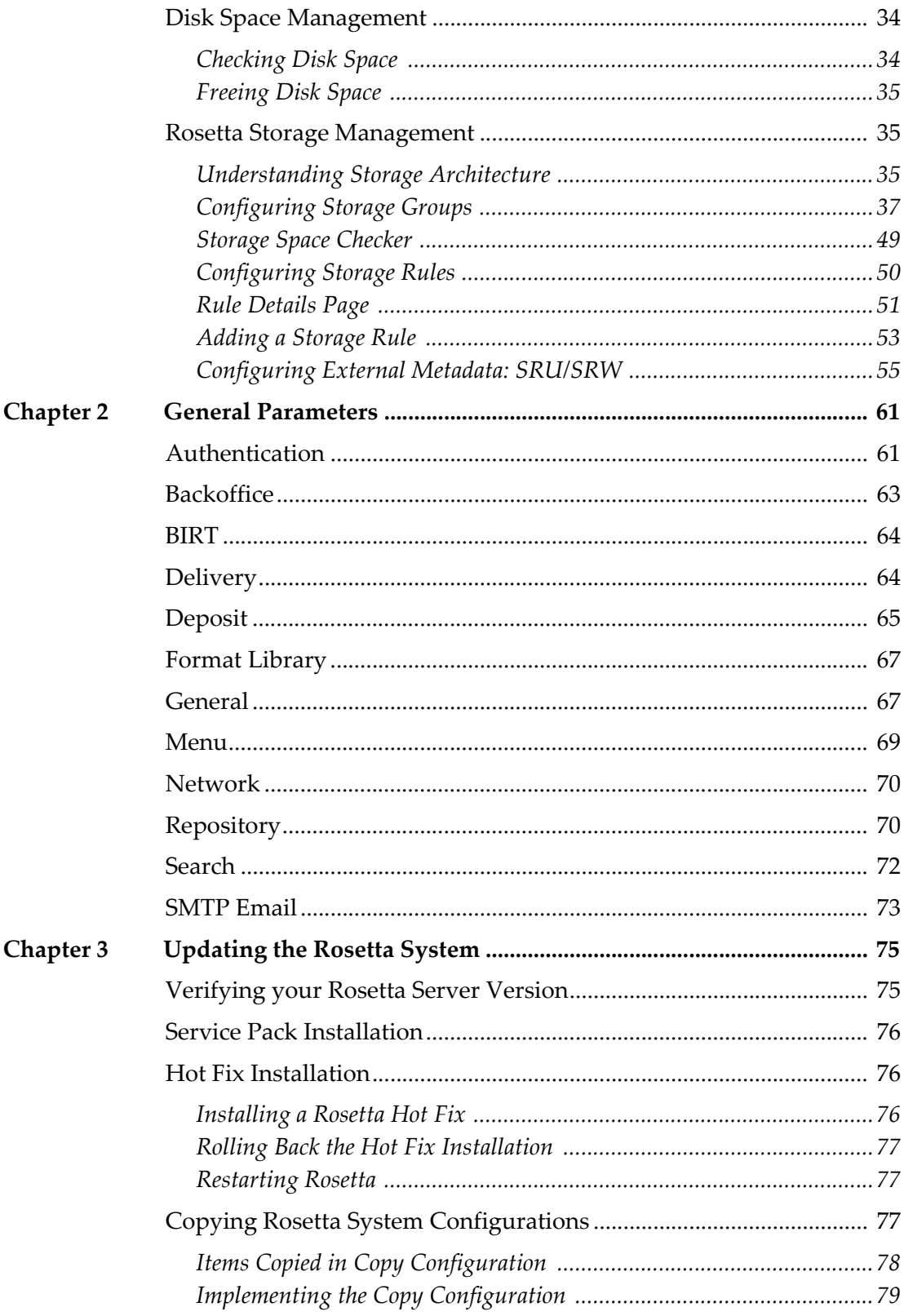

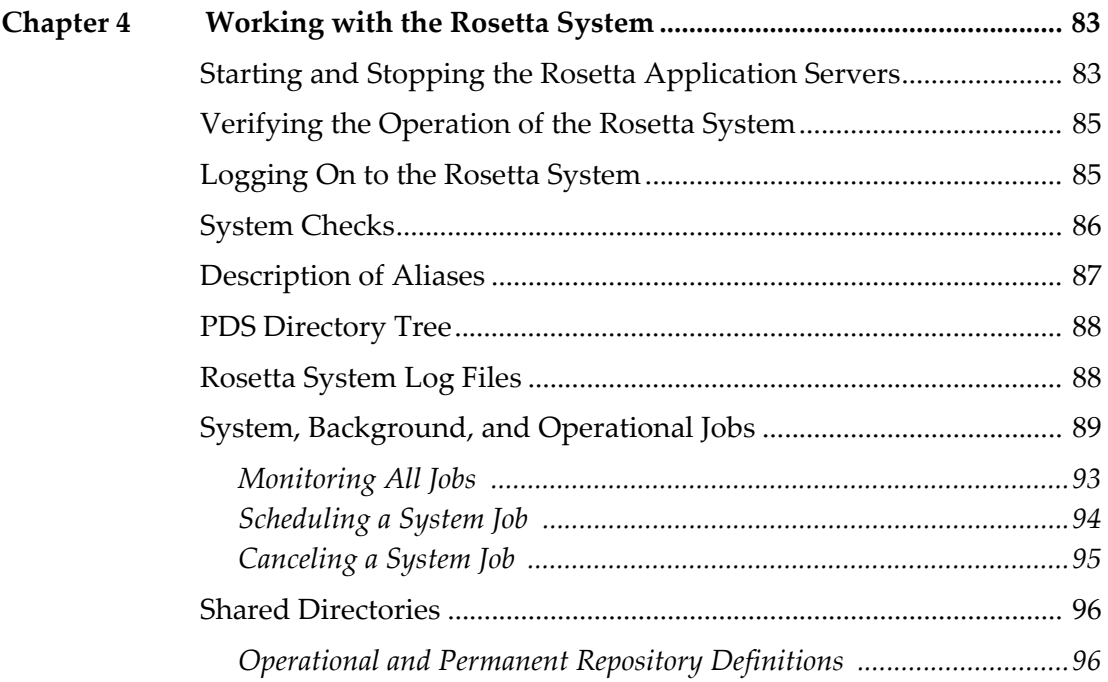

## **[Part IV](#page-100-0) [Managing the Rosetta Database](#page-100-0)**

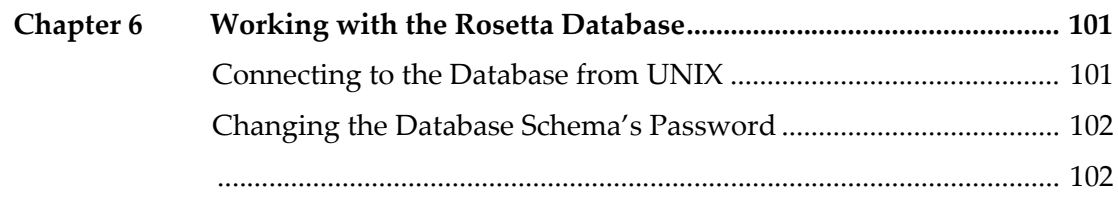

## **[Part V](#page-104-0) [Data Backup and Recovery](#page-104-0)**

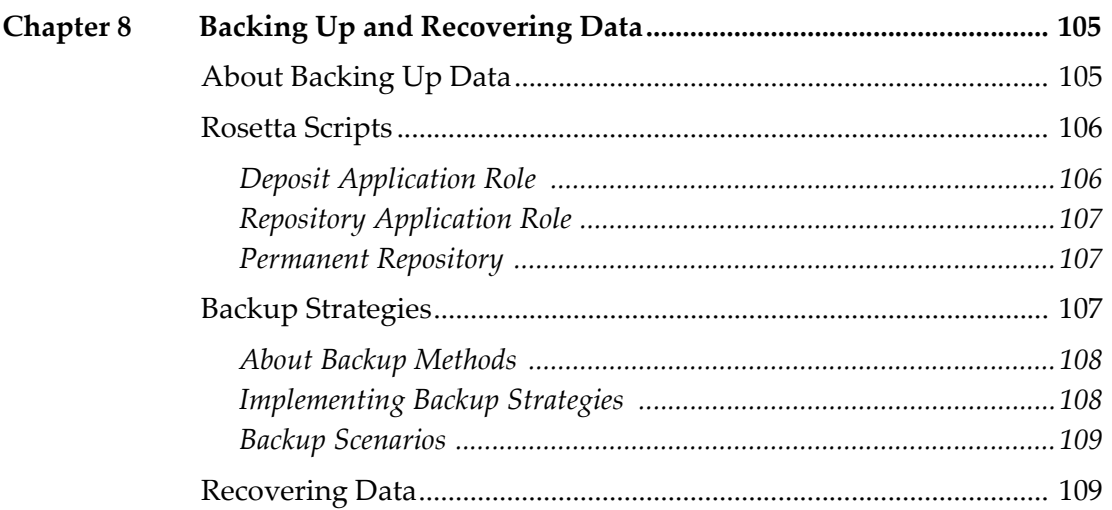

## <span id="page-6-0"></span>**Updates to This Guide**

This guide is being reissued due to the Rosetta 7.4 release.

# **Part I**

# <span id="page-8-0"></span>**Managing the Rosetta System**

This part contains the [following:](#page-10-2)

- **Chapter 1: [Understanding](#page-60-2) the Rosetta System Architecture** on page **11**
- **Chapter 2: General [Parameters](#page-74-2)** on page **61**
- **Chapter 3: [Updating](#page-82-1) the Rosetta System** on page **75**
- **Chapter 4: Working with the Rosetta System** on page **83**

# **1**

## <span id="page-10-2"></span><span id="page-10-0"></span>**Understanding the Rosetta System Architecture**

### This section [contains:](#page-10-1)

- **About the Rosetta System [Architectur](#page-12-0)e** on page **11**
- **Rosetta [Application](#page-19-1) Roles** on page **13**
- **[Administering](#page-22-0) the Solr Server** on page **20**
- **Rosetta‐Supported [Topologies](#page-24-0)** on page **23**
- **Load Balancer [Requirements](#page-25-1)** on page **25**
- **Managing [Application](#page-30-0) Roles and Other Server Settings** on page **26**
- **[Managing](#page-33-1) Plug‐Ins** on p[age](#page-33-1) **31**
- **Disk Space [Management](#page-34-1)** on page **34**
- <span id="page-10-1"></span>**Rosetta Storage Management** on page **35**

## **About the Rosetta System Architecture**

The Rosetta system architecture is based on the multi-layer concept. [Compon](#page-10-3)ents of each layer can interact with components of other layers, as well as with components of the same layer.

<span id="page-10-3"></span>**Table 1** describes the layers and their components:

Table 1. The Rosetta System Layers

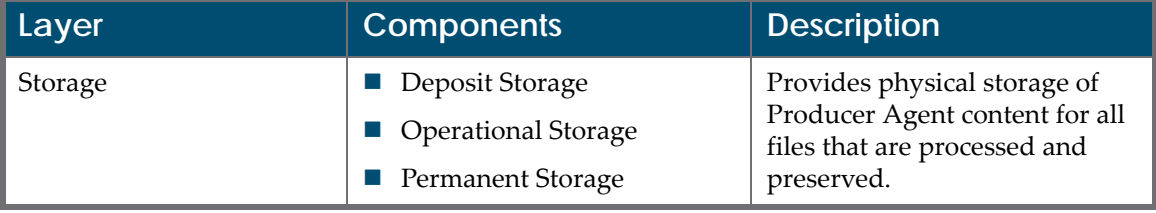

| Layer             | <b>Components</b> | <b>Description</b>                                                                                                    |  |  |
|-------------------|-------------------|----------------------------------------------------------------------------------------------------|--|--|
| Application roles | Deposit           | Executes all Rosetta processes<br>and activities - SIP processing,<br>Maintenance tasks, Delivery,<br>Preservation Actions. |  |  |
|                   | Repository        |                                                                                                    |  |  |
|                   | Delivery          |                                                                                                    |  |  |
|                   | Index (SOLR)      |                                                                                                    |  |  |
|                   | Permanent         |                                                                                                    |  |  |
| Database          | Schemas:          | Stores data, configuration                                                                                                  |  |  |
|                   | DEP               | items, and is used for operating<br>Rosetta.                                                                                |  |  |
|                   | <b>SHR</b>        |                                                                                                    |  |  |
|                   | REP               |                                                                                                    |  |  |
|                   | <b>RPT</b>        |                                                                                                    |  |  |
|                   | <b>PER</b>        |                                                                                                    |  |  |

Table 1. The Rosetta System Layers

**Figure 1** illustrates the components that each layer contains, and provides a general overview of the interaction between these layers and their components:

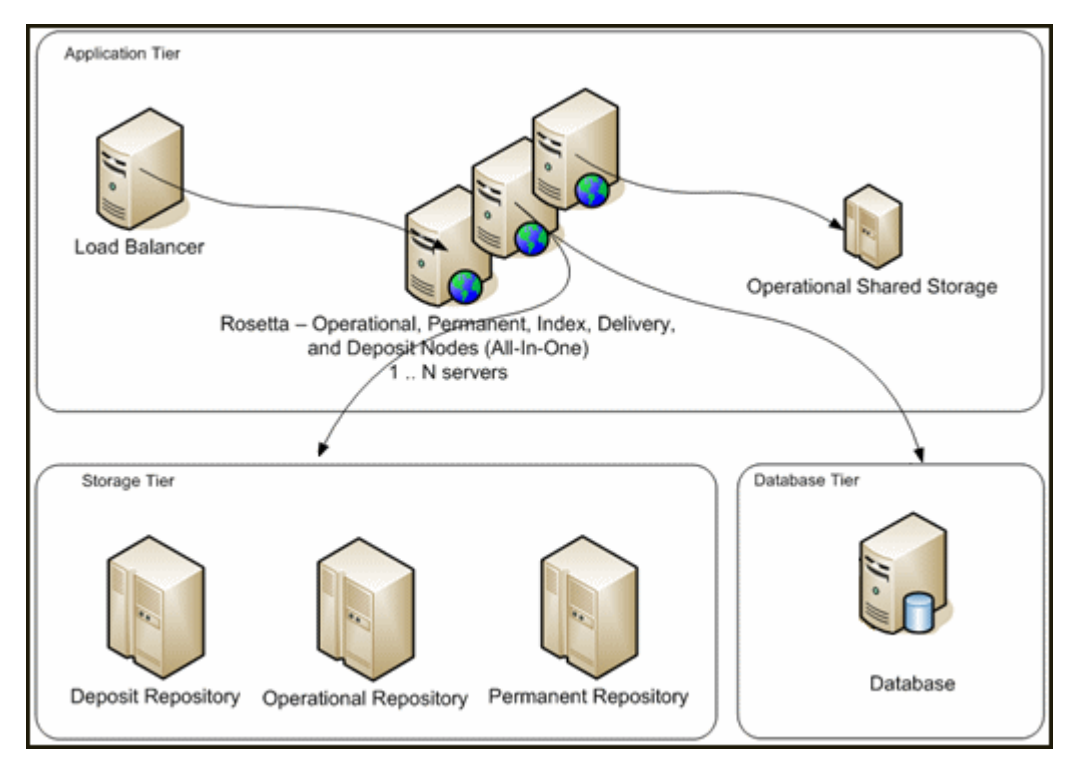

Figure 1: Rosetta System Architecture

The different application roles communicate each other by calling web services (WS) or by using queues managed in the shared database scheme.

The following sections contain detailed descriptions of the processes and components in each stage.

## <span id="page-12-0"></span>**Rosetta Application Roles**

Each server used by Rosetta can be assigned to one or more application roles. Each application role is in charge of different activities. For example, all Deposit activities—acquiring the deposited files, converting the input data to METS structure—are performed by servers whose APP\_ROLE = DEP (Application Role is set to Deposit). If more than one server is assigned to the same application role, a load balancer is required to balance the load between the servers.

This section [describes](#page-12-1) the following Rosetta application roles:

- **[Deposit](#page-14-0) Role** on page **13**
- **Repository [Application](#page-17-0) Role** on page **15**
- **Permanent Application Role Server** on page **18**

## <span id="page-12-1"></span>**Deposit Role**

The Deposit role acquires the deposited material and stores this content in the [Deposit](#page-13-0) Storage.

The Deposit role [interacts](#page-13-1) with the [following](#page-13-1) components, as illustrated in **Figure 2**:

- **Patron [Directory](#page-13-2) Service (PDS)** on page **14**
- **[Database](#page-14-1) Schemas** on page **14**
- **Deposit Storage** on page **15**

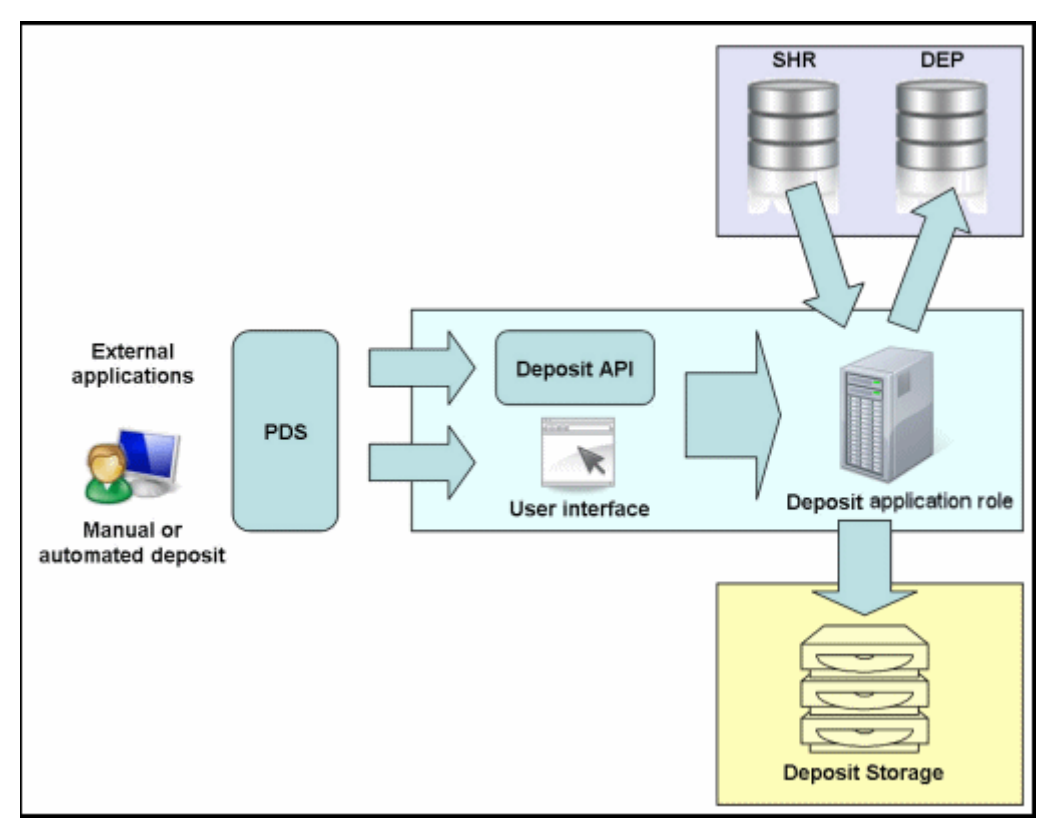

Figure 2: Deposit Application Role Architecture

## <span id="page-13-1"></span><span id="page-13-0"></span>*Patron Directory Service (PDS)*

Users can register using either an external legacy application or the Rosetta system. The PDS enables the authentication and login of users regardless of the registration method. For example, the PDS can be configured to work with an external user database, such as an LDAP directory service.

The PDS is configured by a System Administrator.

### <span id="page-13-2"></span>*Database Schemas*

The Deposit application role uses the following database schemas:

- **SHR**, which contains configuration information required for processing Producer Agent content (such as material flow and Producer profile configuration).
- **DEP**, which stores information about deposit activities that a Producer Agent submitted

## <span id="page-14-1"></span>*Deposit Storage*

The Deposit storage area contains

- deposit activities, which are deposited by Producer Agents, and
- submission information packages (SIPs), which are generated by the Rosetta system.

For each deposit activity, the Rosetta system creates a Deposit folder. To differentiate between Deposit directories that store different deposit activities, the Rosetta system adds an automatically generated ID to the name of each [Deposit](#page-14-2) directory.

**Figure 3** illustrates the organization of a Deposit directory.

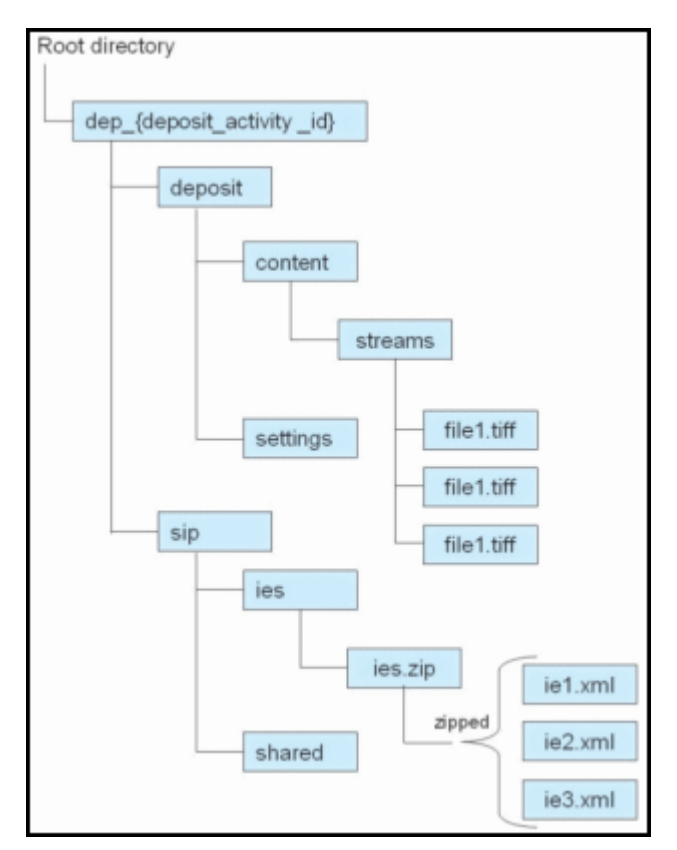

Figure 3: Deposit Directory Organization

## <span id="page-14-2"></span><span id="page-14-0"></span>**Repository Application Role**

The repository application role (sometimes known as the staging area) manages all activities associated with SIPs (validation stack, enrichment, 3A/TA, Web editor) and IEs (processes, publishing, Web editor).

The repository [application](#page-16-0) role interacts with the following components, as illustrated in **Figure 4**:

- **[Database](#page-16-1) Schemas** on [page](#page-16-1) **17**
- **[Deposit](#page-16-2) Storage** on [page](#page-16-2) **17**
- **[Operational](#page-16-3) Storage** on [page](#page-16-3) **17**
- **Permanent Storage** on page **17**

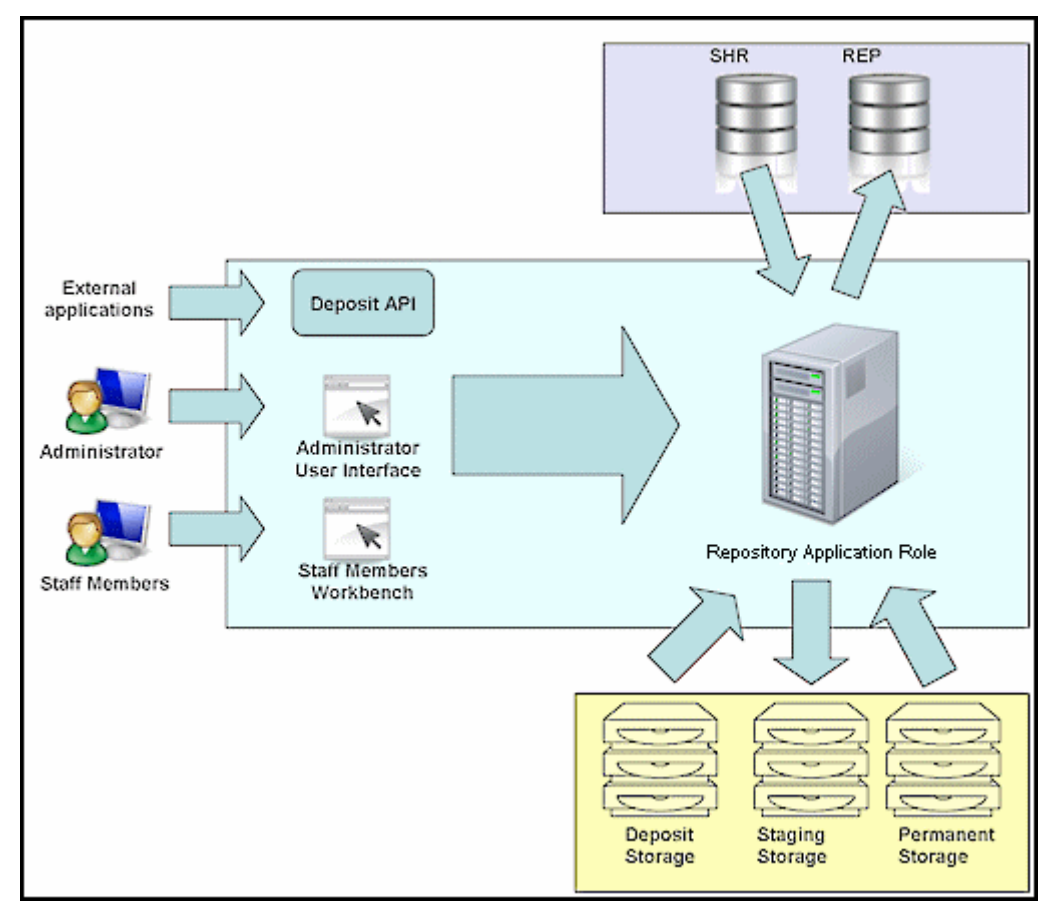

Figure 4: Staging Repository Application Role Architecture

## <span id="page-16-0"></span>*Database Schemas*

The repository application role uses the following database schemas:

- **SHR**, which contains configuration information required for processing SIPs and IEs (such as material flow and Producer profile configuration).
- **REP**, which stores information about content stored in the Operational Storage, including intellectual entities, metadata, SIP processing configuration, storage rules, and delivery rules.

## <span id="page-16-1"></span>*Deposit Storage*

The repository application role interacts with the Deposit Storage in order to move the stream files and METS files to the Operational [Storage](#page-14-1) for further [processi](#page-14-1)ng.

For more information about the Deposit Storage, see **Deposit Storage** on page **15**.

## <span id="page-16-2"></span>*Operational Storage*

The Rosetta system stores the stream files, as defined by storage rules. (For more information on storage rules, see the **Configuring Storage Rules** section in **Part III, Configuration Components**, of the *Rosetta Configuration Guide*.)

Information about the physical location of the stream files, along with their identifiers, is stored in the Oracle database. These identifiers are also stored in METS files in order to enable the Rosetta system to establish a relationship between a METS file — which contains metadata about the stream files — and the files thems[elves.](#page-14-1)

METS files are grouped into submission information packages (SIPs) and stored as described in **Deposit Storage** on page **15**.

## <span id="page-16-3"></span>*Permanent Storage*

The repository application role interacts with the Permanent Storage when a content object (such as an intellectual entity, representation, or file) that has already been moved to the Permanent Storage must be edited.

Because no changes can be made in the Permanent Storage, the Rosetta system retrieves the content object from the Permanent Storage and stores this object in the Operational Storage.

After the object is edited, the Rosetta system returns this object to the [Permanent](#page-18-1) [Storage.](#page-18-1)

For more information about the Permanent Storage, see **Permanent Storage** on page **19**.

## <span id="page-17-0"></span>**Permanent Application Role Server**

The permanent application role server provides permanent storage for content objects (such as IEs, representations, and files) that have been processed and approved.

The [permanent](#page-18-2) applic[ation](#page-18-2) role server interacts with the following components, as illustrated in **Figure 5**:

- **[Database](#page-16-2) Schema** on [page](#page-16-2) **19**
- **[Operational](#page-18-1) Storage** on page **17**
- **Permanent Storage** on page **19**

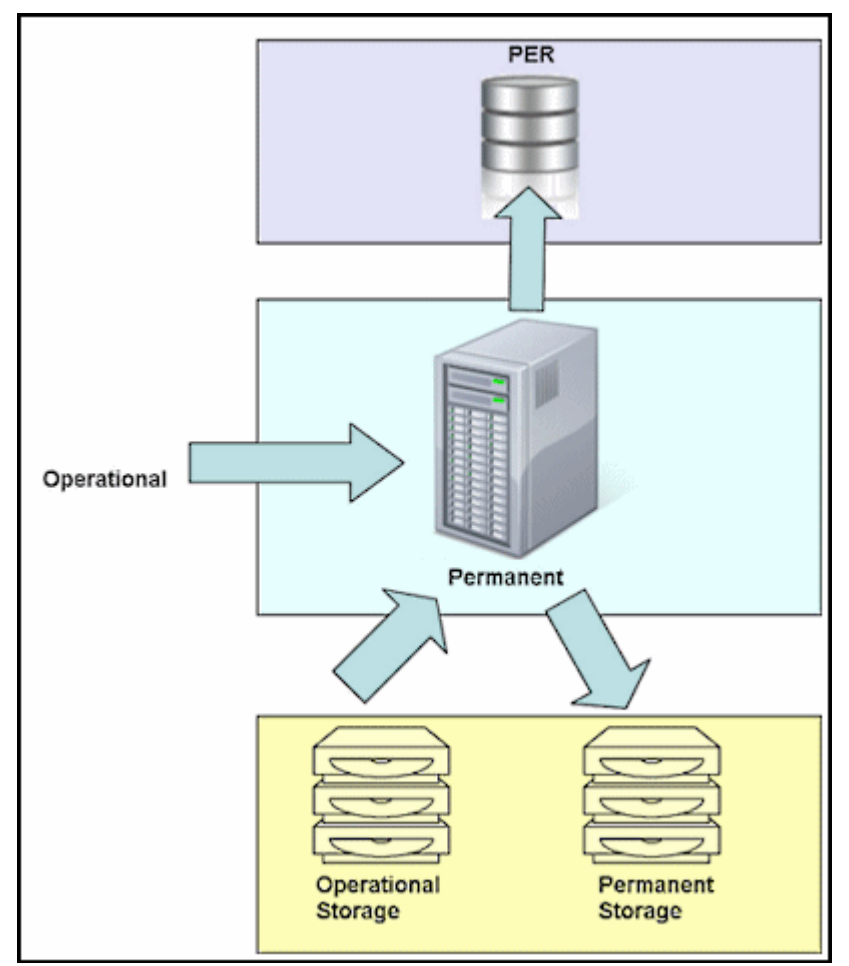

Figure 5: Permanent Application Role Architecture

## <span id="page-18-2"></span>*Database Schema*

The permanent application role server uses the PER database schema to store information about content objects (such as intellectual entities, representations, and files) that are permanently stored in the Rosetta system.

## *Operational Storage*

The permanent application role server interacts with the Operational Storage to retrieve content objects — that have been approved by Staff [Members](#page-16-2) — from the [Operati](#page-16-2)onal Storage, and move these objects to the Permanent Storage.

For more information about the Operational Storage, see **Operational Storage** on page **17**.

### <span id="page-18-1"></span>*Permanent Storage*

The Permanent Storage is designed to store intellectual entities (IEs) that were approved by Staff Members for permanent preservation. As a result, content objects that are stored in the Permanent Storage cannot be updated, deleted, or rearranged.

Whenever a content object must be changed (for example, its metadata requires editing), the Rosetta system moves it back to the Operational Storage. When the editing process is complete, the system creates a new METS XML as the new version of the IE and writes it to the Permanent R[epository.](#page-49-0)

The [Rosetta](#page-49-0) system stores files in the Permanent Storage, as defined by storage rules. (For more information on storage rules, see **Configuring Storage Rules** on page **50**.)

Information about the physical location of the files, along with their permanent identifiers, is stored in the Oracle database. These permanent identifiers are also stored in METS files in order to enable the Rosetta system to establish a relationship between a METS file — which contains metadata about the permanent files — and the files themselves.

To store METS files, the Rosetta system creates a folder for each IE. The system uses the IE's permanent identifier as the name of the folder.

## <span id="page-18-0"></span>**Delivery Application Role**

The delivery application role is in charge of managing the Delivery requests that come from outside of Rosetta, for example from Primo patrons or the Aleph Web‐OPAC.

The delivery application role can reside on the same server as other application roles (such as repository) but it can also reside on a dedicated server that can be accessed by external users.

Delivery interacts with both storages, operational and permanent, in order to deliver the requested metadata and files. It also interacts with the SHR scheme where the delivery rules are managed and the REP scheme where information about the files is stored.

## <span id="page-19-0"></span>**Index Application Role**

The index application role manages the SOLR indexing that allows the search of objects in Rosetta. The index application role can reside on the same server as other application roles (such as repository) but it can also reside on dedicated server(s) to allow better search performance. All index (IDX) servers must be accessible to all backoffice (REP) servers.

For more details about the SOLR, see the SOLR section of this guide.

## <span id="page-19-1"></span>**Administering the Solr Server**

The Solr indexing mechanism uses a properties configuration table that is managed by Ex Libris and updated as needed with every release or service pack. All METS and DNX elements are indexed and searchable.

The Solr server also indexes all attributes, each of which has a corresponding row in the UI Labels code table. Customers can control the label of each indexed attribute through this table.

## <span id="page-19-2"></span>**Index Rank**

A new attribute added to the APPLICATION\_VERSION table controls whether an index server (a server that has the IDX role) is active. Setting that attribute to one (1) means the index server is active and will be used by Solr for new/ modified indexed information. Setting it to zero (0) means the index server will not be used by Solr for any new index rows. Modified index rows are still maintained in the same index server on which they were initially created.

## <span id="page-19-3"></span>**Index Size and Location**

The index size parameter, solr\_server\_capacity, defines the index size for all index servers. The value is defined in KB. Generally, for every 1 MB of files indexed, the system requires 2 GB of space.

The index size is informational only and not enforced by Rosetta. Index size is displayed in the Index Status UI and is also used to calculate the percentage of currently used index size.

The location of the index files is stored in the global properties file (for each server that is defined as IDX in its application role). The property name is

dps.storage.idx. The default value is /exlibris/dps/d4\_1/profile/solr/ data.

## <span id="page-20-0"></span>**Index Status**

A page displaying the indexing progress is available from **Administration > Repository Configuration > General > Index Status**. The Permanent Index tab displays the indexing progress for IEs and the operational Index tab displays the indexing progress for SIPs.

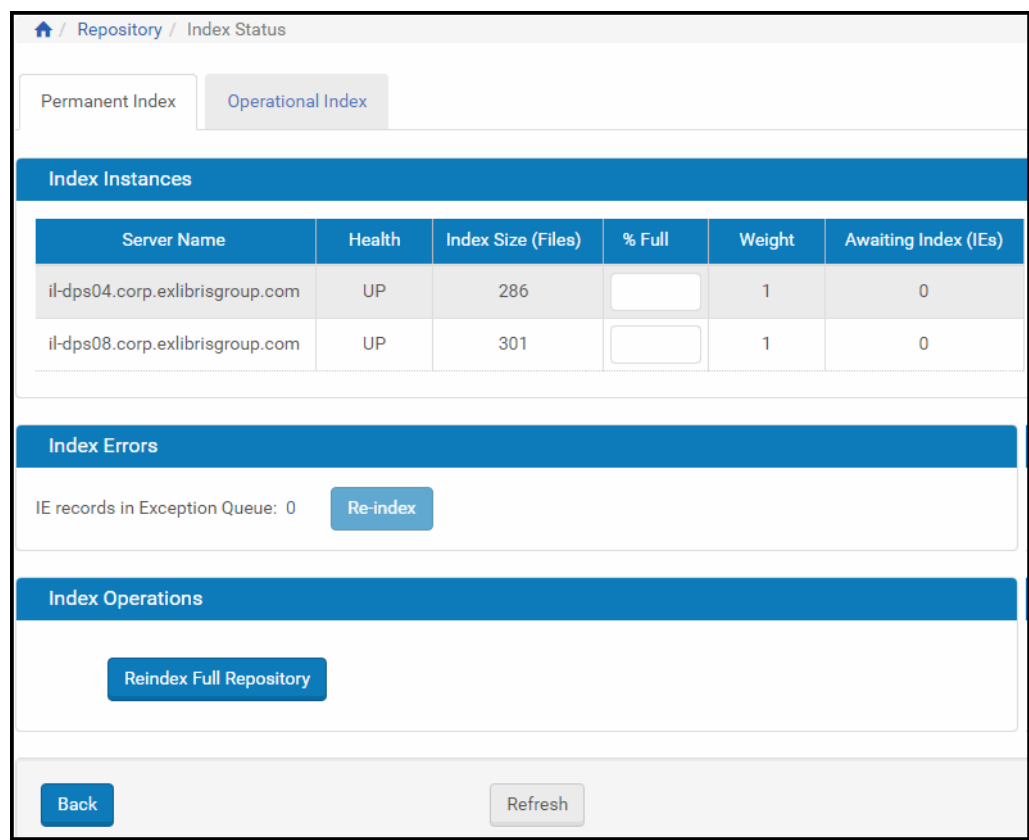

Figure 6: Permanent Index Status Page from the Administration UI

| Permanent Index<br>Operational Index                 |               |                           |        |        |                              |  |  |  |  |  |  |
|------------------------------------------------------|---------------|---------------------------|--------|--------|------------------------------|--|--|--|--|--|--|
| <b>Index Instances</b>                               |               |                           |        |        |                              |  |  |  |  |  |  |
| <b>Server Name</b>                                   | <b>Health</b> | <b>Index Size (Files)</b> | % Full | Weight | <b>Awaiting Index (SIPs)</b> |  |  |  |  |  |  |
| il-dps04.corp.exlibrisgroup.com                      | <b>UP</b>     | 352                       |        |        | $\overline{0}$               |  |  |  |  |  |  |
| il-dps08.corp.exlibrisgroup.com                      | <b>UP</b>     | 358<br>1                  |        |        | $\Omega$                     |  |  |  |  |  |  |
| <b>Index Errors</b>                                  |               |                           |        |        |                              |  |  |  |  |  |  |
| <b>Re-index</b><br>SIP records in Exception Queue: 0 |               |                           |        |        |                              |  |  |  |  |  |  |
| <b>Index Operations</b>                              |               |                           |        |        |                              |  |  |  |  |  |  |
| <b>Reindex Full Repository</b>                       |               |                           |        |        |                              |  |  |  |  |  |  |
| <b>Back</b>                                          |               | Refresh                   |        |        |                              |  |  |  |  |  |  |

Figure 7: Operational Index Status Page from the Administration UI

Details about Index Instances appear in the first section of the Index Status page. In the second section, Index Errors, the number of IEs/SIPs that failed during indexing, is shown. An option to resubmit the failed IEs/SIPs and re‐activate the index process is also available in this section (**Re‐index** button).

If there are records in the Exception Queue, clicking the number opens a list of the PIDs in the IEs/SIPs. These IEs/SIPs are not searchable by their metadata, but they can be reached by the quick search (using their PID).

You can run a full repository re-index from the third section of the page, Index Operations. A full re‐index should be run in the following cases:

- New index fields or functionality requiring a global re‐index
- Index corruption or hardware failure for an index node
- Addition or removal of an index node

## <span id="page-21-0"></span>**Index Shards**

When the SOLR index is managed on multiple servers, and one of the servers is down, the search results may not be returned from this server.

When this happens, objects that are indexedon that server are still available for delivery through a deep link URL (for example, from Primo).

In addition, searching IEs in Rosetta by PID works for all IEs, even the ones that are indexed on the server that is down.

## <span id="page-22-0"></span>**Rosetta-Supported Topologies**

The following topologies are [supported](#page-22-1) in Rosetta:

- **All‐in‐One**: See **All‐in‐One [Topology](#page-23-0)** on page **23**.
- **2‐Tier**: See **2‐Tier Topology Diagram** on page **24** and page **26**

## <span id="page-22-1"></span>**All-in-One Topology**

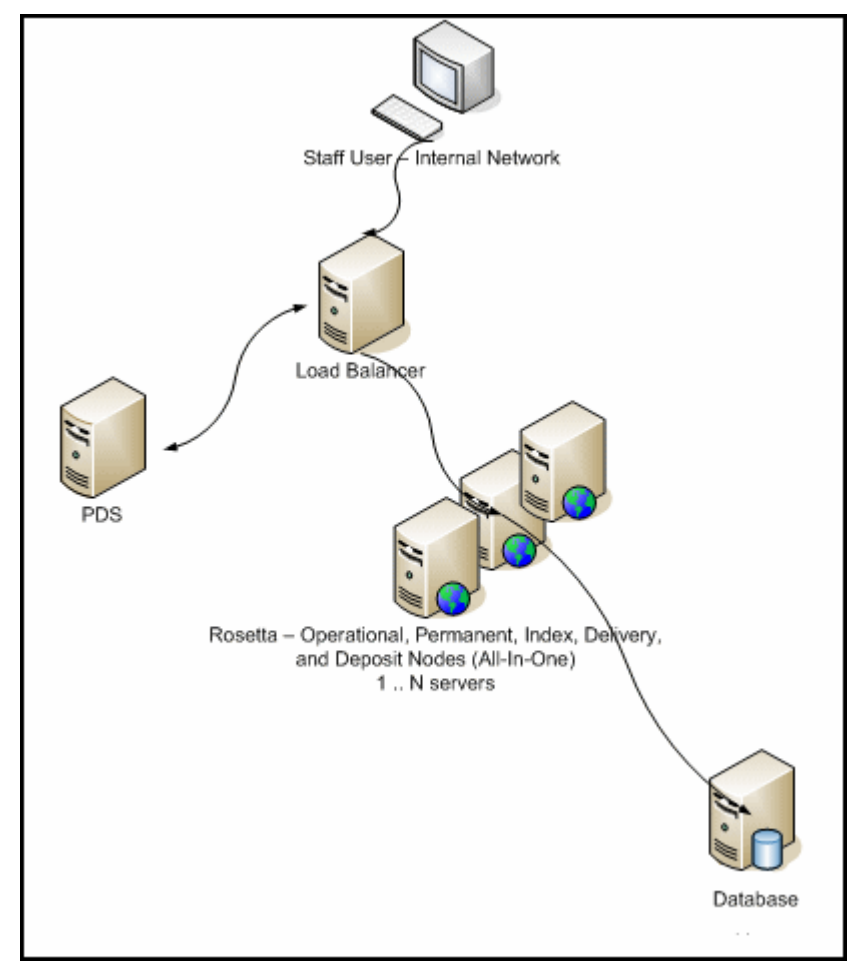

Figure 8: All-in-One Topology

Deposit, Delivery, Staging, and Permanent all reside on the same server. This configuration can be scaled wide to support redundancy and through‐put.

## <span id="page-23-0"></span>**2-Tier Topology Diagram**

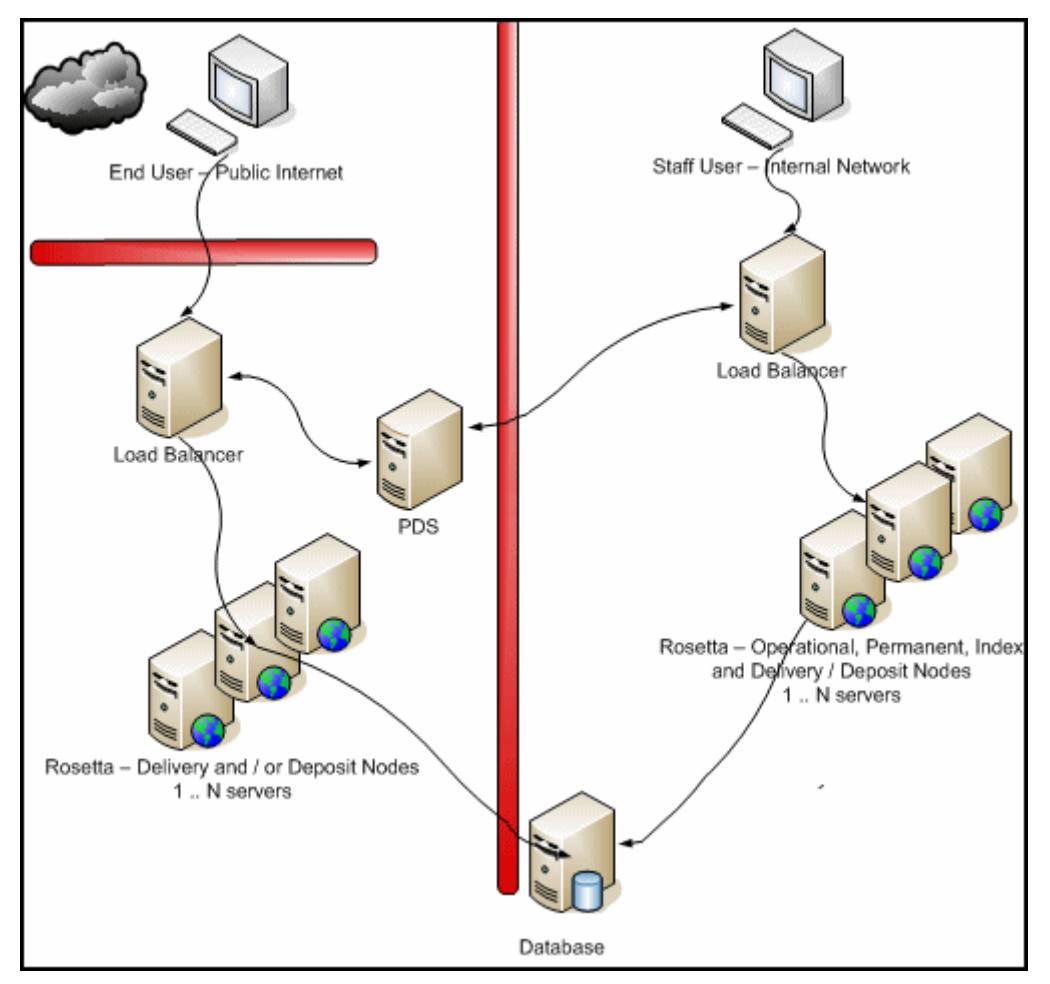

Figure 9: 2-Tier Topology

Deposit and/or Delivery are on a separate tier in a DMZ, and Staging and Permanent reside on an internal tier. This configuration can also be scaled wide, and is only used in environments where deposit or delivery functionality must be available to users outside of the organization.

PDS can be run either on Rosetta application servers with a REP or DEL application role or on an external server, either as a single instance or highlyavailable with a DB backend (with PDS 2.x). For detailed information and instructions on configuring PDS, see the *Patron Directory Services Guide*, available under Cross‐Product Information in the Documentation Center.

## <span id="page-24-0"></span>**Load Balancer Requirements**

## <span id="page-24-1"></span>**Purpose**

Load‐balancing functionality can be achieved by either hardware or software components. The purpose of this section is to describe the functional aspects of the load balancer as used by Rosetta regardless of whether it is a hardware or software solution.

## <span id="page-24-2"></span>**Sticky Session**

Session stickiness must be provided by the load balancer.

A load balancer redirects end users, identified by source IPs, to the same physical Deposit server, during a single user session.

## <span id="page-24-3"></span>**Forwarding**

Configure the load balancer to pass the clientʹs IP address in the X-Forwarded-For HTTP header value.

## <span id="page-24-4"></span>**Load Balancing Web Requests**

In any of the supported topologies, a load balancer should be defined for each Fully Qualified Domain Name (FQDN). A separate FQDN is required for each module/role that must be accessed separately. The following modules can be accessed separately:

- PDS
- Deposit
- Back Office
- Delivery

Configure the load balancer to redirect all requests to the specified domain names to be forwarded to the real server which made up the cluster (for example, port 1801). For example, requests to http://

delivery.rosetta.myorg.org/ should redirect to http://delivery1:1801 and http://delivery2:1801.

## **NOTE:**

If your topology requires that the Web service response includes the load balancer hostname (and not a specific application server hostname), make sure the load balancer forwards the request's original host header (for example, the mod\_proxy ProxyPreserveHost directive is turned on).

All UI and Web service [requests](#page-25-1) are directed to the appropriate load balancer FQDN as defined in global.properties. For further details, see **Managing Application Roles and Other Server Settings** on page **26**.

## <span id="page-25-0"></span>**Worker Pools for Back-End Activities**

Workers are managed by the database direct communication with the application servers. No load balancer is necessary. Users can [manage](#page-26-1) the [number](#page-26-1) of workers (threads) that run on each server in order to optimize the performance of the system. For further details, see **Managing Workers** on page **27**.

## <span id="page-25-1"></span>**Managing Application Roles and Other Server Settings**

The settings of each server, including the assignment of an application role to a server, are defined in the configuration file called global.properties, which is locatedunder \$dps\_dev/system.dir/conf/.

## <span id="page-25-2"></span>**global.properties**

This file holds all the settings that might vary between servers, while all the settings that are relevant for the entire installation are defined in the database's general parameters table (see below).

Changes in the global\_properties file take effect only after running the script \$dps\_dev/system.dir/bin/set\_globals.sh.

#### **IMPORTANT:**

Rosetta must be shut down before running set\_globals.sh.

## <span id="page-25-3"></span>**2-Tier Topologies**

In a two-tier topology, before changing the the APP\_ROLE of a certain server, the System Administrator must update [module].server in global.properties with the correct FQDN for each module (before running the set\_globals script). If a load balancer is applied, update load.balancer.[module].host and load.balancer.[module].port for each relevant module.

#### **NOTE:**

If the changes affect more than just the global.properties, the System Administrator must run the \$dps\_dev/system.dir/bin/ rosettings.csh script.

Cases that require the Administrator to run the rosettings.csh script include:

- Changing FQDN/LB name / port for deposit, operational, delivery application roles
- Changing the PDS URL / port
- Changing the database credentials
- Turning the PDS SSL on or off, or changing the PDS SSL port
- Setting the Rosetta SSL via load balancer

In any of these cases, we strongly recommend that you consult first with the Rosetta Support team.

## <span id="page-26-0"></span>**Rosetta Scalability**

To increase the computing power of Rosetta, you can use more than one server with the same application role. In this case, all the servers that work with the same application role should have a load balancer that balances the load between them.

When adding or modifying the load balancer settings, the URL must be changed in the global.properties file of each server. To apply the changes, the System Administrator must run the \$dps\_dev/system.dir/bin/rosettings.csh script.

#### **NOTE:**

Changing the application role of a server or adding a load balancer should be undertaken only after consulting the Rosetta Support team.

## <span id="page-26-1"></span>**Managing Workers**

Rosetta uses worker threads to handle back‐end processing. Such back‐end processes include:

- **Deposit work**
- Event processing
- **I** Indexing
- SIP processing
- **Permanent processing**
- SIP loading

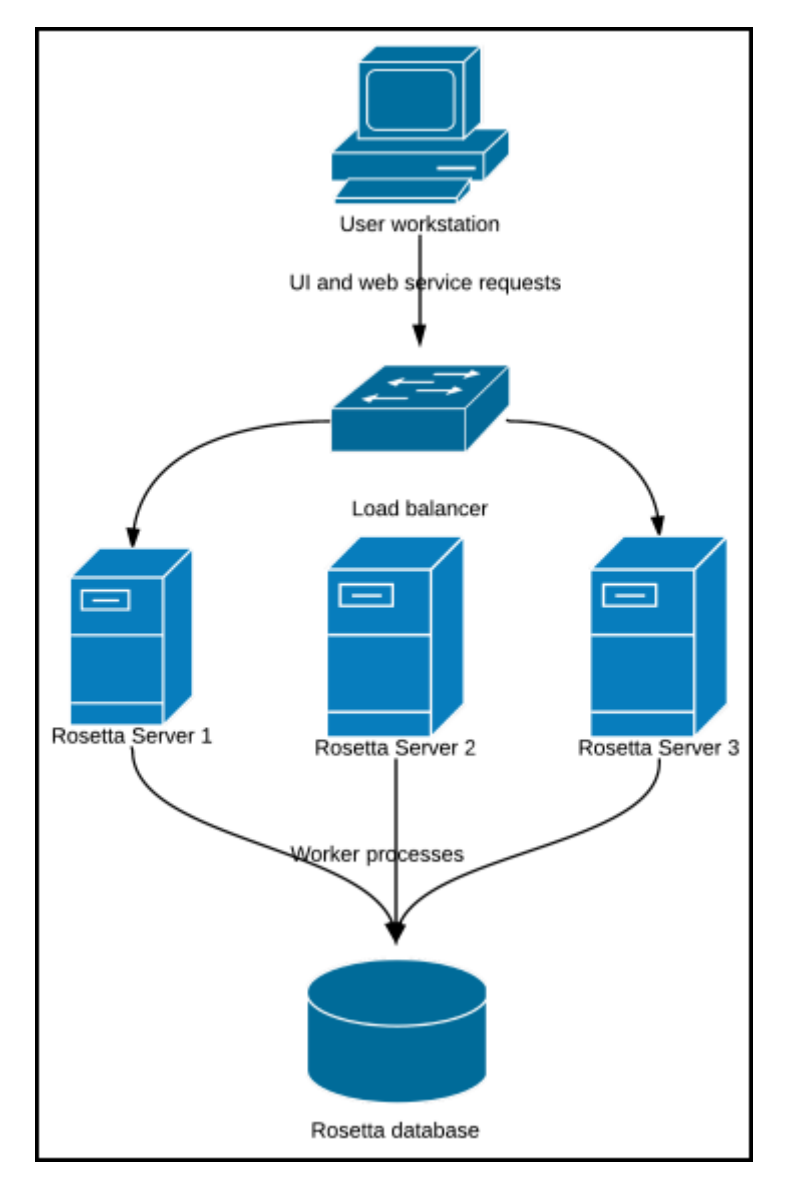

Figure 10: Rosetta Workers

SIP processing resources can be configured on each server in order to optimize the performance of the system. These settings are configured out‐of‐the‐box for a server of typical computing power in line with the Rosetta system requirements. Installations with larger or smaller servers may need to adjust these settings to achieve an optimum utilization of system resources. In addition, worker threads can be configured to create a server that handles only specific functionality within an application role. A typical use case could be the need to allocate enough computing power for front‐end activity (such as Web deposit and Delivery) while back‐end activities such as maintenance tasks run in the background.

To adjust these settings, log on to the Rosetta Administration site and follow the path from the Administration page**: System Configuration > General > SIP Processing Workers**.

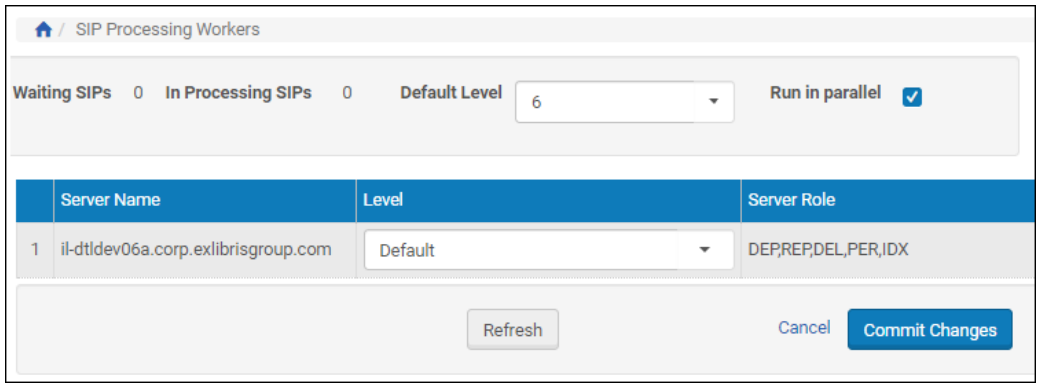

Figure 11: SIP Processing Workers

The Level parameter is a 0‐10 value that determines the SIP processing load for the entire environment by setting all servers to **default** and adjusting the default value, or by individually adjusting each SIP processing server (DEP, REP, and PER).

To ensure UI high‐availability, lower the level on one or more of your REP servers, or consider reserving one of your REP servers for UI functionality by setting its level to 0.

An indication of a balanced and fully‐utilized SIP processing configuration is one in which the number of waiting SIPs is constantly approaching 0 and the number of SIPs in process is steady (the actual number naturally depends on the number of servers). Adjust the **Default Level** to apply changes to all servers set to **Default**, or adjust serversʹ levels individually. If the number of waiting SIPs is rising and SIP processing level is at maximum (and/or cannot be increased in order to reserve UI resources), you may require additional hardware resources to achieve better throughput. Please consult the Rosetta Support Team and Ex Libris Sizing Manager for further analysis.

Users with heavy SIP loading needs may also want to reserve Operational server resources for end-user-facing modules by detaching the Operational servers that handle SIP processing from the load balancer. The load balancer would direct all requests to servers with a low level of SIP processing workers (or none at all), ensuring high availability.

#### **NOTE:**

Currently these servers are not dedicated to end user requests, as they also handle Process Automation.

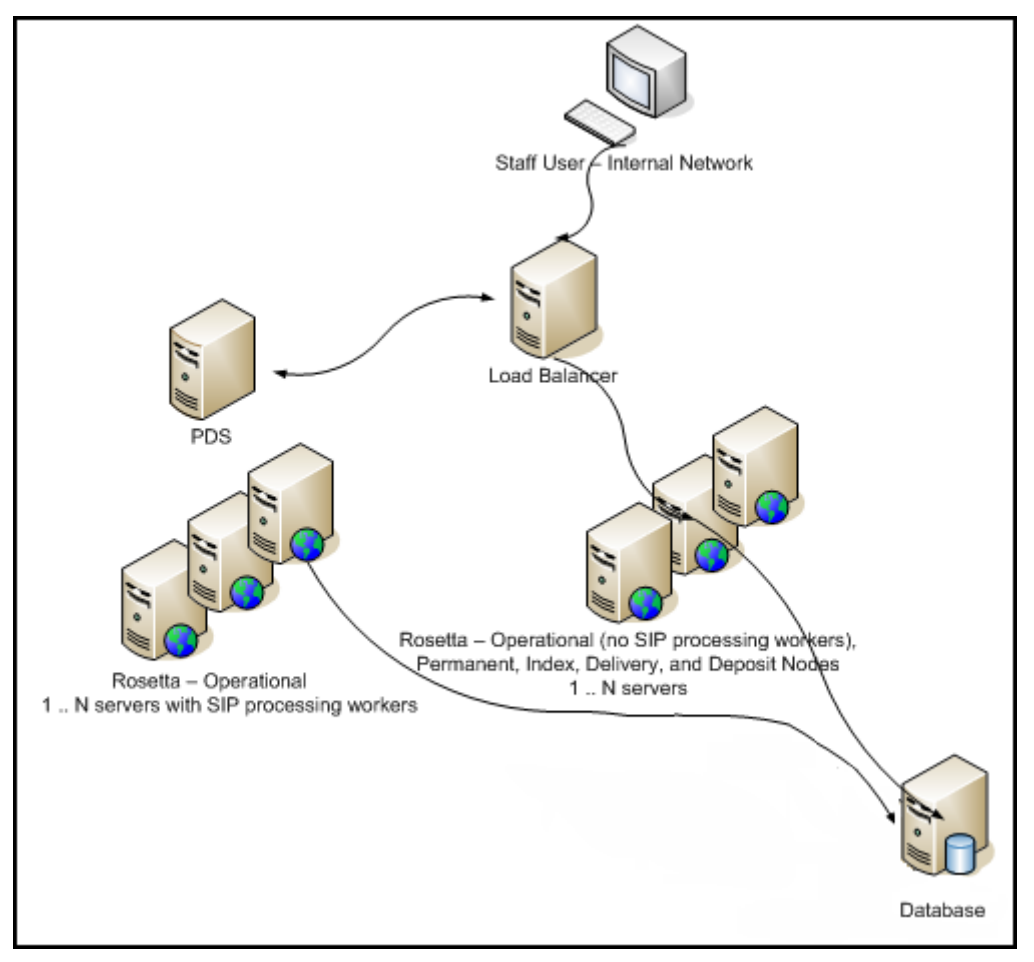

Figure 12: High Availability Server Flow

Libraries that are interested in setting up such a topology should contact Rosetta Support.

To have several worker processes allocated per SIP, select the **Run in Parallel** check box. This allows Rosetta to process a large amount of files much more quickly.

## <span id="page-29-0"></span>**SIP Processing Throttling**

SIP processing can be configured to refrain from processing additional SIPs when the system load average (during the last minute) is above a certain level. The load average is calculated similar to the top UNIX utility, taking into consideration memory usage and CPU utilization. This setting is useful when unusually large SIPs are deposited sporadically and unpredictably, in order to prevent Rosetta from unexpectedly running out of resources.

## <span id="page-30-0"></span>**Managing Plug-Ins**

Managing plug‐ins with Rosetta involves accessing file directories on the server and working with the Rosetta Administration interface.

Before you begin:

 $\blacksquare$  Have the JAR file containing your plug-in.

#### **To install and configure the plug-in:**

**1** Upload the JAR file to the application custom plug‐in input directory.

The location of the input directory is relative to the operational\_shared directory (can be found in the HfrGeneralParameters tableʹs operational\_shared parameter). The full path is .../ operational\_shared/plugins/custom/.

- **2** Install the plug‐in using the application plug‐in management UI.
	- **a** On the custom Plugin List page (Administration > System Configuration > General > Plug‐ In Management), click the **Add Plug‐In instance** button.

| Filter: All<br>٠                                                                            |               |                          |                              |                                  |                       |                        | $\mathsf{in}:$ All    |                                     | Go<br>٠                  |  |
|---------------------------------------------------------------------------------------------|---------------|--------------------------|------------------------------|----------------------------------|-----------------------|------------------------|-----------------------|-------------------------------------|--------------------------|--|
| 1 - 10 of 117 Plug-In<br>Add Plug-In Instance<br>$\overline{2}$<br>з<br>$\mathbf{1}$<br>$>$ |               |                          |                              |                                  |                       |                        |                       |                                     |                          |  |
|                                                                                             | <b>Active</b> | Plug-In Type Name        | Plug-In Name -               | <b>Description</b>               | <b>Contact Person</b> | <b>Plug-In Version</b> |                       |                                     |                          |  |
|                                                                                             | $\bullet$     | <b>MDExtractorPlugin</b> | AIFF-hul                     | AIFFHULMDExtractorPlugin         | <b>Exlibris Ltd</b>   | 2.2                    | View                  | Edit                                | <b>Delete</b>            |  |
| $\overline{2}$                                                                              | $\bullet$     | MDExtractorPlugin        | AIFF-hul-1.10                | AIFFHULMDExtractorPlugin         | <b>Exlibris Ltd</b>   | 3.0                    | View                  | Edit                                | Delete                   |  |
| 3                                                                                           | $\bullet$     | MDExtractorPlugin        | AIFF-hul-1.17                | AIFFHULMDExtractorPlugin         | <b>Exlibris Ltd</b>   | 5.0                    | View                  | Edit                                | <b>Delete</b>            |  |
| 4                                                                                           | $\bullet$     | <b>MDExtractorPlugin</b> | ASCII-hul-1.10               | <b>ASCIIHULMDExtractorPlugin</b> | <b>Exlibris Ltd</b>   | 3.0                    | View                  | Edit                                | Delete                   |  |
| 5                                                                                           | $\bullet$     | MDExtractorPlugin        | ASCII-hul-1.17               | ASCIIHULMDExtractorPlugin        | <b>Exlibris Ltd</b>   | 5.0                    | View                  | Edit                                | <b>Delete</b>            |  |
| 6                                                                                           | $\bullet$     | <b>MDExtractorPlugin</b> | <b>BYTESTREAM-hul</b>        | <b>BYTESTREAMHULMDExtractor</b>  | <b>Exlibris Ltd</b>   | 2.2                    | View                  | Edit                                | Delete                   |  |
| $\overline{7}$                                                                              | $\bullet$     | MDExtractorPlugin        | BYTESTREAM-hul-1.10          | <b>BYTESTREAMHULMDExtractor</b>  | <b>Exlibris Ltd</b>   | 3.0                    | View                  | Edit                                | <b>Delete</b>            |  |
| 8                                                                                           | $\bullet$     | <b>MDExtractorPlugin</b> | BYTESTREAM-hul-1.17          | <b>BYTESTREAMHULMDExtractor</b>  | <b>Exlibris Ltd</b>   | 5.0                    | View                  | Edit                                | Delete                   |  |
| 9                                                                                           | $\bullet$     | FieldValidatorPlugin     | ChecksumDigitValidatorPlugin | RegexpFieldValidator             | <b>Exlibris Ltd</b>   | 3.0                    | View                  | Edit                                | <b>Delete</b>            |  |
| 10                                                                                          | $\bullet$     | PIGenerator              | CMSGenerator                 | <b>CMS</b> sequence Generator    | <b>Exlibris Ltd</b>   | 4.0                    | View                  | Edit                                | Delete                   |  |
|                                                                                             |               |                          |                              |                                  |                       |                        | 1 - 10 of 117 Plug-In | $\mathbf{1}$<br>$\overline{2}$<br>3 | $\rangle\rangle$<br>$\,$ |  |

Figure 13: Plug-In Management Page

A list of available plug‐ins opens. The plug‐in you installed should appear in the list. Scroll or use the Filter or Find feature to help you find it.

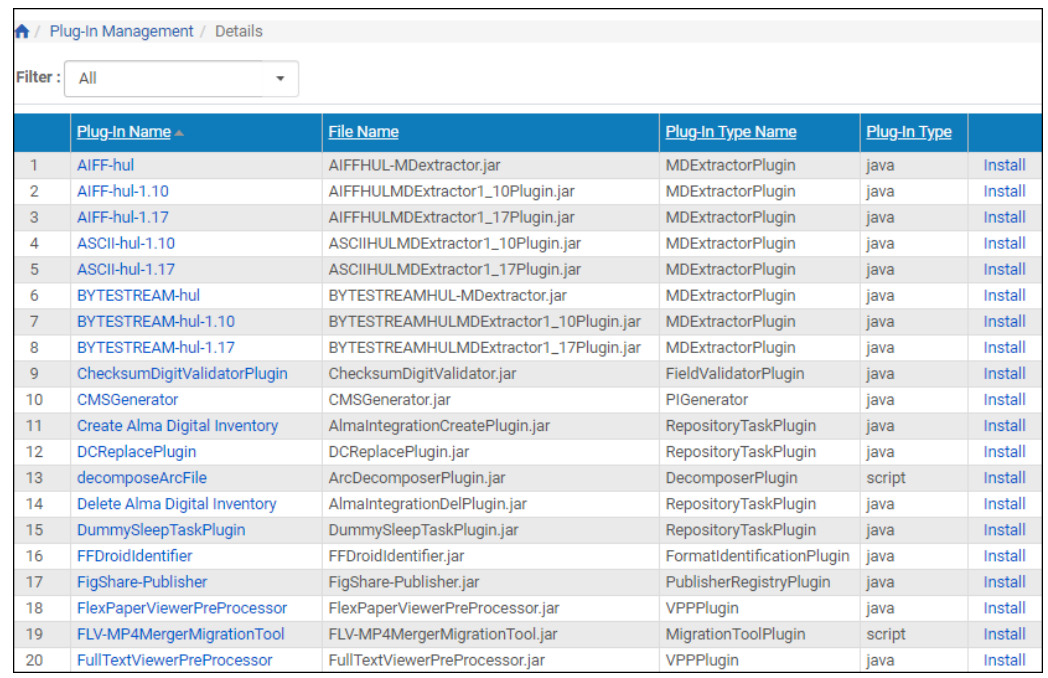

Figure 14: List of Available Plug-Ins

- **b** When you find the plug-in you want to install, click the corresponding **Install** link.
- **c** The Plug‐In Information page for that plug‐in opens.

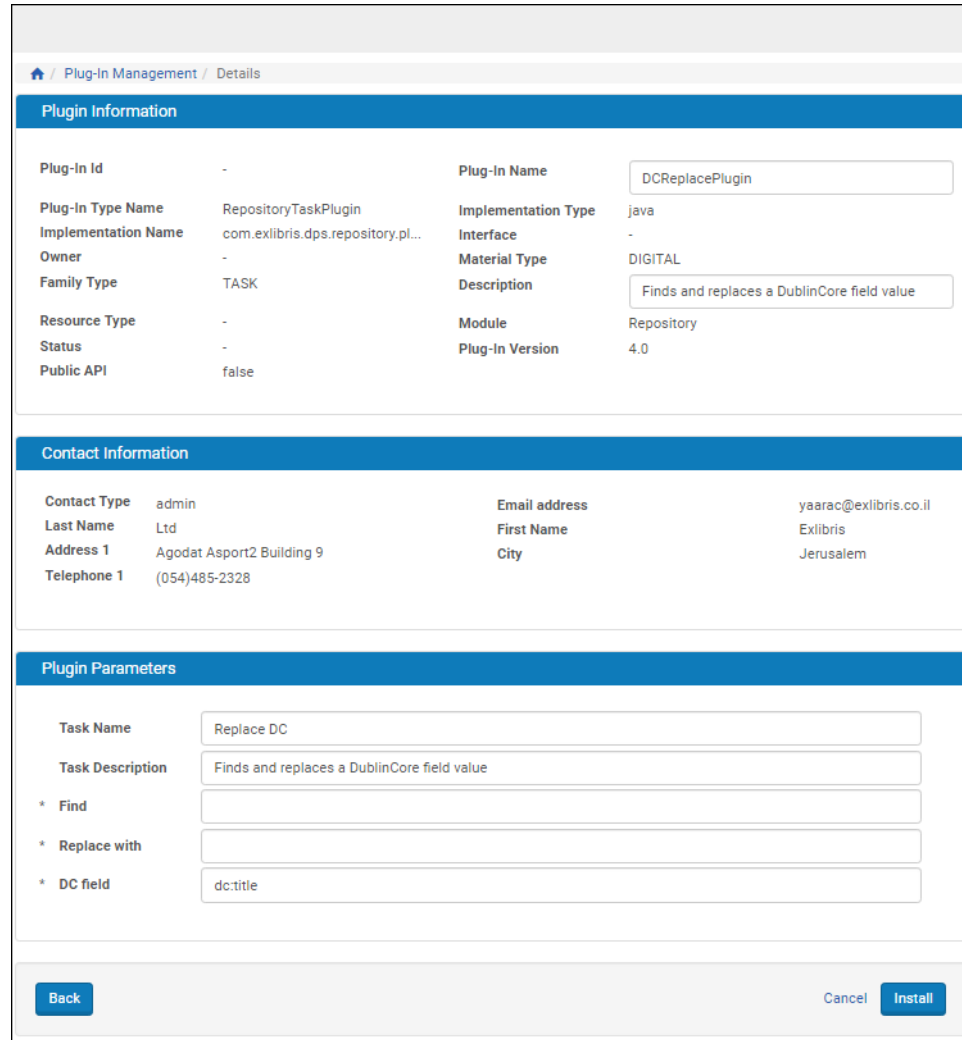

Figure 15: Information for Existing Plug-In

<span id="page-32-0"></span>**d** Enter a name in the **Plug‐In Name** field and a **Description** to reflect it.

### **NOTE:**

Because you are installing and not editing, Rosetta will create a new entry in the plug‐in list.

**e** Add or change values for all required parameter fields.

## **NOTE:**

If you are installing a variation on an existing plug‐in, you must rename the plug-in and enter values in the required parameter fields before Rosetta will allow the installation to be completed.

**f** Click install.

The new plug‐in is installed in the system and appears on the Plug‐In List page, [availabl](#page-32-0)e for use.

To create another plugin instance with different initialization parameters values, repeat step Step **d**, making sure the plug‐in name is unique.

### **To change the initialization parameters of an installed plug-in:**

- **1** From the Plug‐In Management page (Administration > System Configuration > General > Plug‐ In Management), find the name of the plug‐ in whose parameters you want to change and click its corresponding **Edit** link.
- **2** Change the initialization parameter values and click **Save**.

#### **To stop using a given plug-in:**

From the Plug‐In Management page (Administration > System Configuration > General > Plug‐ In Management), select the **Delete** link corresponding to the row of the plug‐in you want to disable.

### **To upgrade a (custom) plug-in:**

From the Custom tab of the Plug-in List page (Administration > System Configuration > General > Plug‐ In Management), click the **Upgrade** button.

An upgraded version of the plug‐in is deployed.

## <span id="page-33-1"></span>**Disk Space Management**

Ad[ministrators](#page-33-0) can configure how disk space is used on the Storage Server, as described in the following sections:

- **[Checking](#page-34-0) Disk Space** on page **34**
- **Freeing Disk Space** on page **35**

## <span id="page-33-0"></span>**Checking Disk Space**

Administrators can view the following disk space parameters in the directory:

- Total disk space
- Used disk space3
- Available disk space

## **To check disk space in the directory:**

Type the following commands:

```
cd /exlibris
df -kh
```
The Rosetta system provides information about disk space, as shown in the following example:

```
dps.corp.exlibrisgroup.com-p1(1) >>cd /exlibris
dps.corp.exlibrisgroup.com-p1(1) >>df -kh 
Filesystem size used avail capacity Mounted on
filer01:/vol/data8/il-dtldev07a
                      30G 26G 3.7G 88% /exlibris
```
Administrators can run the  $df$  -kh command for each deposit area in order to see the total amount of disk space used by deposited activities. The location of each deposit area is configured in the HFrGeneralParameter table, under the parameter name logic\_deposit\_area.

## <span id="page-34-0"></span>**Freeing Disk Space**

Administrators can free an additional amount of disk space by deleting old log files from the log directory (whose alias is dps\_log).

## <span id="page-34-1"></span>**Rosetta Storage Management**

This section [contains:](#page-34-2)

- **[Understanding](#page-36-0) Storage Architecture** on page **35**
- **[Configuring](#page-49-0) Storage Groups** on page **37**
- **Configuring Storage Rules** on page **50**

## <span id="page-34-2"></span>**Understanding Storage Architecture**

Administrators can define how Rosetta stores content on the various servers: Deposit, Staging, and Permanent. Administrators configure the following components separately for the Staging Server and the Permanent Repository:

 **Storages**, which are the storage areas. A storage can be a Network File System (NFS) or another type of data storage solution that Rosetta can access through HTTP requests (such as Amazon S3).

 **Storage groups**, which aggregate individual storages that contain similar types of data, such as metadata or intellectual entities (IEs).

Because a storage group can contain multiple storages, Administrators configure storage group policies that define the storage to be used for each content object.

- **Storage rules**, which determine the storage group to be used. Each storage rule consists of the following parameters:
	- Input parameters (such as content object type), with which the Rosetta system compares actual parameters of a content object
	- Output parameters, which define the storage group to be used, if actual parameters of a content object match input parameters of the storage rule

The diagram below shows the organization of the storage components in the Rosetta system:

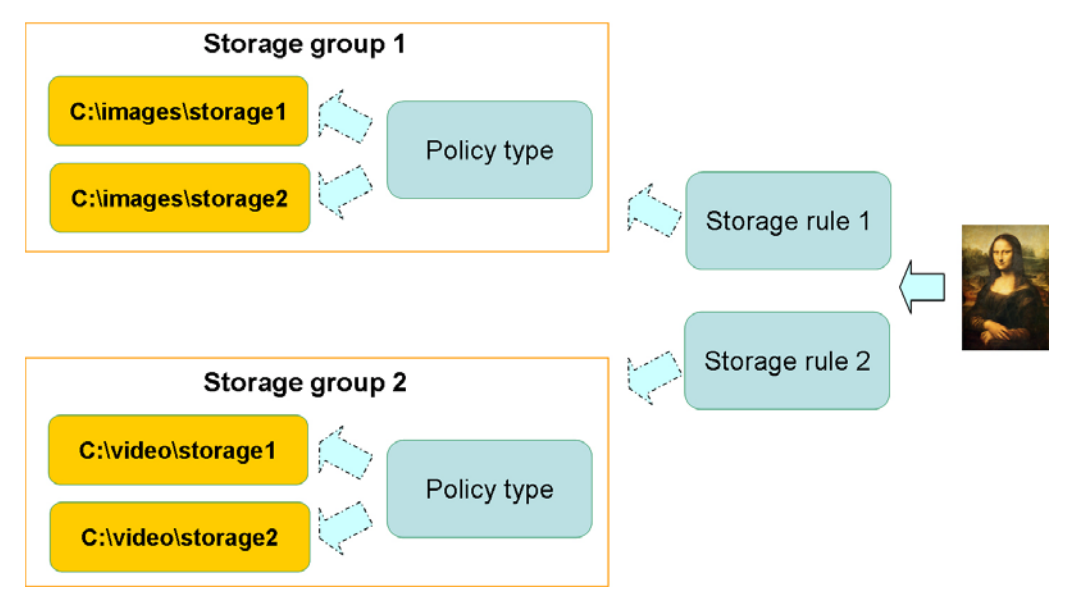

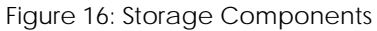

The information flow consists of the following stages:

- **1** After a content object is moved from the Deposit Server to the Staging Server, the Rosetta system sequentially compares the actual content object parameters with the input parameters of the storage rules.
- **2** When the content object parameters match the input parameters of a storage rule, the Rosetta system moves the object to the storage group, as defined in the output parameters of the storage rule.
- **3** Within the storage group, the Rosetta system moves the object to a storage, as defined in the policy type.
## <span id="page-36-1"></span>**Configuring Storage Groups**

Administrators work with storage groups using the Storage Groups List page.

| Storage Definitions for the Permanent Repository<br>$\ddot{\phantom{1}}$ |                                  |                                                                                |         |                      |                                                |               |        |
|--------------------------------------------------------------------------|----------------------------------|--------------------------------------------------------------------------------|---------|----------------------|------------------------------------------------|---------------|--------|
|                                                                          |                                  | Find:                                                                          |         | in: Name             |                                                | ۰             | Go     |
| Add Storage Group                                                        |                                  |                                                                                |         |                      | 1 - 8 of 8 Records                             |               |        |
|                                                                          | Name                             | <b>Description</b>                                                             | Policy  | <b>Creation Date</b> | <b>Update Date</b>                             |               |        |
|                                                                          | IE Group                         | Storage media that contains the IE METS files                                  | ORDERED | 29/04/2019 10:25:38  |                                                | Update Delete |        |
|                                                                          | 2 File Group                     | Storage media that contains the Stream files                                   | ORDERED |                      | 29/04/2019 10:25:38 29/04/2019 11:08:46 Update |               | Delete |
| 3 <sup>1</sup>                                                           | Metadata Storage Permanent Group | The storage media for storing the Metadata in the Permanent repository ORDERED |         | 29/04/2019 10:25:38  |                                                | Update Delete |        |

Figure 17: Storage Groups List page

To access the Storage Groups List page, on the Administration page go to **Repository Configuration > Storage Rules and Definitions > Storage Definitions for the Permanent Repository**.

The following actions (on the [following](#page-36-0) pages) can be performed on the Storage Group List page:

- **[Adding](#page-46-0) a Storage Group** on page **37**
- **Re‐[Ordering](#page-47-0) the List of Storages in a Storage Group** on page **47**
- **[Updating](#page-47-1) a Storage Group** on page **48**
- <span id="page-36-0"></span>**Deleting a Storage in a Storage Group** on page **48**

#### *Adding a Storage Group*

Administrators can add a new storage group in order to aggregate similar types of data, such as metadata or intellectual entities (IEs). When creating a storage group, Administrators must add at least one storage to save the storage group in the Rosetta system.

Administrators can add as many storage groups as are needed. When adding a storage group, Administrators perform the following actions:

- **1** Define general information about a storage group
- **2** Add at least one storage to the storage group

#### **To add a new storage group:**

**1** On the Storage Group List page (see **Configuring Storage Groups** on page **37**), click **Add Storage Group**. The Storage Group Edit page opens.

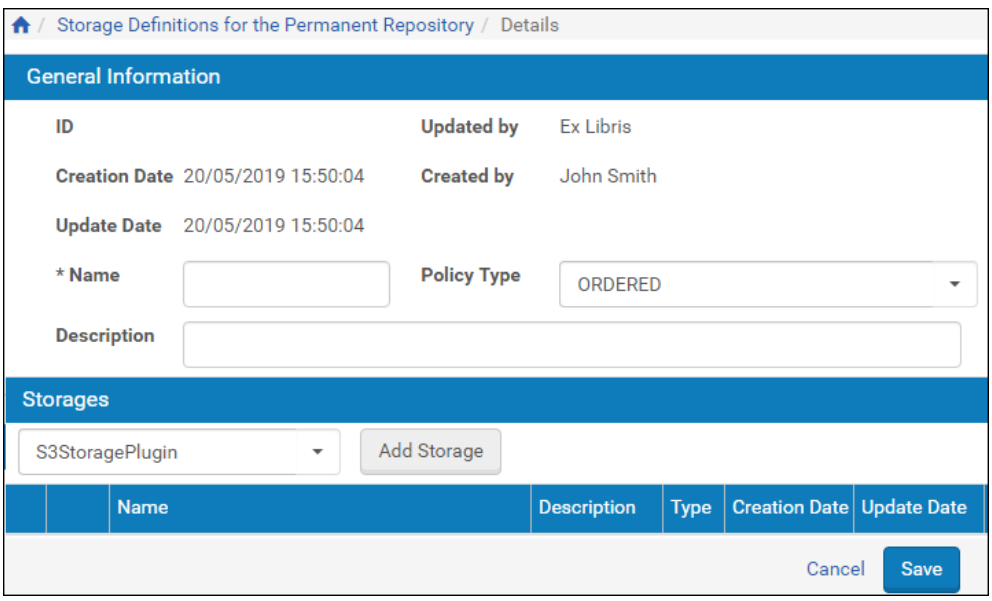

Figure 18: Storage Group Edit Page

**2** In the **General Information** pane, complete the fields as described in the following table:

| <b>Field</b> | <b>Description</b>                                                                                               |
|--------------|----------------------------------------------------------------------------------------------------|
| Name         | The name of the storage group.                                                                                   |
| Description  | The description of the storage group.                                                                            |
| Policy Type  | The criteria that determine which storage is used. The<br>following options are available:                       |
|              | <b>Random policy</b> - Randomly select a storage that has<br>adequate space available.                           |
|              | <b>Orderly policy</b> - Use the first storage (based on the<br>storage order) that has adequate space available. |

Table 2. Storage Group General Information Fields

**3** In the **Storages** pane, select your storage plug‐in.

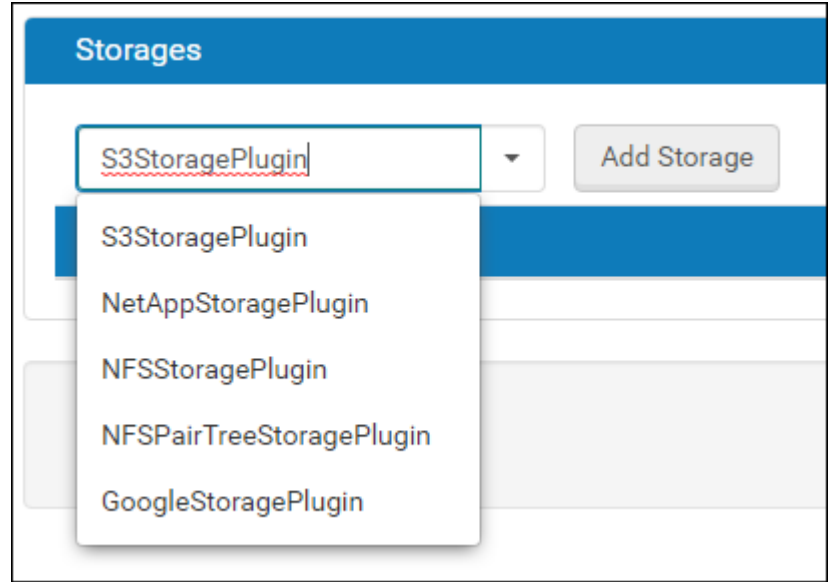

Figure 19: Storage Plug-ins

The following options are available:

**a** S3 Storage Plugin

A storage solution based on the Amazon S3 cloud service. In this situation, Rosetta can be connected to the cloud and the Permanent repository is located on Amazon servers.

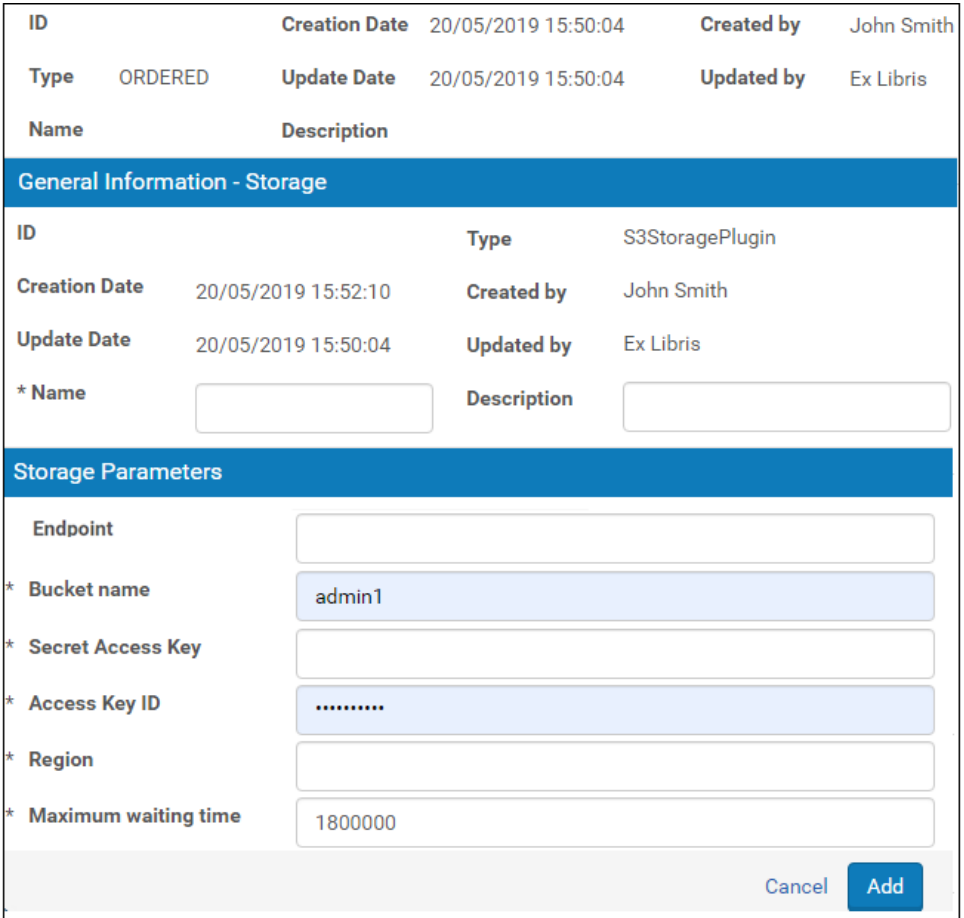

Figure 20: S3StoragePlugin

With this storage plug-in, the following parameters are used:

- $\blacksquare$  Endpoint the URL of the entry point of the AWS Web service
- Bucket name This is the term used by Amazon for describing the location of the files in their cloud.
- Secret Access Key The access key for the bucket.
- Access Key ID The key ID.
- Maximum waiting time The time Rosetta will wait for response from Amazon when retrieving files. When the time elapses, Rosetta displays a message to the user that the file is not accessible.
- **b** NFS Pair Tree Storage Plug-in

An NFS plug‐in in which the directory structure inside the file system is based on the files' fixity value and not dates.

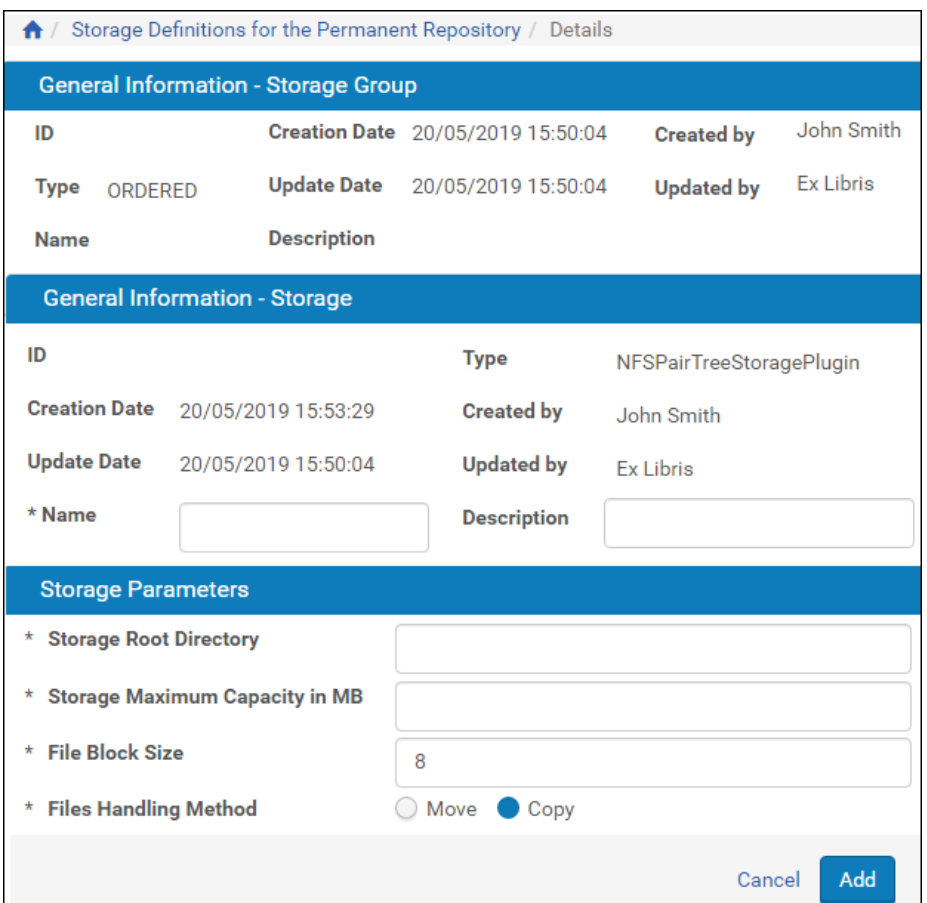

Figure 21: NFSPairTreeStoragePlug-in

In the pair tree storage, files are located in a folder that is created based on an MD5 hash of their PID. This increases the speed and efficiency when search algorithms are used to retrieve files.

#### **NOTE:**

This plug-in can be used to implement different logic for folders' naming conventions.

**c** NFS Storage Plugin

The original out-of-the-box plug-in provided by Rosetta. Files are stored conventionally, based on their date of upload.

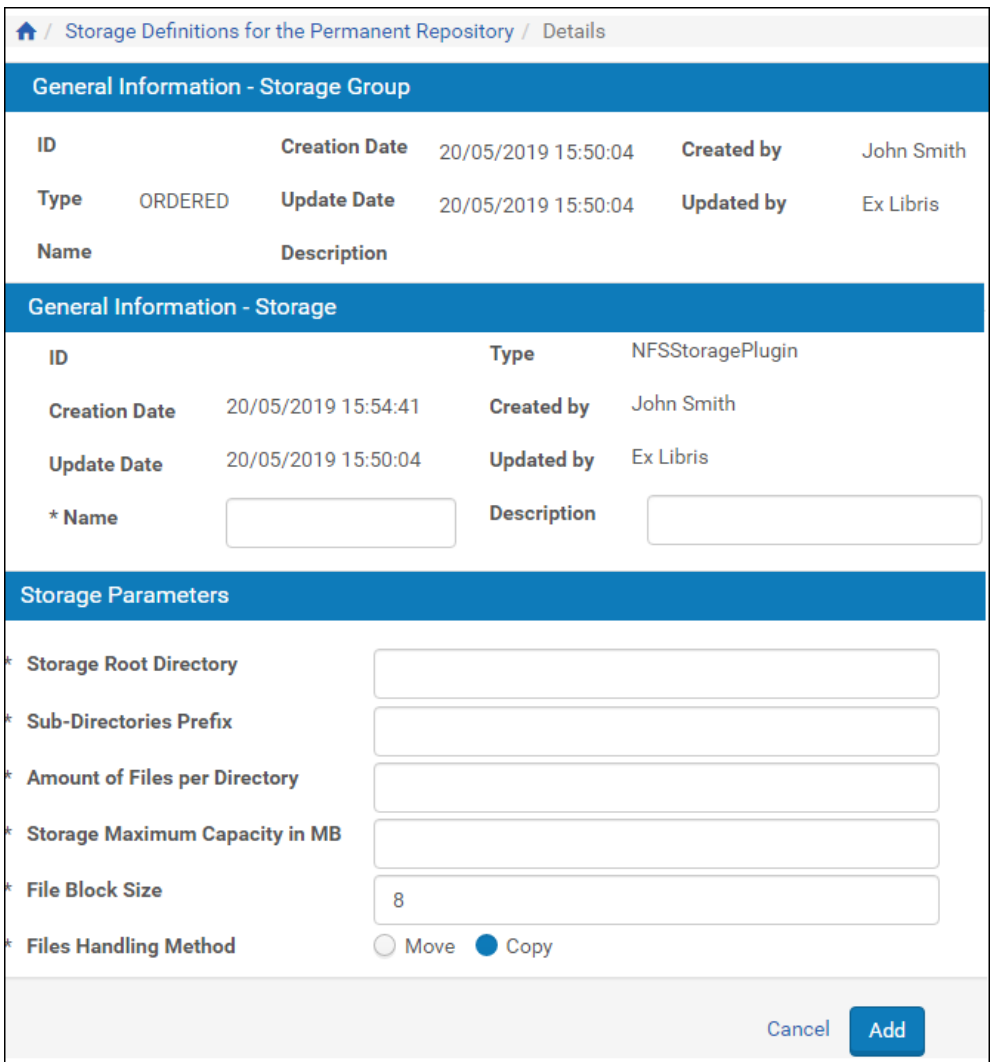

Figure 22: NFSStoragePlugin

Parameters for the NFS storage plug-in are described below.

Table 3. Storage Parameters for NFS Storage

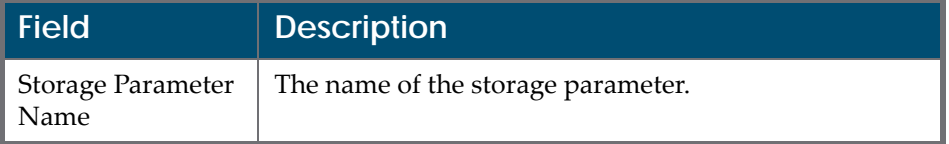

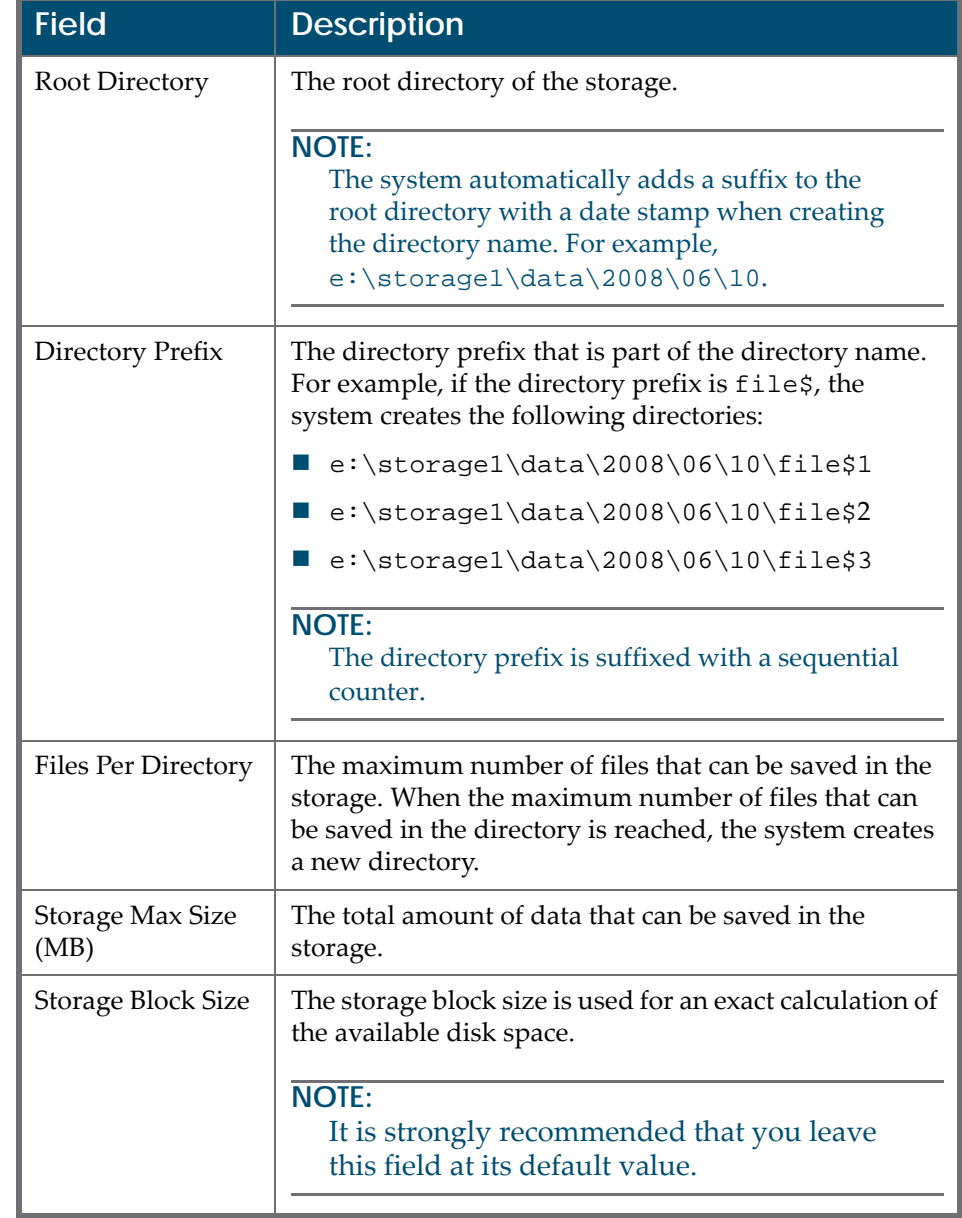

Table 3. Storage Parameters for NFS Storage

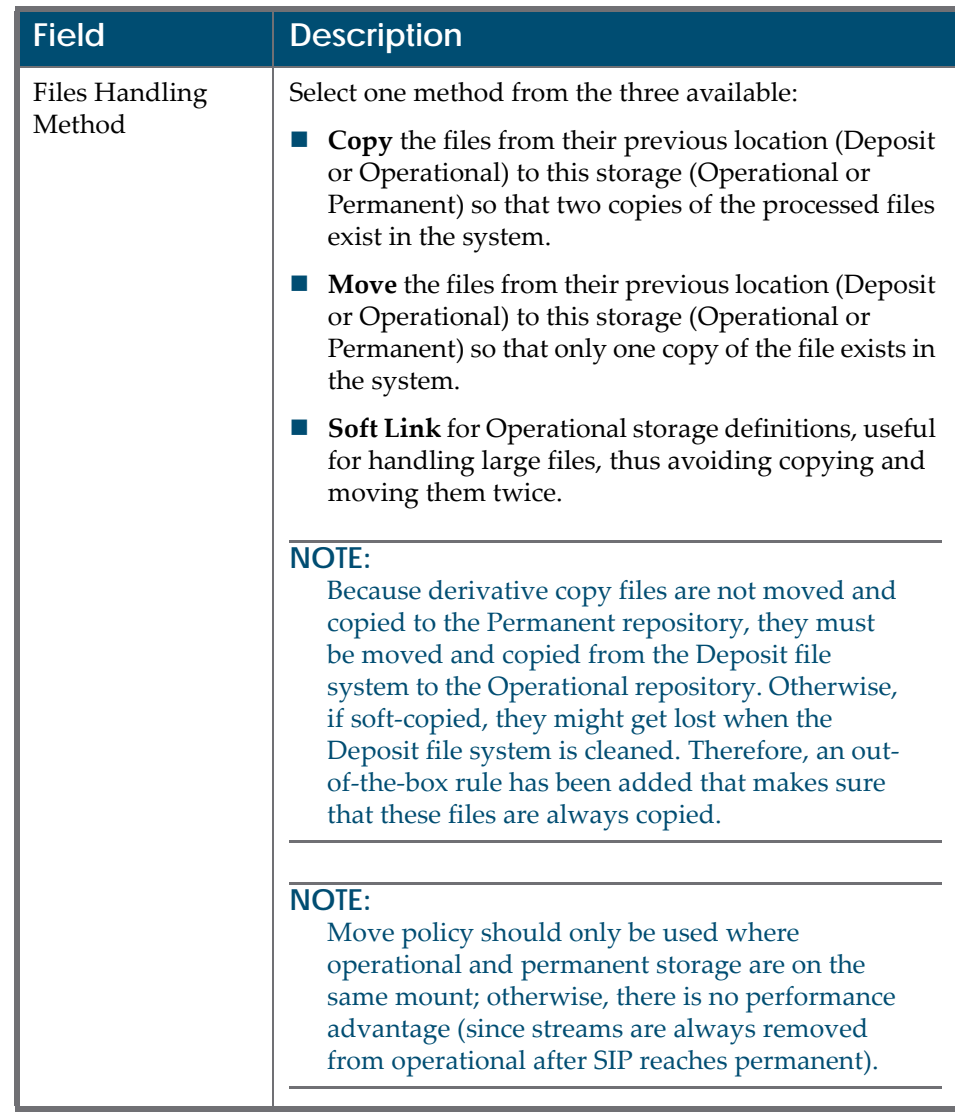

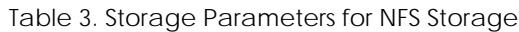

#### **d** Net App Storage Plugin

The NetApp plug‐in is a storage solution by NetApp, Inc., that integrates with the Rosetta storage system.

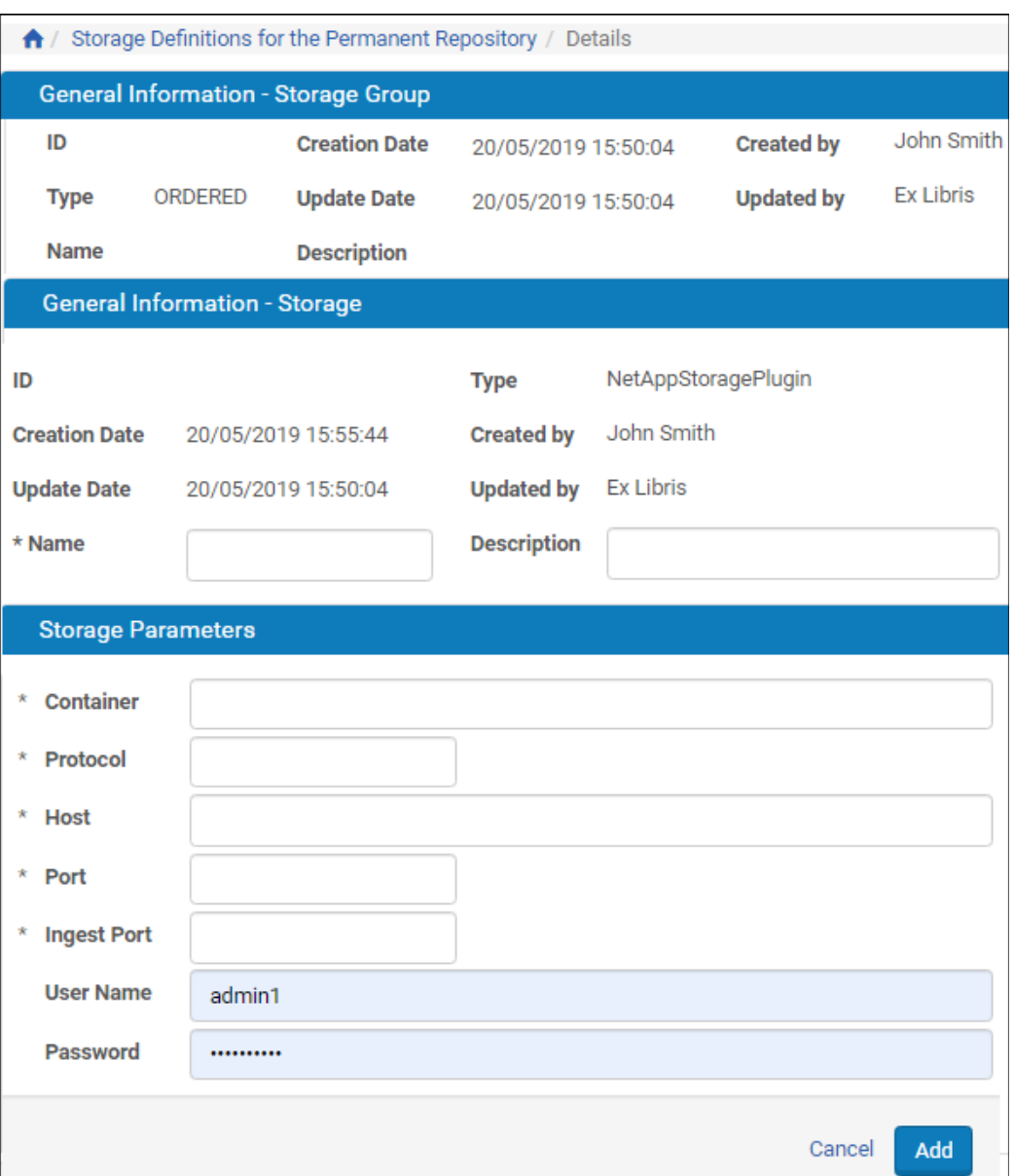

Figure 23: NetApp Plug-in

The NetApp application manages the storage of files in a combination of tapes and disks. Rosetta interacts only with the management layer, which stores and retrieves files for Rosetta.

**e** Google Storage

The Google plug-in is a storage solution by Google, that integrates with the Rosetta storage system.

#### **NOTE:**

Google storage is supported for permanent only.

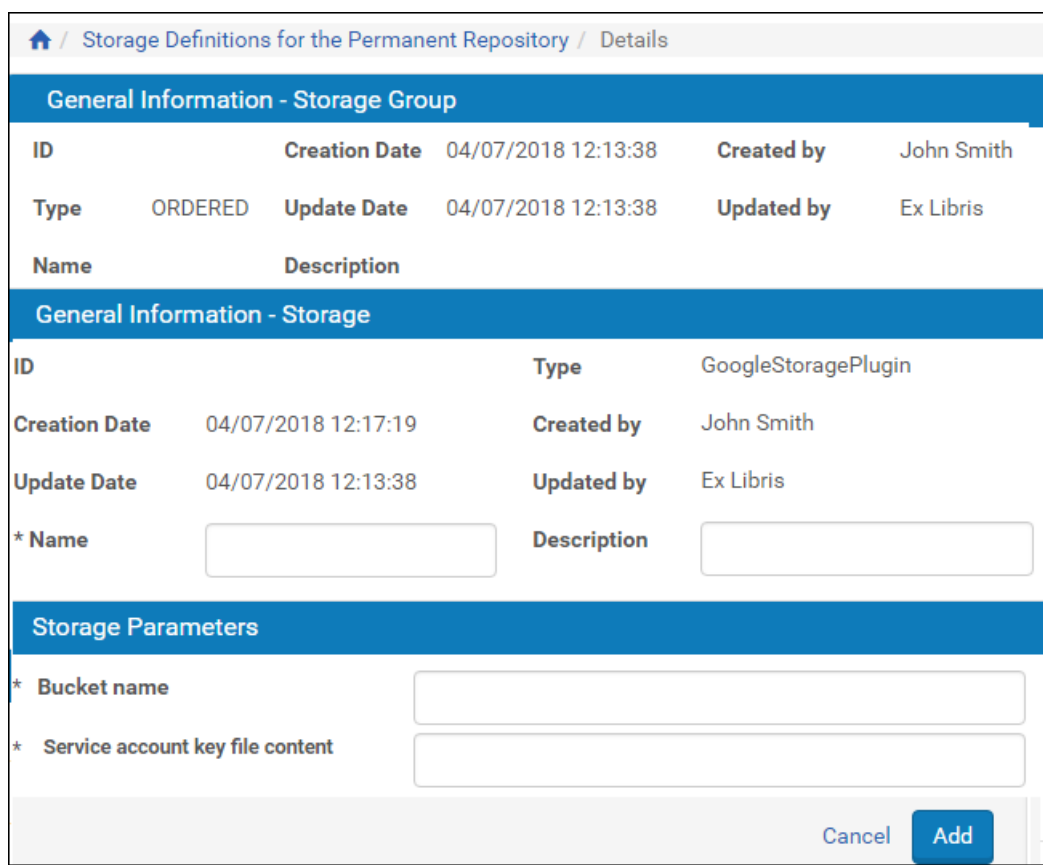

Figure 24: Google Storage Plug-In

The following are the parameters of the Google Storage Plug‐in:

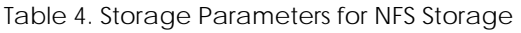

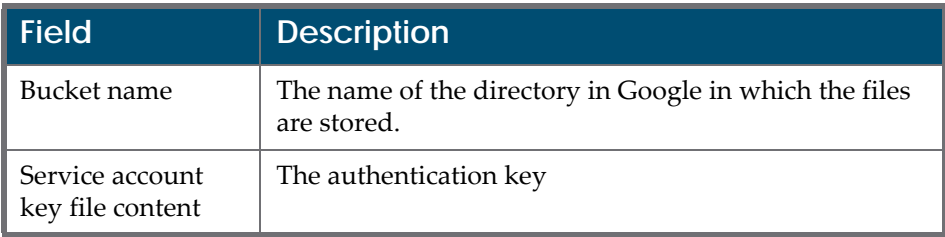

#### **4** Click **Add Storage**.

The Storage Edit page for the storage plug-in you chose opens.

- **5** In the **General Information ‐ Storage** pane, enter a name and description for the storage.
- **6** In the **Storage Parameters** pane, complete the fields as described in the relevant section above. (For NetApp parameters, see the documentation for the NetApp storage plug‐in.)
- **7** Click **Save**. The new storage is displayed on the Storage Group Edit page.

#### **NOTE:**

The storage is not added to the Rosetta system until you click **Save** on the Storage Group Edit page (see Step 8).

- **8** To add more storages, repeat Step 3 ‐ Step 6.
- **9** On the Storage Group Edit page, click **Save**.

The storage group and its related storages are saved in the Rosetta system.

#### <span id="page-46-0"></span>*Re-Ordering the List of Storages in a Storage Group*

To define a storage that must be used for a specific content object, the Rosetta system compares the parameters of the storage with the content object parameters (such as file size), using the policy type.

Storages are analyzed in the same order that they are displayed on the List of Delivery Rules page. The Rosetta system uses the first storage found that matches the parameters of the content object.

An Administrator can re‐order storages to change their priority.

#### **To re-order the list of storages:**

**1** On the Storage Groups List page (see **Configuring [Storage](#page-47-2) Groups** on page **37**), locate the storage group with which you want to work and click **Update**. The Storage Group Edit page opens (see **Figure 25**).

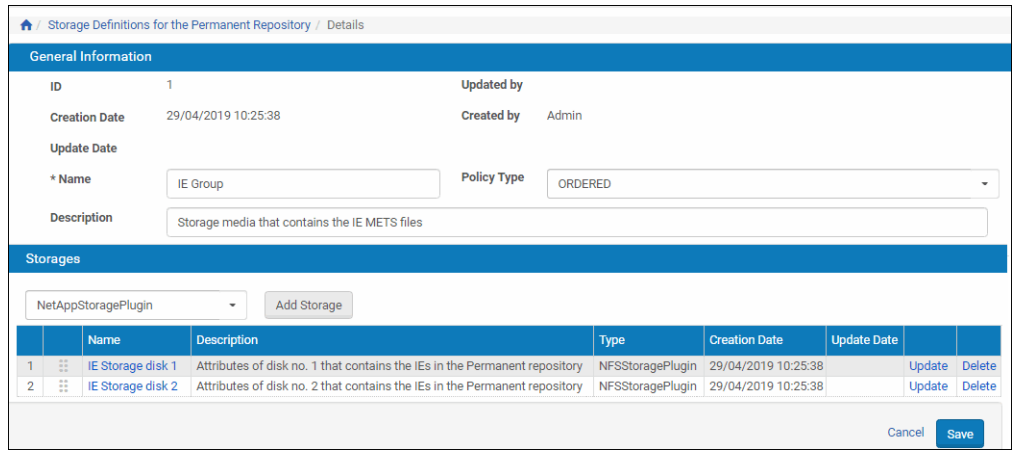

Figure 25: Storage Group Edit page

- <span id="page-47-2"></span>**2** In the **Storages** pane, use the up and down arrows to change a storage's priority.
- **3** Click **Save**.

<span id="page-47-0"></span>The Rosetta system now analyzes the storages in the updated order.

#### *Updating a Storage Group*

Administrators can update a storage group to add more storages, modify the existing storages, or change the descriptive information of the storage group.

#### **To update a storage group:**

- **1** On the Storage Group List page (see **Configuring Storage Groups** on page **37**), locate the group you want to update and click **Update**. The Storage Group Edit page opens.
- **2** Modify the fields you want to update and click **Save**.

<span id="page-47-1"></span>The storage group is updated in the Rosetta system.

#### *Deleting a Storage in a Storage Group*

Administrators can delete a storage in a storage group.

#### **NOTE:**

The Rosetta system does not enable Administrators to delete a storage that contains data.

#### **To delete a storage in a storage grou[p:](#page-36-1)**

- **1** On the Storage Group List page (see **Configuring Storage Groups** on page **37**), locate the storage group with which you want to work and click **Update**. The Storage Group Edit page opens.
- **2** In the **Storages** pane, locate the storage you want to delete and click **Delete**. The confirmation page opens.
- **3** Click **OK**.

The storage is deleted from the Rosetta system.

#### *Deleting a Storage Group*

Administrators can delete a storage group.

#### **NOTE:**

The Rosetta system does not enable Administrators to delete a storage group that contains at least one storage item.

#### **To delete a storage group:**

- **1** On the Storage Group List page (see **Configuring Storage Groups** on page **37**), locate the group you want to delete and click **Delete**. The confirmation page opens.
- **2** Click **OK**.

The storage group is deleted from the Rosetta system.

## **Storage Space Checker**

A Storage Space Checker (implemented as a Startup Check plug‐in) checks each storage group for available space, as defined by the aggregation of the Storage Max Size values for all storages (with a Storage Max Size) in a given group. Storage groups comprised of one or more storages with no Storage Max Size (for example, Amazon s3 storage) are not checked.

The default thresholds are 5% for a warning and 1% for an error, and can be defined in the UI of the Storage Space Checker plug‐in instance (under Plugin Management). Threshold values are global for all (relevant) storage groups.

Warnings and errors appear in the System Check UI with the details of the relevant storage group.

#### **NOTE:**

Rosetta storage space definitions are logical and presume the existence of available physical disk space, which must be monitored separately.

## <span id="page-49-0"></span>**Configuring Storage Rules**

Administrators configure storage rules to determine which storage group the Rosetta system must use for specific content objects.

Administrators define storage rules from the Rule List page and the Rule Details page.

|   |                    |     | ↑ / Storage Rules for the Permanent Repository - IEs |                    |                              |                                                |                      |                          |                          |                          |               |
|---|--------------------|-----|------------------------------------------------------|--------------------|------------------------------|------------------------------------------------|----------------------|--------------------------|--------------------------|--------------------------|---------------|
|   | <b>Filter</b>      | All | $\overline{\phantom{a}}$                             |                    | Find                         |                                                | in                   | All                      |                          | $\overline{\phantom{a}}$ | Go            |
|   | <b>Add Rule</b>    |     |                                                      |                    |                              | <b>View</b>                                    |                      | Default Paging           | ۰                        | $1 - 2$ of 2 Records     |               |
|   |                    |     | <b>Name</b>                                          |                    | <b>Description</b>           | <b>Creation Date</b>                           |                      | <b>Modification Date</b> |                          |                          |               |
| × |                    |     | rule for permanent-ie-il-dps12c5M                    |                    | desc                         | 12/05/2019 12:37:47 12/05/2019 14:40:13 Update |                      |                          |                          | <b>Duplicate</b>         | <b>Delete</b> |
| B | $\overline{2}$     | e   | rule for permanent-ie-il-dps12q1M                    |                    | desc                         | 12/05/2019 11:28:32 12/05/2019 11:28:34 Update |                      |                          |                          | Duplicate                | <b>Delete</b> |
|   | 1 - 2 of 2 Records |     |                                                      |                    |                              |                                                |                      |                          |                          |                          |               |
|   | Name               |     |                                                      | <b>Description</b> |                              |                                                | <b>Creation Date</b> |                          | <b>Modification Date</b> |                          |               |
|   |                    |     | IEs Default Storage Rule                             |                    | Default rule for storing IEs |                                                | 29/04/2019 10:25:38  |                          |                          |                          | Update        |
|   | <b>Back</b>        |     |                                                      |                    |                              |                                                |                      |                          |                          |                          |               |

Figure 26: Rule List page

To access this page from the Administration page, go to **Repository Configuration > Storage Rules and Definitions**, and select one of the options for configuring storage rules (for example, Permanent Repository ‐ IEs, or Operational Repository).

The [following](#page-52-0) actions (on the following pages) can be performed from the Rule List page:

- **[Adding](#page-53-0) a Storage Rule** on page **53**
- **[Updating](#page-53-1) a Storage Rule** on page **54**
- **[Defining](#page-53-2) the Default Storage Rule** on page **54**
- **Re‐[Ordering](#page-54-0) the List of Storage Rules** on page **54**
- **[Deleting](#page-54-1) a Storage Rule** on page **55**
- **Activating and Deactivating a Storage Rule** on page **55**

## **Rule Details Page**

If [you](#page-50-0) are adding or editing a specific rule, you will work on the Rule Details page to define the parameters of the rule. See the **Operators Used in Rule Parameters** section for details on how to use operators in parameters.

#### <span id="page-50-0"></span>*Operators Used in Rule Parameters*

The following operators are used for specific types of parameter data.

#### **String Values**

String values are words that are not separated by a comma (,), for example, one Producer name (John Smith), one MIME type (audio/mp3), one error code, one Format ID). String values use the following operators:

- Equal The string and the input value must match exactly.
- Contains The string and the input value must match partially with the '\*' character.

#### **List of Strings**

A list of strings is a list of string values separated by a comma (,) sometimes populated by a widget. Lists of strings use the following operators:

- List Contains used when each error returned should match exactly a single given error in the rule.
- $\blacksquare$  List Equals Used when the order of the items in the list and the list itself should match exactly. For example, a rule defined as "Invalid page dictionary object, Invalid object number in cross-reference stream" will match to the actual output from JHOVE  $-$  "Invalid page dictionary object, Invalid object number in cross‐reference stream."

#### **Numeric Fields**

Numeric fields (for example, file size) use numbers as matching and comparison values.

- Greater Than  $(>)$  The input value should be greater than the parameter value.
- Less Than  $\langle$  <  $\rangle$  The input value should be less than the parameter value.
- Equal (=) ‐ The input value should be equal to the parameter value.
- Not Equal (! = ) The input value should be not equal to the parameter value.

#### **Date Fields**

Date fields (such as Creation Date) compare date values with time operators.

- $\blacksquare$  After The input date should be later than the parameter date value.
- Before The input date should be earlier than the parameter date value.
- Equal  $(=)$  The input date should be the same as the parameter date value.
- Not Equal  $(!=)$  The input date should not be the same as the date parameter value.

#### **Any**

All fields can use this operator for indicating that any input value will be accepted by the rule. For example, if the 'Any' operator is used in the Producer Name field, the rule can match all Producers.

The following table summarizes the possibilities for matching between the rule parameter values and the run-time values:

| <b>Run-time Value</b>                  | <b>Operator</b>                    | <b>Possible Rule</b><br><b>Values</b> | <b>Result</b>                                                         |  |
|----------------------------------------|------------------------------------|---------------------------------------|-----------------------------------------------------------------------|--|
| Demo Producer                          | Equal                              | Demo Producer                         | Match                                                                 |  |
| Demo Producer                          | Contains                           | Demo <sup>*</sup>                     | Match                                                                 |  |
| In List<br>image/tiff or image/<br>bmp |                                    | Image/tiff, image/<br>bmp             | Match                                                                 |  |
| image/tiff, image/<br>bmp              | List Equals                        | Image/tiff, image/<br>bmp             | Match                                                                 |  |
| grey or gray                           | In List with Regular<br>Expression | gr[ea]y                               | Match                                                                 |  |
| 12345                                  | $\lt$ , $>$ , $=$ , !=             | 10000                                 | < - No match<br>> - Match<br>= - No match<br>$!=$ - Match             |  |
| 23/11/2011                             | Before, After, $=$ , $!=$          | 23/11/2011                            | Before - No match<br>After - No match<br>= - Match<br>$!=$ - No match |  |

Table 5. Possible Matches Between Rule Parameter and Run-Time Values

To define Boolean logic when using multiple conditions, select one of the following options between conditions:

**OR** 

■ AND (default)

#### **NOTE:**

The Boolean connector between different types of attributes (for example, IE Attributes and File Attributes) is always AND.

### <span id="page-52-0"></span>**Adding a Storage Rule**

Administrators can add a new storage rule to define the automatic selection of a specific storage group.

Administrators can add as many storage rules as needed.

#### **To add a new storage rule:**

**1** On the Rule List page (see **Configuring Storage Rules** on page **50**), click **Add New Rule**. The Rule Details page opens.

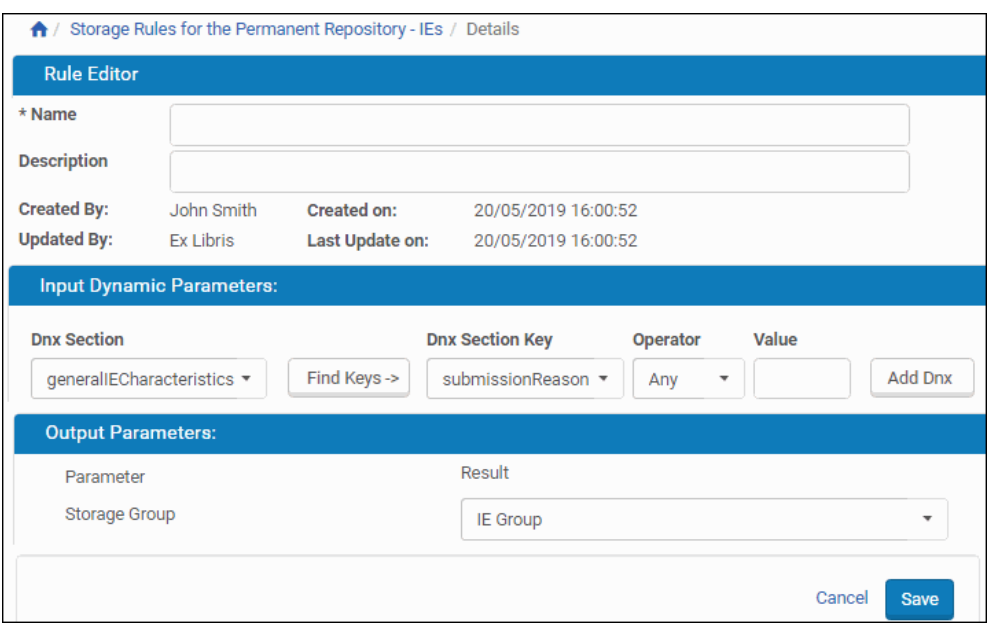

Figure 27: Rule Details Page

- **2** Enter a **Name** and a **Description** for the new [rule.](#page-50-0)
- **3** Enter parameters for the rule. Use the **Operators Used in Rule Parameters** section to create parameters.
- **4** [Click](#page-53-2) **Save**.

The Rosetta system uses the storage rule in order of priority, as described in **Re‐ Ordering the List of Storage Rules** on page **54**.

#### <span id="page-53-0"></span>*Updating a Storage Rule*

Administrators can update a storage rule in order to modify input and output parameters.

#### **To update a storage rule:**

- **1** On the Rule List page (see **Configuring Storage Rules** on page **50**), locate the rule you want to update and click **Edit**. The Rule Details page opens.
- **2** Modify the fields you want to update, and then click **Save**.

The storage rule is updated in the Rosetta system.

#### <span id="page-53-1"></span>*Defining the Default Storage Rule*

Administrators must configure a default storage rule. In the event that the Rosetta system cannot find a rule that matches any of the storage rules, the system uses the default storage rule.

#### **To define the default storag[e rule:](#page-49-0)**

- **1** On the Rule List page (see **Configuring Storage Rules** on page **50**), in the **Default Rule** pane, click **Update**. The Default Rule Details page opens.
- **2** In the **Output Parameters** pane, in the **Result** drop‐down list, select the storage group to be used by default.
- **3** Click **Save**.

<span id="page-53-2"></span>The Rosetta system now uses the selected storage rule as the default rule.

#### *Re-Ordering the List of Storage Rules*

To define a storage group that must be used for storing an object, the Rosetta system compares the input parameters defined in a storage rule with the parameters of the storage group.

Storage rules are analyzed in the same order in which they are displayed on the Rule List page. The Rosetta system uses the first storage rule found that matches the parameters of the storage group.

#### **To re-order the list of storag[e rules:](#page-49-0)**

- **1** On the Rule List page (see **Configuring Storage Rules** on page **50**), select each relevant rule and use the up and down arrows to change the rule's priority.
- **2** Click **Save**.

The Rosetta system now processes the storage rules in the defined order.

#### <span id="page-54-0"></span>*Deleting a Storage Rule*

Administrators can delete an existing storage rule. After a storage rule is deleted, it is no longer available to the Rosetta system for matching.

#### **To delete a storage rule:**

- **1** On the Rule List page (see **Configuring Storage Rules** on page **50**), locate the storage rule you want to delete and click **Delete**. The confirmation page opens.
- **2** Click **OK**.

The storage rule is deleted from the Rosetta system.

#### <span id="page-54-1"></span>*Activating and Deactivating a Storage Rule*

Administrators can activate or deactivate a storage rule. After a storage rule is deactivated, it is no longer available to the Rosetta system for matching.

On the Rule List page, the status of the storage rule is indicated by the check mark in the **Active** column:

- Yellow ‐ The storage rule is active.
- Grey ‐ The storage rule is inactive.

#### **To activate or deactivate a [storage rule:](#page-49-0)**

- **1** On the Rule List page (see **Configuring Storage Rules** on page **50**), locate the storage rule you want to activate or deactivate.
- **2** In the **Active** column, click the check mark. The check mark in the **Active** column indicates the new status.

The storage rule is changed from active to inactive, or from inactive to active.

## **Configuring External Metadata: SRU/SRW**

External metadata about content objects in Rosetta is stored in external systems such as collection management systems. To enable Rosetta to communicate with external systems, Administrators can edit the configuration files from the Administration page by clicking **Repository Configuration > External Interfaces > SRU/SRW sources and definitions**.The Configuration Files page opens to the SRU/SRW sub‐group (below).

| $\bigwedge$ | <b>Configuration Files</b>                   |                                                                                      |                   |                    |             |                    |
|-------------|----------------------------------------------|--------------------------------------------------------------------------------------|-------------------|--------------------|-------------|--------------------|
|             |                                              | <b>File Group:</b><br><b>External Interfaces</b>                                     | ٠                 | Sub-Group: SRU/SRW |             |                    |
|             |                                              |                                                                                      |                   |                    |             | $1 - 3$ of 3 Files |
|             | Filename $\sim$                              | <b>Description</b>                                                                   | <b>Updated by</b> | <b>Update Date</b> |             |                    |
|             | digital_entity_urls_template.xml             | defines the list of delivery URLs to be added to each IE during Rosetta SRU response | Ex Libris         | 29/04/2019         | <b>View</b> | Edit               |
| $2-1$       | explain.properties                           | defines SRW/SRU explain operation properties                                         | <b>Ex Libris</b>  | 29/04/2019         | View        | Edit               |
| з.          | external_resource_explorer_configuration.xml | defines SRU configuration for external databases                                     | <b>Ex Libris</b>  | 29/04/2019         | <b>View</b> | Edit               |
|             |                                              |                                                                                      |                   |                    |             | $1 - 3$ of 3 Files |
|             | <b>Back</b>                                  |                                                                                      |                   |                    |             |                    |

Figure 28: SRU/SRW Configuration Files

The fields are described in the following table:

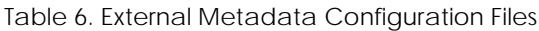

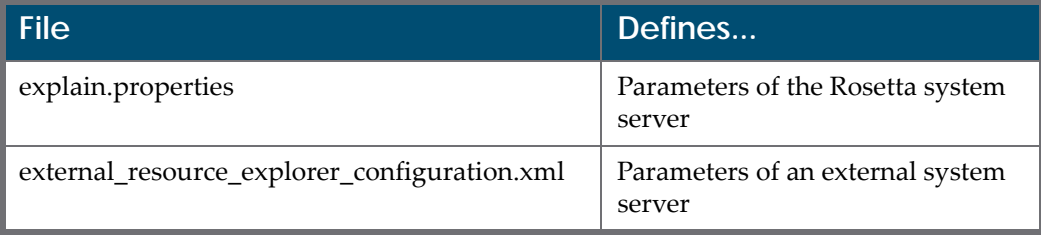

The following tasks must be performed in the [configuration](#page-55-0) of SRU:

- **Configure Rosetta [Parameters](#page-58-0) – External Resource File** on page **56**
- **Configure Rosetta [Parameters](#page-58-1) – Explain File** on page **59**
- **Adaptation Needed in the SRU Server** on page **59**

#### <span id="page-55-0"></span>*Configure Rosetta Parameters – External Resource File*

**Use the following procedure to configure Rosetta parameters for external files:**

**1** With the **File Group** field set to **External Interface** and the **Sub‐Group** set to **SRU/SRW**, click **Edit** for the file named

external\_resource\_explorer\_configuration.xml.

The file opens on the page. It contains all SRU configurations that are delivered with Rosetta.

- **2** Add your configuration to the file. The parameters that should be modified are:
	- $\blacksquare$  baseUrl the URL of the system that acts as an SRU server (CMS)
	- version SRU version (currently 1.1 is supported by Rosetta)
- $\Box$  operation since Rosetta is the client, "search Retrieve" is the only option
- $\blacksquare$  recordSchema should be "dps"
- indexName should be "rec.id="
- recordPacking should be "xml"
- $\Box$  updateUrl in cases where the server can get a response for updating the exists‐in‐Rosetta flag, the url should be added here (currently available only for Voyager and Aleph. For other systems – leave it empty.

The following is an example of an SRU configuration for Aleph and Voyager:

```
<?xml version="1.0" encoding="UTF-8"?>
<ExternalResourceExplorer xmlns="http://www.loc.gov/zing/srw/
configuration/"xmlns:xsi="http://www.w3.org/2001/XMLSchema-
instance" xmlns:xml="http://www.w3.org/XML/1998/namespace">
<RepositoryName name="qa654mkdb">
<protocol type="SRW">
<parm name="baseUrl">http://10.100.2.36:17191/voyager</parm>
<parm name="version">1.1</parm>
<parm name="operation">searchRetrieve</parm>
<parm name="recordSchema">dps</parm>
<parm name="indexName">rec.id=</parm>
<parm name="recordPacking">xml</parm>
<parm name="updateUrl">http://10.100.2.36:17114/vxws/
updateDPSFlag</parm>
</protocol>
</RepositoryName>
<RepositoryName name="USM01" type="ALEPH">
<protocol type="SRW">
<parm name="baseUrl">http://il-aleph07:5667/usm01</parm>
<parm name="version">1.1</parm>
<parm name="operation">searchRetrieve</parm>
<parm name="recordSchema">dps</parm>
<parm name="indexName">rec.id=</parm>
<parm name="recordPacking">xml</parm>
<parm name="updateUrl">http://il-aleph07:8997/
X?op=ros_doc&library=USM01</parm>
<parm name="detachUrl">http://il-aleph07:8997/
X?op=ros_doc_del&library=USM01</parm>
</protocol>
</RepositoryName>
</ExternalResourceExplorer>
```
#### **IMPORTANT:**

It should be noted that RepositoryName must equal the name that is returned in the SRU/SRW response. For example, if

<identifier>DPS:10.100.2.36:ALEPH01:9611</identifier>

then the name attribute of RepositoryName must be ALEPH01, as in

```
<RepositoryName name="ALEPH01" type="ALEPH">
```
To get the parameters from the SRU server, call the explain URL.

The following is an example of the explain URL from the Aleph system:

```
<zs:explainResponse>
<zs:version>1.1</zs:version>
<zs:record>
<zs:recordSchema>http://explain.z3950.org/dtd/2.0/</
zs:recordSchema>
<zs:recordPacking>xml</zs:recordPacking>
<zs:recordData>
<explain>
<serverInfo>
<host>il-aleph07</host>
<port>9997</port>
<database>usm01</database>
</serverInfo>
<indexInfo>
<set identifier="info:srw/cql-context-set/1/cql-v1.1" 
name="cql"/>
<set identifier="info:srw/cql-context-set/1/dc-v1.1" 
name="dc"/>
<set identifier="http://zing.z3950.org/cql/bath/2.0/" 
name="bath"/>
<index id="4">
<title>title</title>
<map>
<name set="dc">dc.title</name>
</map>
</index>
<index id="48">
<title>identifier</title>
<map>
<name set="dc">dc.identifier</name>
</map>
</index>
<index id="12">
<title>rec.id</title>
<map>
<name set="dc">rec.id</name>
</map>
</index>
</indexInfo>
</explain>
</zs:recordData>
</zs:record>
```

```
<zs:diagnostics>
<diagnostic>
<uri>info:srw/diagnostic/1/7</uri>
<message>Mandatory parameter not supplied</message>
<details>version</details>
</diagnostic>
<diagnostic>
<uri>info:srw/diagnostic/1/7</uri>
<message>Mandatory parameter not supplied</message>
<details>operation</details>
</diagnostic>
</zs:diagnostics>
</zs:explainResponse>
```
#### <span id="page-58-0"></span>*Configure Rosetta Parameters – Explain File*

**Use the following procedure to configure the dbInfo parameter in the explain file:**

With the **File Group** field set to **External Interface** and the **Sub‐Group** set to **SRU/SRW**, click **Edit** for the file named explain.properties and enter your SRU (Rosetta) details for dbInfo={DPS SRU Database}

For example,:

dbInfo=DPS SRU Database

#### <span id="page-58-1"></span>*Adaptation Needed in the SRU Server*

Rosetta should store the CMS ID and metadata in the repository and link it to an IE. In order for Rosetta to perform the link, the following metadata should be returned as part of the response:

```
<identifier>{DPS}:{IP}:{NAME}:{CMS-ID}</identifier>
```
where:

- $\Box$  {DPS} = constant text
- $\blacksquare$  {IP} = the IP of the server
- $\blacksquare$  {NAME} = the name of the repository
- $\Box$  {CMD-ID} = the CMS ID

For example:

```
<identifier>DPS:10.100.2.36:qa654mkdb:9611</identifier>
```
Note: The response should be in DC format only.

The query:

Chapter 1: Understanding the Rosetta System Architecture System Administration Guide, Part II: Managing the Rosetta System

> http://10.100.2.36:17191/ voyager?version=1.1&operation=searchRetrieve&query=title=boy&max imumRecords=10&recordSchema=dps

# **2**

# **General Parameters**

This section [contains](#page-60-0) general parameters for the following modules:

- **[Authentication](#page-62-0)** on page **61**
- [Backoffice](#page-63-0) on page 63
- **[BIRT](#page-63-1)** on [page](#page-63-1) **64**
- **[Delivery](#page-64-0)** on [page](#page-64-0) 64
- **[Deposit](#page-66-0)** on page 65
- **[Format](#page-66-1) [Library](#page-66-1)** on page **67**
- **[Gener](#page-68-0)al** on [page](#page-68-0) **67**
- **[Menu](#page-69-0)** on [page](#page-69-0) **69**
- **[Network](#page-69-1)** on [page](#page-69-1) **70**
- **[Repository](#page-71-0)** on page **70**
- **[Search](#page-72-0)** on page **72**
- **SMTP Email** on page **73**

General parameters define global settings that determine how the entire Rosetta system functions. The following sections describe general parameters by module.

#### **NOTE:**

Descriptions that are blank here will be added to the guide as they become available.

## <span id="page-60-0"></span>**Authentication**

This module contains parameters that define the authentication settings.

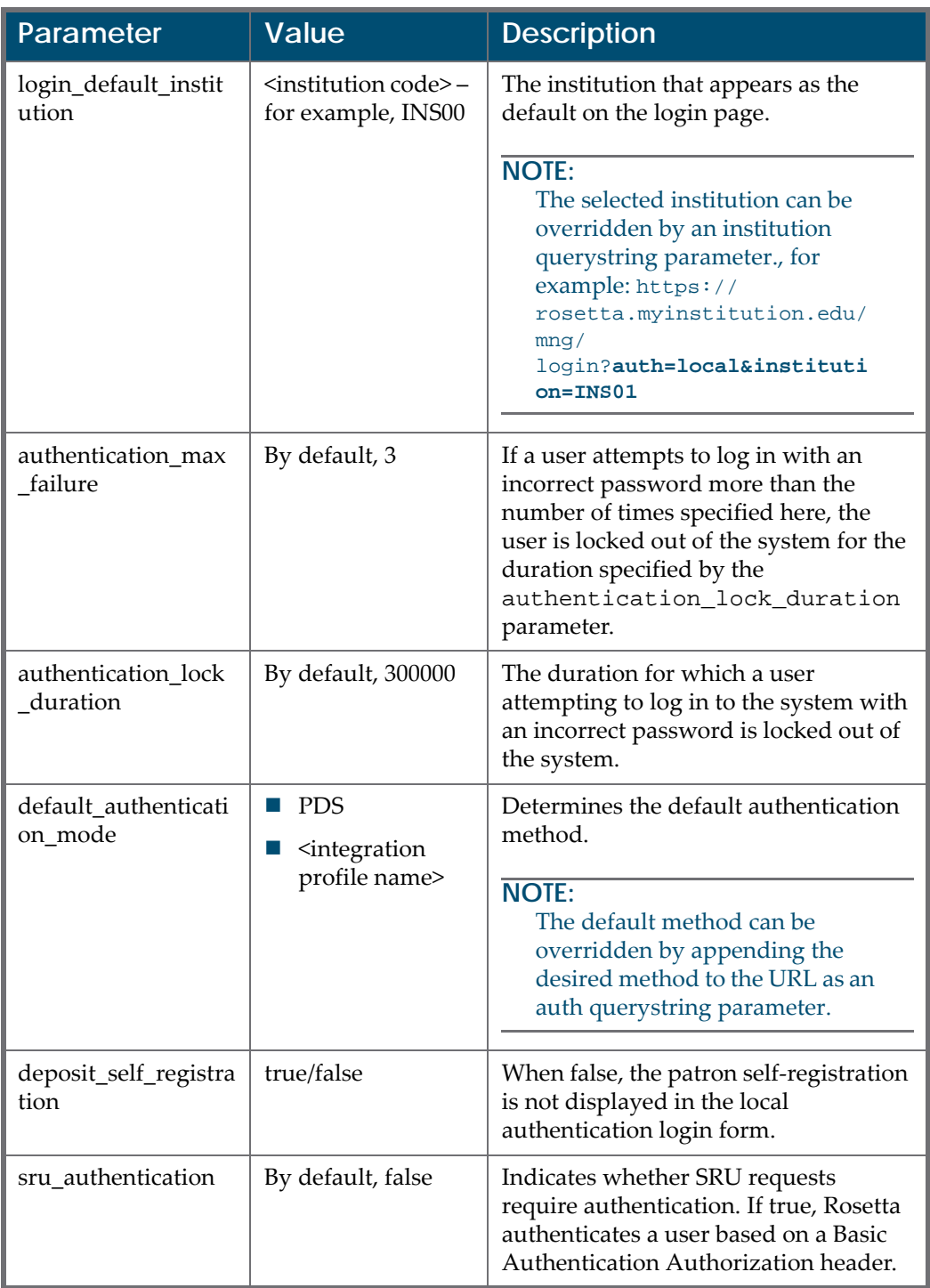

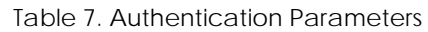

## <span id="page-62-0"></span>**Backoffice**

This module contains parameters that define settings for the Back Office, including default page size and password length.

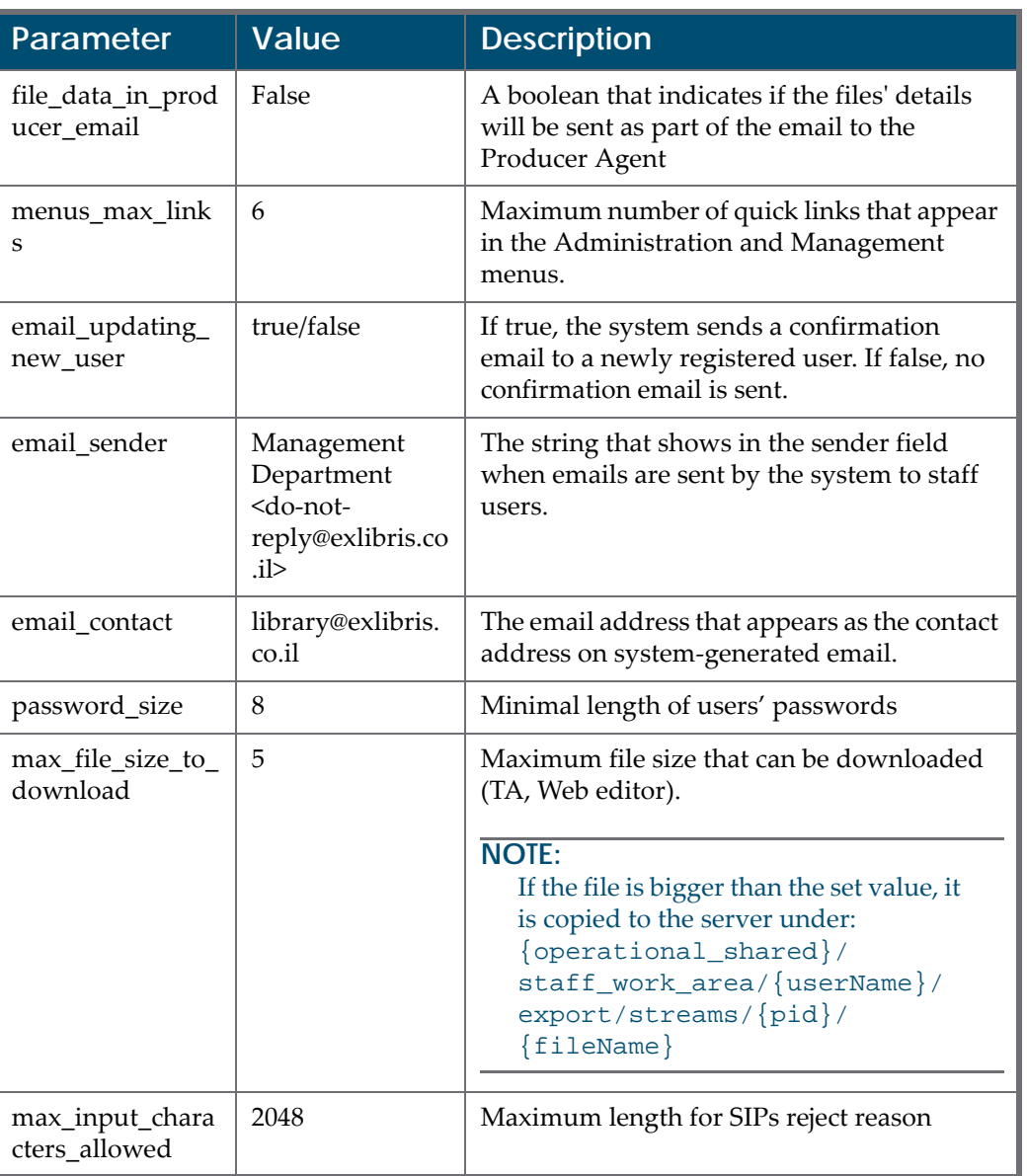

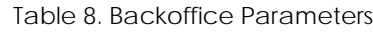

# <span id="page-63-0"></span>**BIRT**

The module contains the file names of various BIRT reports used throughout the system.

# <span id="page-63-1"></span>**Delivery**

.

This module contains parameters that define the behavior of the Delivery module.

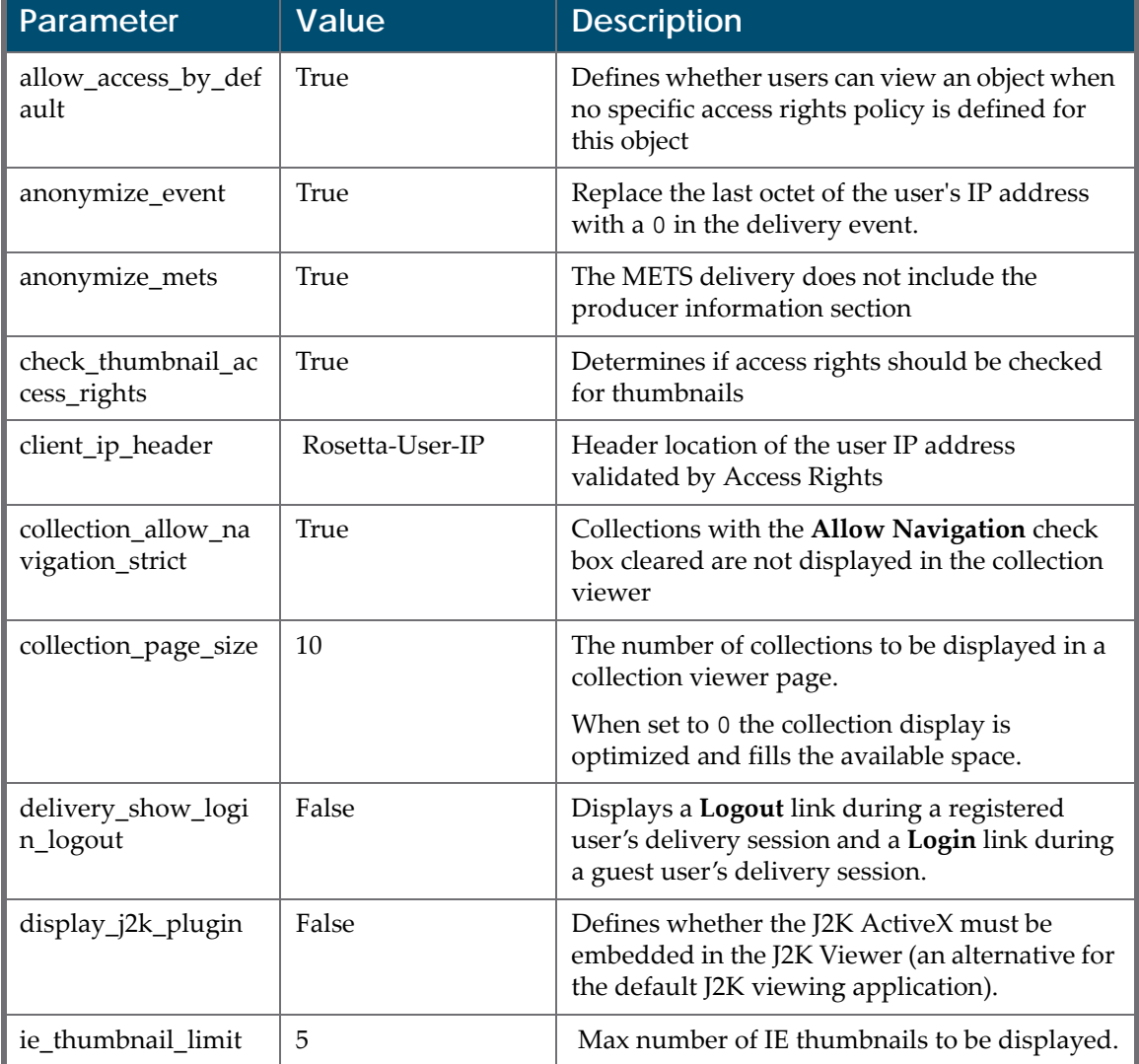

#### Table 9. Delivery Parameters

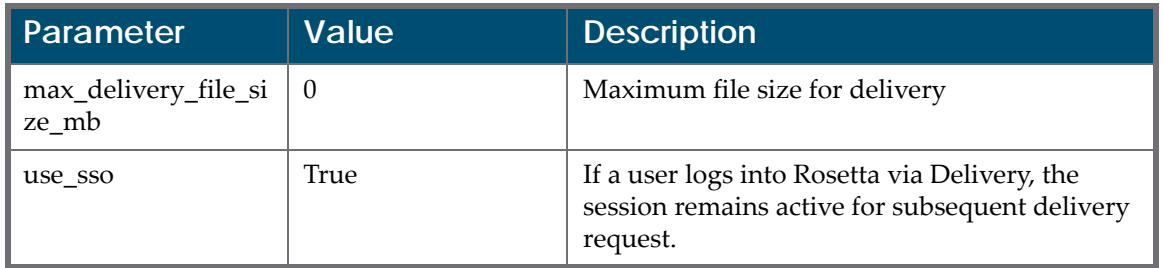

Table 9. Delivery Parameters

# <span id="page-64-0"></span>**Deposit**

This module contains parameters that define Deposit process settings, such as default screen size and event logging.

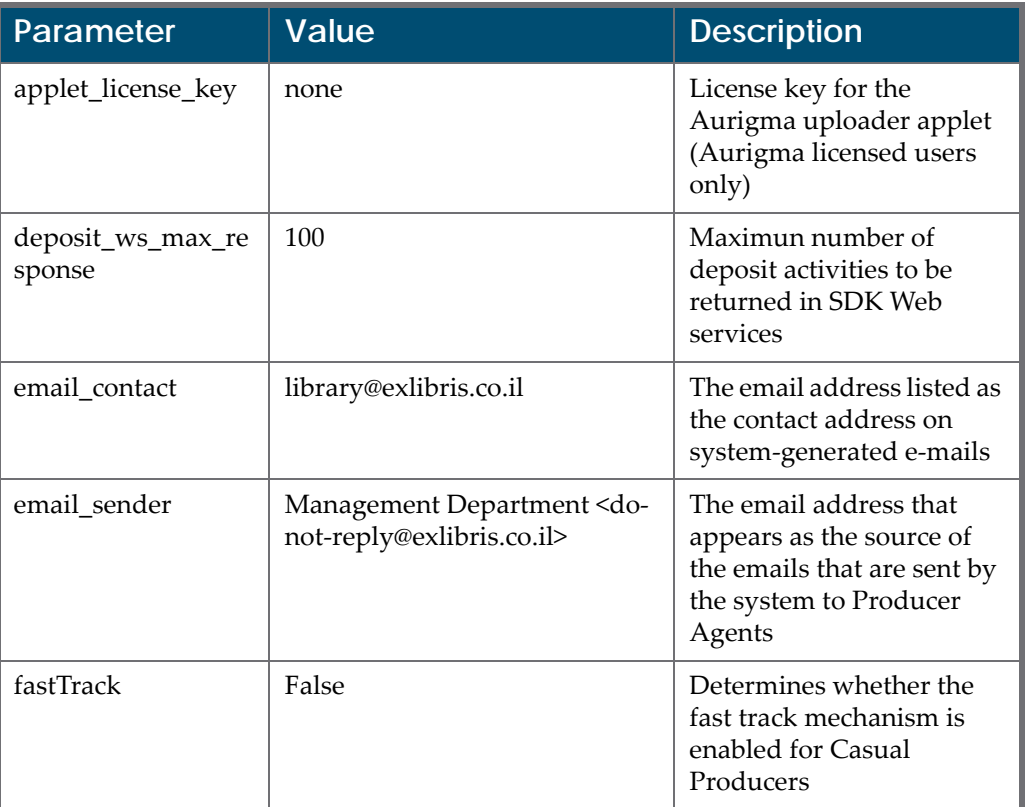

#### Table 10. Deposit Parameters

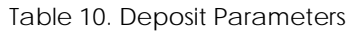

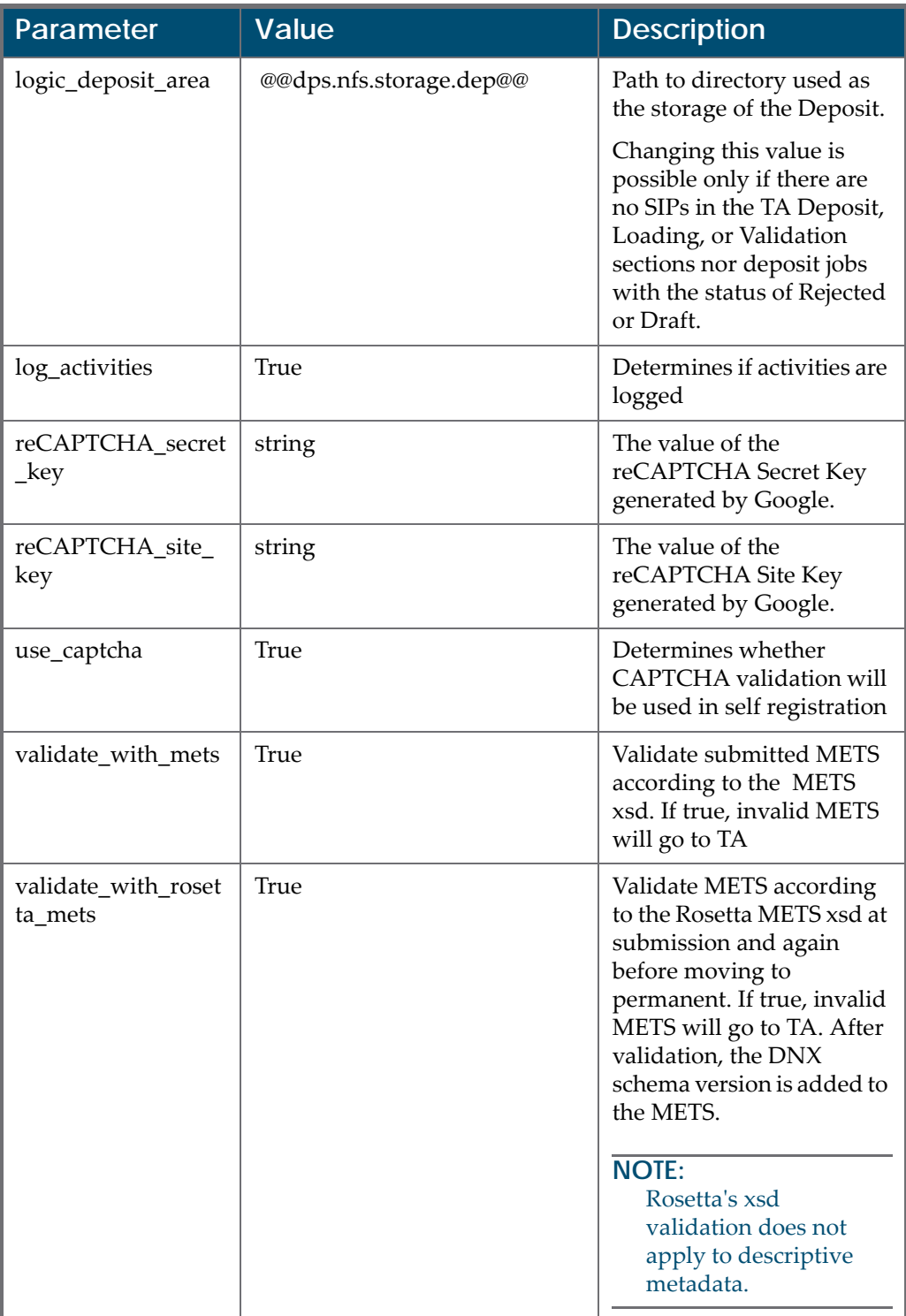

# <span id="page-66-0"></span>**Format Library**

This module contains parameters that define settings for the format library.

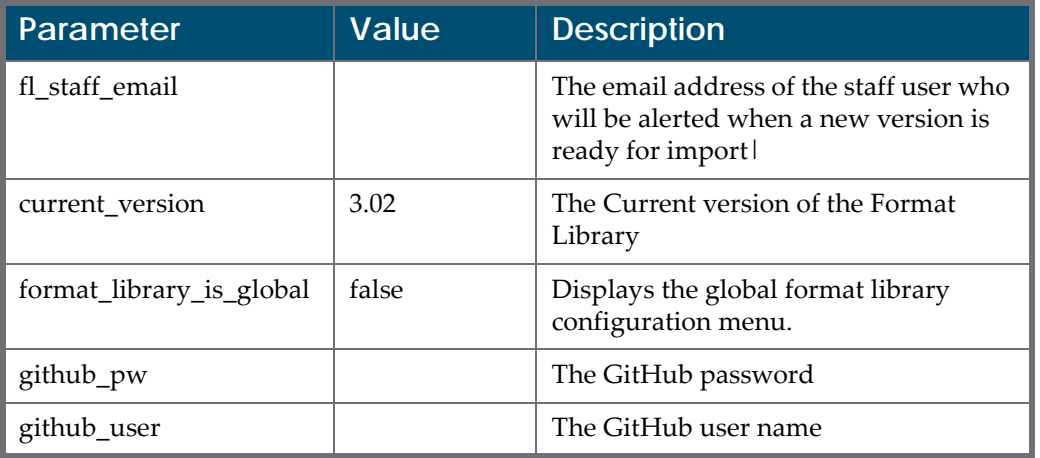

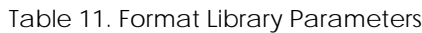

# <span id="page-66-1"></span>**General**

This module contains parameters that define general settings, such as system time format.

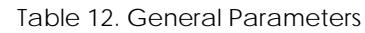

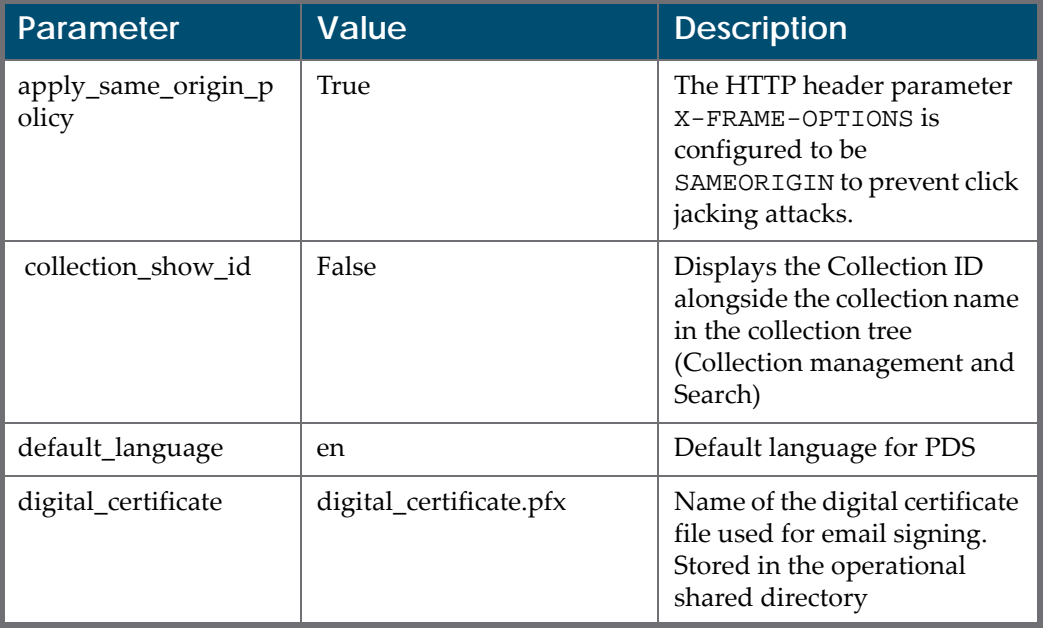

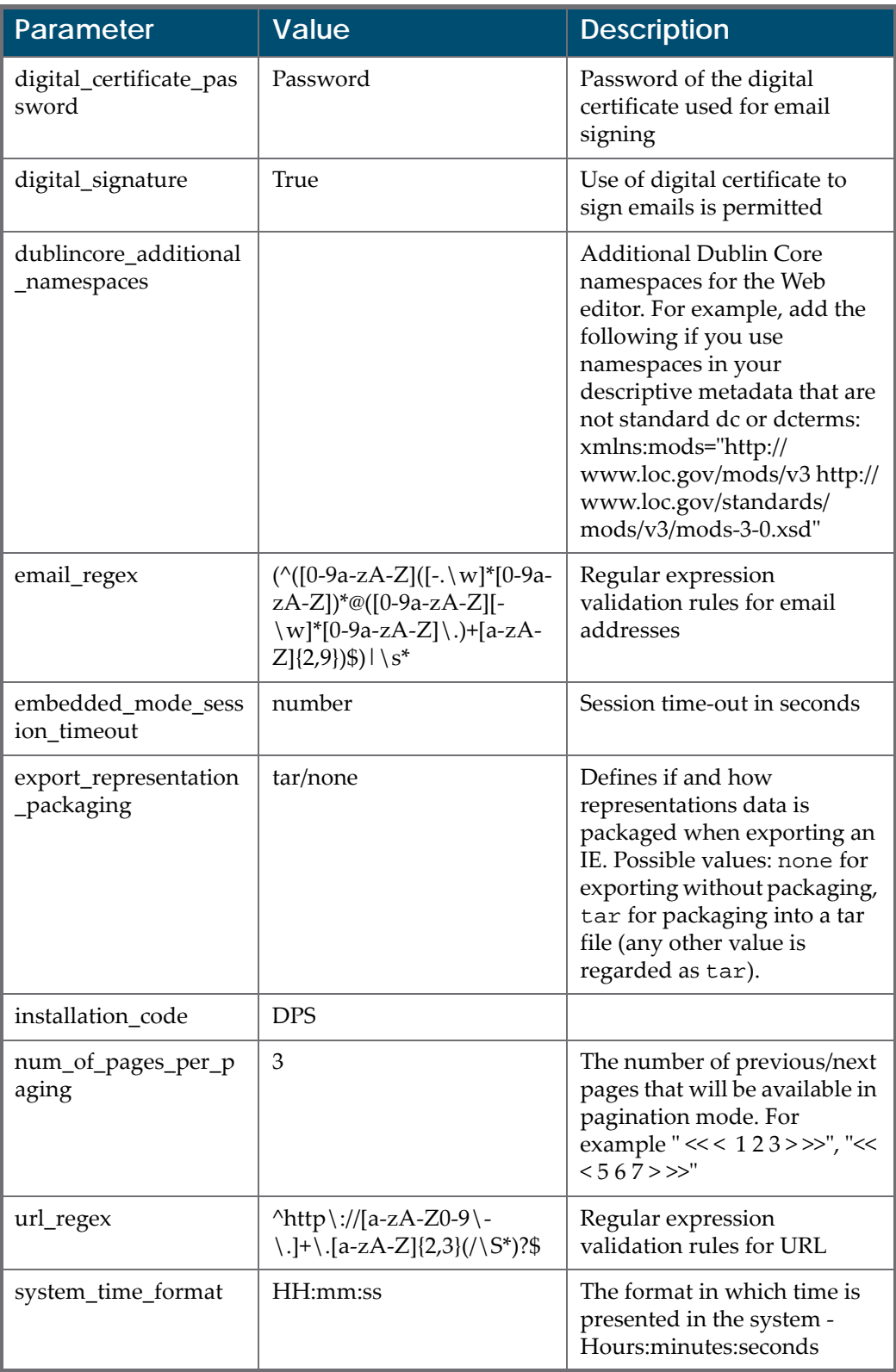

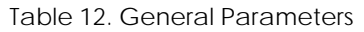

| Parameter          | Value                                                                                                    | <b>Description</b>                                                                    |
|--------------------|----------------------------------------------------------------------------------------------------|---------------------------------------------------------------------------------------|
| phone_regex        | $(((\langle s \rangle^*) \cdot d(\langle s \rangle^*)^2 -$<br>$?$ <sup>*</sup> (\d))?(\s) <sup>*</sup>                                    | Regular expression<br>validation rules for phone<br>numbers in DPS                    |
| help_url           | http://il-<br>dtldev08b.corp.exlibrisgro<br>up.com:1801/                                                                                  | Help page URL                                                                         |
| isbn_regex         | $ISBN \x20(?=\{13\}\$ ) \d{1,5\}<br>$\lbrack$ -<br>$]\setminus d\{1,7\}\setminus 1\setminus d\{1,6\}\setminus 1(\setminus d\mid X)$<br>\$ | Regular expression<br>validation rules for ISBN<br>strings in DPS                     |
| page_size          | 10                                                                                                    | Number of list items<br>displayed on the page.                                        |
| operational_shared | @@dps.nfs.shared.all@@                                                                                                    | Location of the operational<br>shared directory                                       |
| pronom_server_name | http://<br>www.nationalarchives.gov.<br>uk/PRONOM/Format/<br>proFormatSearch.aspx?stat<br>us=detailReport&id=                             | URL for the format page in<br>the Format library                                      |
| enforce_ar_export  | False                                                                                                    | <b>Enforces Access Rights</b><br>during IE export (Search and<br>Web Editor UIs only  |
| max_sys_load_avg   | Default=0=no throttling                                                                                                    | System load average level<br>above which SIPs will wait in<br>queue.                  |
|                    |                                                                                                    | <b>NOTE:</b><br>For more information,<br>see SIP Processing<br>Throttling on page 30. |

Table 12. General Parameters

## <span id="page-68-0"></span>**Menu**

This module contains parameters that define behavior of the menu.

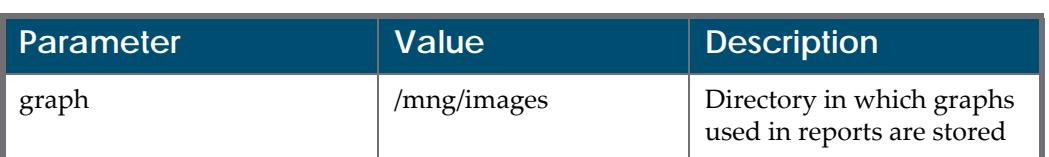

#### Table 13. Menu Parameters

## <span id="page-69-0"></span>**Network**

This module contains parameters that define network settings, such as inactivity connection time‐out.

| Parameter                   | Value | <b>Description</b>                                                                            |
|-----------------------------|-------|-----------------------------------------------------------------------------------------------|
| external read timeout       | 10    | Http read timeout in seconds<br>(when reading from an input<br>stream)                        |
| external connection timeout | 10    | Http open connection<br>timeout in seconds (when<br>establishing a connection to<br>the host) |

Table 14. Network Parameters

## <span id="page-69-1"></span>**Repository**

This module contains parameters that define Permanent Repository settings, such as the file storage system.

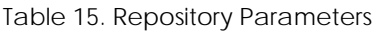

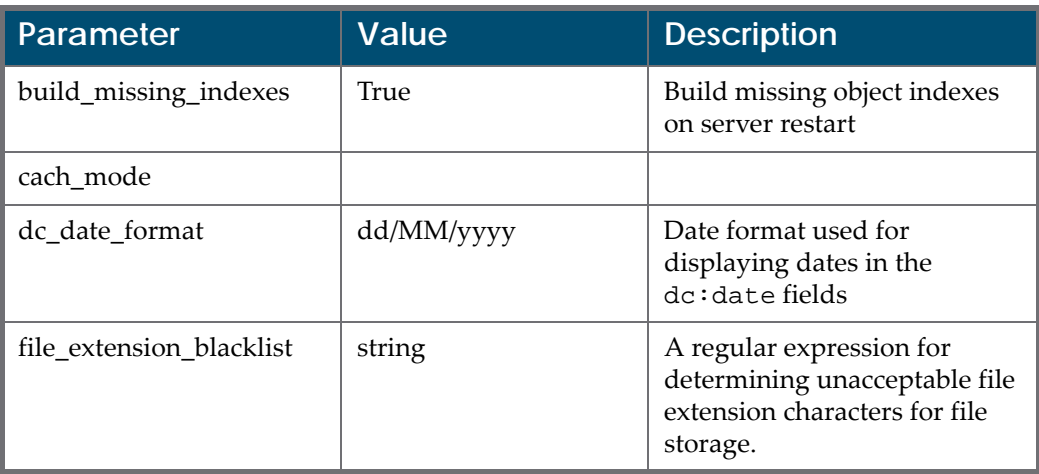

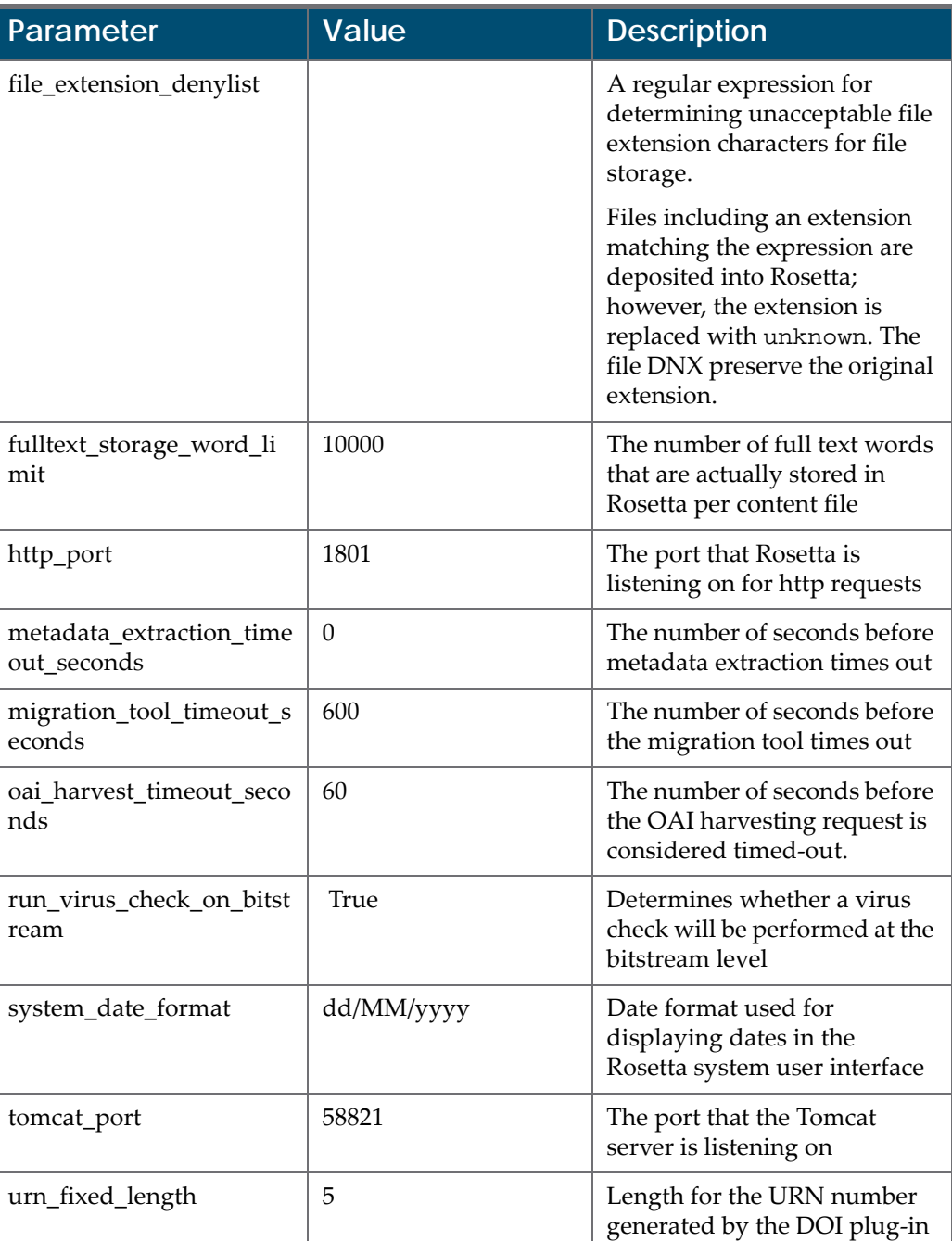

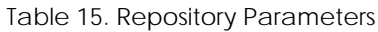

# <span id="page-71-0"></span>**Search**

This module contains parameters that define Search settings.

Table 16. Search

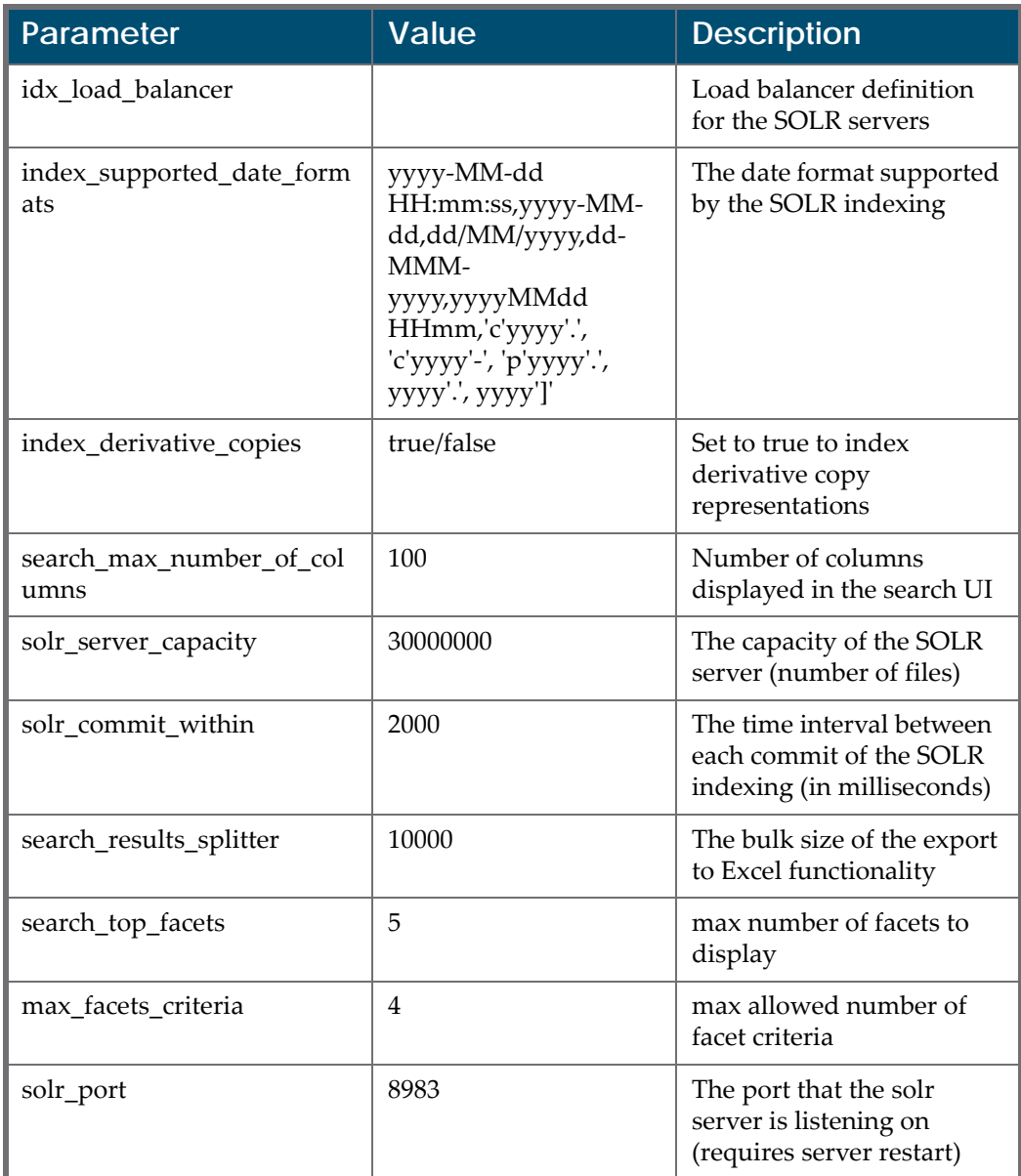
# **SMTP Email**

l

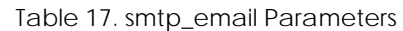

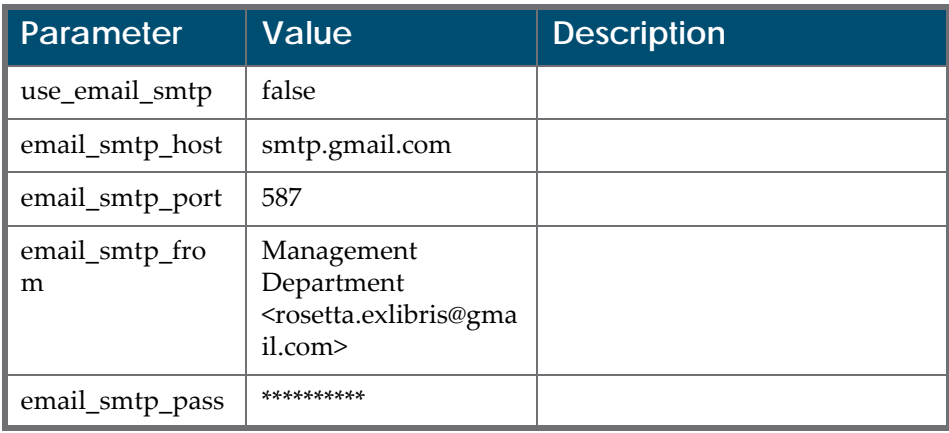

# **3**

# **Updating the Rosetta System**

## This section [includes:](#page-75-0)

- **Hot Fix [Installation](#page-75-1)** on page **76**
- **Service Pack [Installation](#page-75-0)** on page **76**
- **Hot Fix [Installation](#page-76-0)** on page **76**
- **Copying Rosetta System Configurations** on page **77**

# **Verifying your Rosetta Server Version**

Basic information about the version and role(s) of Rosetta running on your server can be retrieved from the shell using the ver command:

```
il-dps01-d4(1) >>ver
Hostname : il-dps01
Rosetta Server Status : UP
Application role : DEP, REP, DEL, PER, IDX
Rosetta Ver Server Name Server Role Build Date Build Number Rank
----------- ----------- ----------- ---------- ------------ ----
4.0.0 il-dps01.corp.ex DEP,REP,DEL, SATURDAY 33045 (115) 1
            librisgroup.com PER, IDX NOVEMBER 23,<br>2013
<u>2013 - 2013 - 2014 Animal Stephen Animal Stephen Animal Stephen Animal Stephen Animal Stephen Animal Stephen</u>
pds version : 2.0.1.00001 , (ACTIVE)
```
For extended information, run ver\_full.

# <span id="page-75-1"></span>**Service Pack Installation**

For information on installing service packs, see the *Rosetta Service Pack Installation Guide* in the Installation and Implementation Information directory of the Rosetta customer portal.

# <span id="page-75-0"></span>**Hot Fix Installation**

This section explains how to install a hot fix for Rosetta.

Rosetta hot fixes are cumulative rather than incremental. For example, 3.1.2.2 includes 3.1.2.1. Please note that rolling back two or more consecutive hot fixes cannot be done. If there is a need to reverse changes applied by two or more consecutive hot fixes, please contact Rosetta Support.

```
NOTE:
```
Information about post‐installation sanity tests is not included here.

The following terms are referred to in this segment:

- Distributed topology: two or more "all‐in‐on" application servers
- Distributed roles topology: two or more applications servers, each having a different role (for example, deposit, staging repository, or permanent repository)

## **Installing a Rosetta Hot Fix**

Before installing a Rosetta hot fix, back up your Rosetta database using your tools/policies.

**To install a Rosetta hot fix (repeat for every server):**

**1** Download .tar.gz from the Ex Libris MFT:

```
util sp
    [6] Download Hotfix
```
You can view the download directory from:

```
util sp
    [1] Customer details
```
**2** Extract the hot fix:

```
cd put_Download_directory_here
mkdir hf_7101
tar -C hf_7101 -zxf Rosetta_7_1_0_1.tar.gz
```
**3** Stop Rosetta:

dps\_stop

**4** Install the hot fix:

```
cd hf_7101
csh -f install_hf.csh
```
**5** Start Rosetta:

dps\_start

In a distributed roles topology, run the script on each of the servers. Note that the script can be run consecutively or concurrently on all servers.

#### **NOTE:**

While the hot fix is being installed, a log file is written. The full log file can be found at /exlibris/dps/d4\_1/local\_sp\_install/5.3.0.1/log/ install\_sp.log.

## **Rolling Back the Hot Fix Installation**

If you must roll back to the previous version, use the following commands:

```
cd hf_for_v<Rosetta_version>
csh ‐f rollback_hf.csh
```
In a distributed topology, repeat these commands for each of the servers .

## **Restarting Rosetta**

Once you have successfully installed the hot fix, restart Rosetta using the dps\_start command. In a distributed topology, run this command on each of the servers.

# <span id="page-76-0"></span>**Copying Rosetta System Configurations**

The Copy Configuration feature reduces manual work when configuring the same settings in a newly installed environment as in an existing one.

Not all configuration items can be automatically copied. For example, specific environment variables such as IP addresses or NFS paths cannot be copied without causing errors.

Copy configuration is performed at the consortial level. All items from all institutions including the consortium hierarchy are copied.

The following sections include a description of the items that can be copied as well as instructions for performing the copy and transfer of configuration data.

## **Items Copied in Copy Configuration**

- **Repository** 
	- **Task Chains**
	- **SIP Processing Configuration**
	- Storage Definitions
	- Plug-In Instances
- Users And Deposit
	- **Users**
	- **Producers**
	- **Producer Profiles**
	- Metadata Profiles
	- CSV Templates
	- **Content Structures**
	- Submission Formats
	- **Metadata Forms**
	- **Material Flows**
- Administrative Structure
	- **Administrative Structure**
	- **UI** Customization
- Delivery
	- Viewers
	- **Representation Profiles**
	- **Delivery Rules**
	- Generic Thumbnails
- Metadata
	- Shared Metadata
- $\blacksquare$  History
- General
	- General Parameters
	- Authentication Profiles
	- **Transformation Profiles**
	- Configuration Files
	- Quartz Jobs
- Code and Mapping Tables
	- Code and Mapping Tables
- **Rules** 
	- Rules

## **Implementing the Copy Configuration**

The Copy Configuration feature is available by clicking **General** in the Administration module (consortium level). Two options are available from this page, Export Configuration and Import Configuration. Typically, a workflow begins with exporting a configuration, then importing it to a new environment.

## **To export a configuration:**

**1** From the [Administra](#page-78-0)tion page, under **System Configuration > Copy Configuration**, click **Export Configuration**. The Export Configuration page opens (see **Figure 29** below).

| ← / General / Export Configuration |                                                                                                    |
|------------------------------------|----------------------------------------------------------------------------------------------------|
| Modules being exported:            |                                                                                                    |
| <b>Repository</b>                  | Task Chains, SIP Processing Configuration, Storage Definitions, Plug-In Instances                                                             |
| <b>Users And Deposit</b>           | Users, Producers, Producer Profiles, Metadata Profiles, CSV Templates, Content Structures, Submission Formats, Metadata Forms, Material Flows |
| <b>Administrative Structure</b>    | Administrative Structure, UI Customization                                                                                                    |
| <b>Delivery</b>                    | Viewers, Representation Profiles, Delivery Rules, Generic Thumbnails                                                                          |
| Metadata                           | Shared Metadata, History                                                                                                    |
| General                            | General Parameters, Authentication Profiles, Transformation Profiles, Configuration Files, Quartz Jobs                                        |
|                                    | Code and Mapping Tables Code and Mapping Tables                                                                                               |
| <b>Rules</b>                       | Rules                                                                                                    |
| <b>Back</b>                        | Expo                                                                                                    |

Figure 29: Export Configuration Page

<span id="page-78-0"></span>**2** Click the **Export** button to continue.

A progress bar is displayed as the export runs. The system creates a file containing the entire configuration. This step may take several minutes, depending on the size of the configuration. The file name containing the exported configuration is <*YYYY-MM-DD hh-mm*>.zip and is saved locally on the server under …/operational\_shared/cc\_export\_dir/.

**3** If necessary, copy the .zip file to a PC that can access the importing environment.

## **IMPORTANT:**

Do not open or edit the .zip file. Any changes to the file will hinder your success when importing.

### **To import a configuration:**

- **1** Confirm that:
	- $\blacksquare$  the importing system and the exporting system have the same Rosetta version and the same format library. To check which Rosetta version is installed, click the **Help** link in the upper right corner of the Web page and then **About Rosetta**. To check the format version, select **Preservation > Manage Format Library Version**.
	- $\blacksquare$  the importing environment is clean, without any data.
	- all NFS storage locations are available and empty.
- **2** Log in to the administration module and [follow](#page-79-0) the path **System Configuration > Copy Configuration** and click **Import Configuration**. The Import Configuration Page opens (see **Figure 30** below).

| Modules being imported:                  |                                                                                                    |  |  |  |  |  |  |  |  |
|------------------------------------------|----------------------------------------------------------------------------------------------------|--|--|--|--|--|--|--|--|
| <b>Repository</b>                        | Task Chains, SIP Processing Configuration, Storage Definitions, Plug-In Instances                                                             |  |  |  |  |  |  |  |  |
| <b>Users And Deposit</b>                 | Users, Producers, Producer Profiles, Metadata Profiles, CSV Templates, Content Structures, Submission Formats, Metadata Forms, Material Flows |  |  |  |  |  |  |  |  |
| <b>Administrative Structure</b>          | Administrative Structure, UI Customization                                                                                                    |  |  |  |  |  |  |  |  |
| <b>Delivery</b>                          | Viewers, Representation Profiles, Delivery Rules, Generic Thumbnails                                                                          |  |  |  |  |  |  |  |  |
| Metadata                                 | Shared Metadata, History                                                                                                    |  |  |  |  |  |  |  |  |
| General                                  | General Parameters, Authentication Profiles, Transformation Profiles, Configuration Files, Quartz Jobs                                        |  |  |  |  |  |  |  |  |
| <b>Code and Mapping Tables</b>           | <b>Code and Mapping Tables</b>                                                                                                    |  |  |  |  |  |  |  |  |
| <b>Rules</b>                             | <b>Rules</b>                                                                                                    |  |  |  |  |  |  |  |  |
| Notes:                                   |                                                                                                    |  |  |  |  |  |  |  |  |
|                                          | Following the operation, a server restart will be required for changes to take effect.                                                        |  |  |  |  |  |  |  |  |
| Select the file you previously exported: |                                                                                                    |  |  |  |  |  |  |  |  |
|                                          | <b>F</b> Browse                                                                                                    |  |  |  |  |  |  |  |  |
| <b>Back</b>                              | Import                                                                                                    |  |  |  |  |  |  |  |  |

Figure 30: Import Configuration Page

<span id="page-79-0"></span>**3** Click the **Browse** button and navigate to the exported configuration .zip file you want to import. Select the file and click **Open**.

The file path and name populate the **Select the file you previously exported** field.

**4** Click the **Import** button.

The system imports the configuration. This may take a few minutes. When finished, a confirmation message appears.

**5** Restart Rosetta and perform a sanity test to verify a successful import.

## **NOTES:**

The following activities must be performed manually:

- Copy the plug-ins jars (before the restart).
- Align NFS path definitions (for example, operational shared paths, submission formats, and quartz jobs parameters).
- Fix S3 storage definitions.
- Add (S)FTP passwords.
- Add logos to UI customizations.

# **4**

# **Working with the Rosetta System**

## This section [includes:](#page-82-0)

- **Starting and Stopping the Rosetta [Application](#page-84-1) Servers** on page **83**
- **Verifying the [Operation](#page-84-0) of the Rosetta System** on page **85**
- **[Logging](#page-85-0) On to the Rosetta System** on page **85**
- **System [Checks](#page-86-0)** on page **86**
- **[Description](#page-87-0) of Aliases** on page **87**
- **PDS [Directory](#page-87-1) Tree** on page **88**
- **[Rosetta](#page-88-0) System Log Files** on page **88**
- **System, [Background,](#page-95-0) and Operational Jobs** on page **89**
- **Shared Directories** on page **96**

# <span id="page-82-0"></span>**Starting and Stopping the Rosetta Application Servers**

This section explains how to start and stop the various Rosetta system servers.

**To start/stop the Patron Directory Service (PDS):**

- **1** Log on to the PDS server.
- **2** Run the following commands as user dps:

```
apcb 
apachectl stop 
apachectl start
```
When running PDS on a port that requires root permissions (such as 80 or 443), the following command should be run (as root) to start/stop the service:

/exlibris/dps/d4\_1/product/local/apache/bin/apachectl\_auto /exlibris/dps/d4\_1/product/local/apache/bin/apachectl stop

#### **To start/stop an application server:**

- **1** Log on to the server machine.
- **2** Run the following commands:

dps\_start dps\_stop

If there is more than one application server—either separate servers for Deposit, Staging, and Delivery, or in the case of a clustered environment (array of application servers managed by a load balancer)—these commands should be performed for each of the servers separately in the following order:

#### **To shut down:**

- **1** Deposit
- **2** Delivery
- **3** Staging
- **4** Permanent

#### **To start up:**

- **1** Permanent
- **2** Staging
- **3** Delivery
- **4** Deposit

### **NOTE:**

If Rosetta is installed on a distributed environment (where each server can perform all roles—Deposit, Delivery, Staging, and so forth), there is no need to adhere to any shutdown/startup sequence.

#### **To activate safe mode on the server:**

## **NOTE:**

While in safe mode no background jobs or processes (such as quartz jobs or queues) are running.

dps\_start -s

or

dps\_start --safe

**To deactivate safe mode:** 

dps\_start

# <span id="page-84-1"></span>**Verifying the Operation of the Rosetta System**

After you have installed and configured your Rosetta system, verify that the system is working properly.

**To verify that the system is working correctly:**

**1** Log on to the Deposit Server at the following URL:

http://<Deposit Server machine>:1801/deposit

- **2** Log on to the Staging Server at the following URL: http://<Staging Server machine>:1801/mng/wrk/
- **3** Using the following URL, verify that the Permanent Server is up and running:

http://<Permanent Server machine>:1801/permanent/

# <span id="page-84-0"></span>**Logging On to the Rosetta System**

To enable Administrators to log on to the Rosetta system, one user with all administrative privileges is installed with the software. Administrators can use the following information to log on to the system:

- User name: **admin1**
- **Password: For the default password, contact the Rosetta implementation/** support teams.
- Institution code: **INS01**

After logging on, Administrators can begin initial configuration, which includes

- changing their user name and password and
- adding new users.

## **IMPORTANT:**

You must change the password after the initial logon and setup.

# <span id="page-85-0"></span>**System Checks**

System checks are used to check essential components needed for running Rosetta properly.

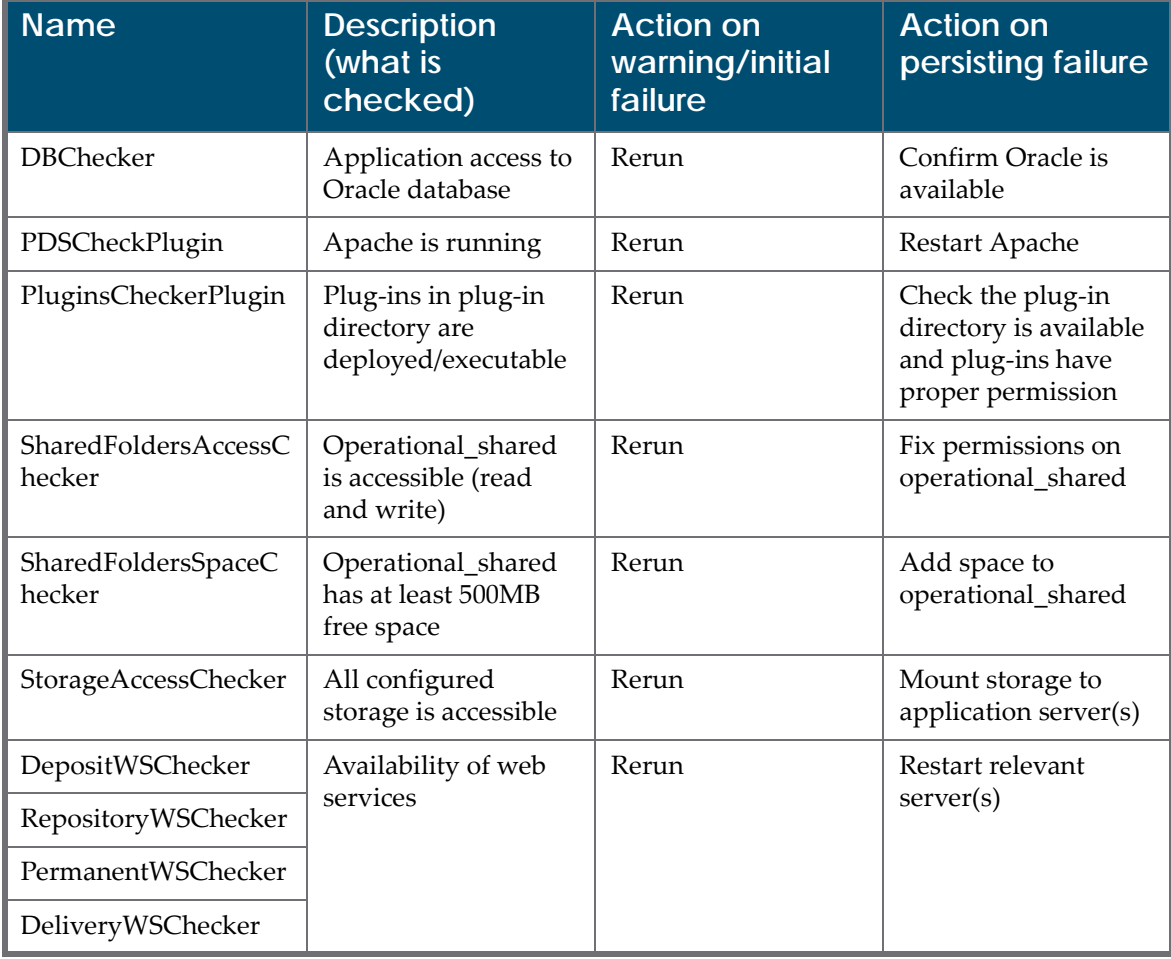

#### Table 18. System Checks

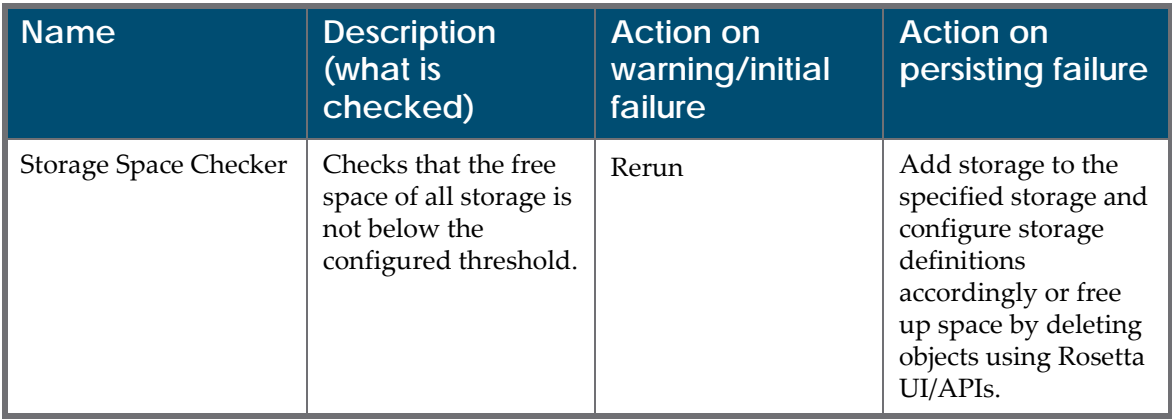

Table 18. System Checks

Please contact Rosetta Support if you have difficulty resolving a failed system check.

# <span id="page-86-1"></span><span id="page-86-0"></span>**Description of Aliases**

The following table provides a list of aliases that are used by the system and in this guide.

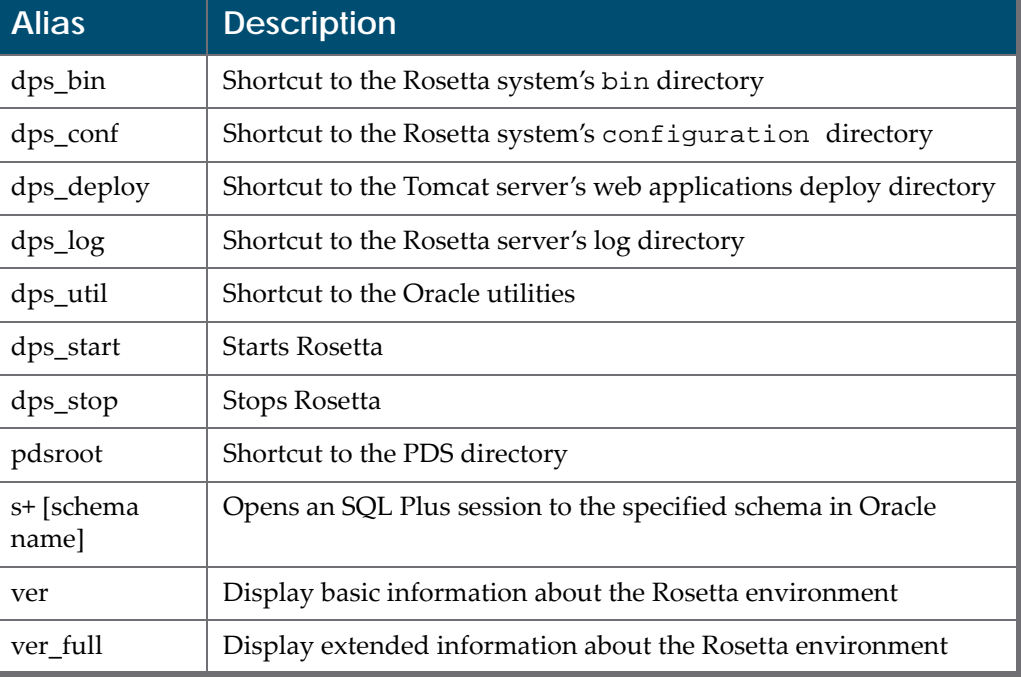

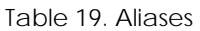

# <span id="page-87-0"></span>**PDS Directory Tree**

Administrators can access the root directory of the Patron Directory Service (PDS) by entering the following command:

>>pdsroot

In this directory, the following PDS subdirectories can be found:

- conf table Contains the main PDS tab\_service.institute configuration files. Most of the PDS configurations are performed in this directory. These include LDAP configurations, attribute mapping file customizations, and so forth.
- **program** Contains the PDS program files and modules
- **html\_form** Contains all of the HTML files used by the PDS, as well as customized versions of the various PDS screens
- **service\_proc** Contains internal PDS Perl routines used by the PDS for communication with various information sources
- **pds\_files** Stores all active session cookies
- **pds\_proc** Contains internal PDS utilities

# <span id="page-87-1"></span>**Rosetta System Log Files**

The Rosetta system automatically records process and event information in log [files.](#page-87-2) All log files are stored in the log directory.

<span id="page-87-2"></span>**Table 20** describes the contents and locations of the log files in which the Rosetta system records this information:

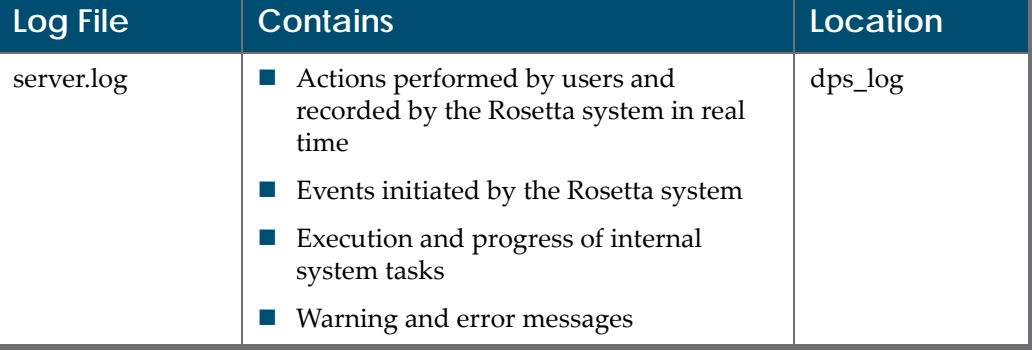

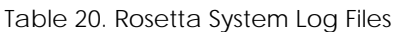

Table 20. Rosetta System Log Files

| Log File       | <b>Contains</b>                                                                                             | Location                          |
|----------------|----------------------------------------------------------------------------------------------------|-----------------------------------|
| pds_server.log | Information about internal interactions<br>between the Rosetta system and Patron<br>Directory Service (PDS) | /exlibris/dps/<br>$d4_l$ / $log/$ |

Rosetta server logs are automatically rotated and compressed. The following table describes Rosetta server.log rotation and compression naming convention policy:

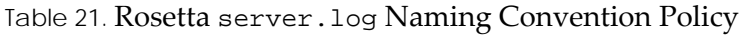

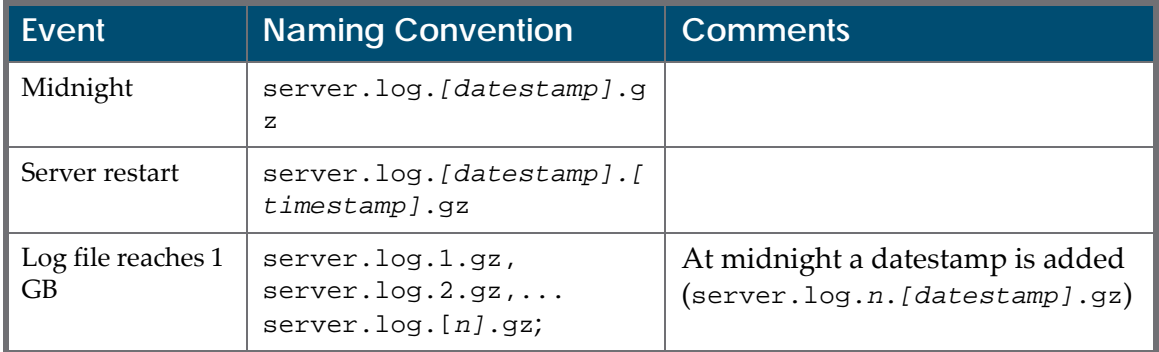

# <span id="page-88-0"></span>**System, Background, and Operational Jobs**

Rosetta runs the following types of jobs in the background:

 **System** – Jobs that are used for system maintenance and are not associated with a specific institution or workflow.

Only System Administrators can monitor and manage jobs of this type.

 **Background** – Jobs of this type are configured to run frequently in order to maintain the smooth operation of Rosetta.

Only System Administrators can monitor and re‐execute jobs of this type, but they cannot modify the job's schedule.

 **Operational** – Jobs that are associated with a specific institution or workflow and are managed by staff users in the Rosetta Management interface (such as submission jobs, the Risk Analysis Report job, and the Producer Report job).

System Administrators can only monitor jobs of this type.

The [following](#page-92-0) table lists all the jobs that System Administrators can monitor with the Rosetta Administration interface. For more information, see **Monitoring All Jobs** on page **93**.

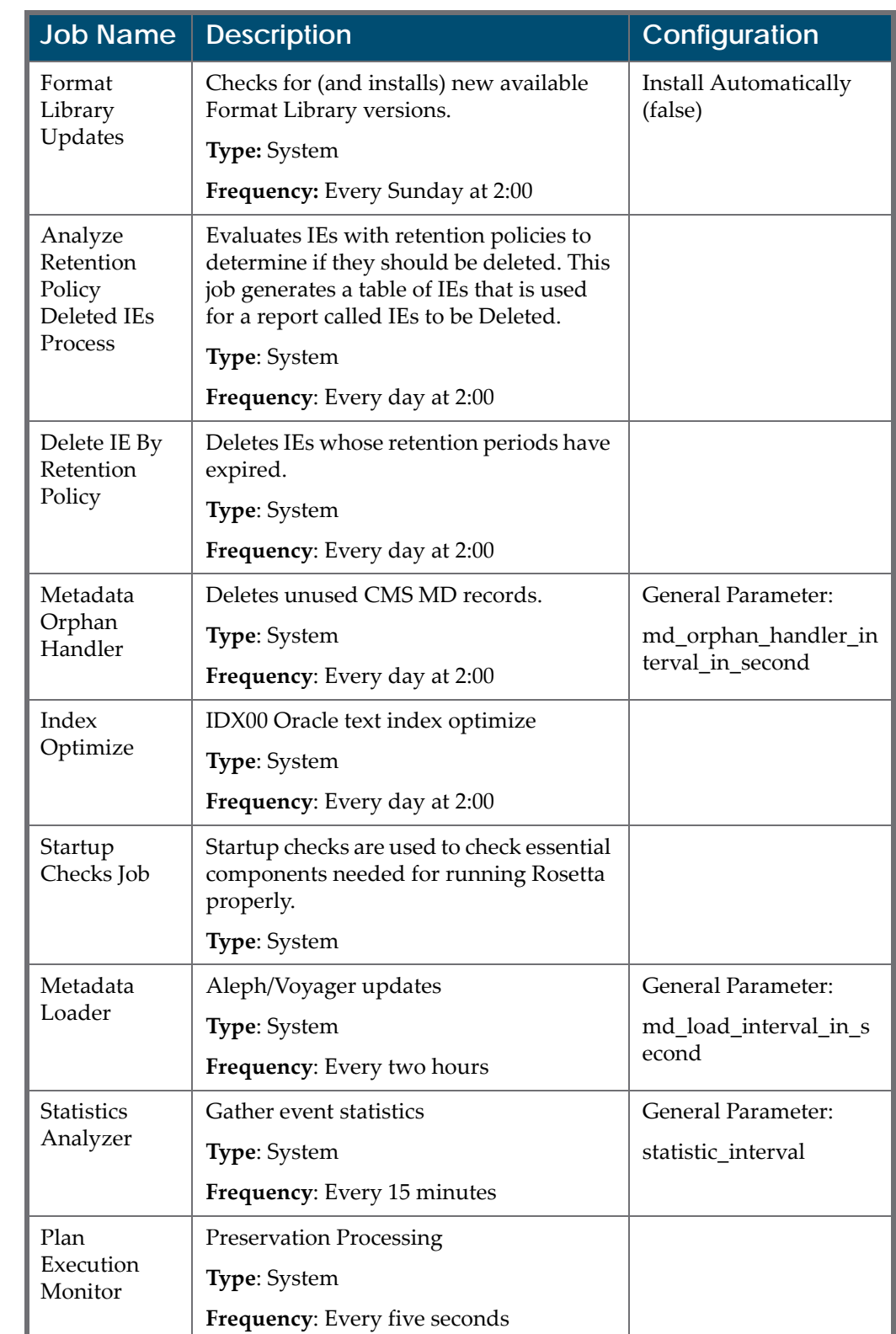

#### Table 22. Rosetta Jobs

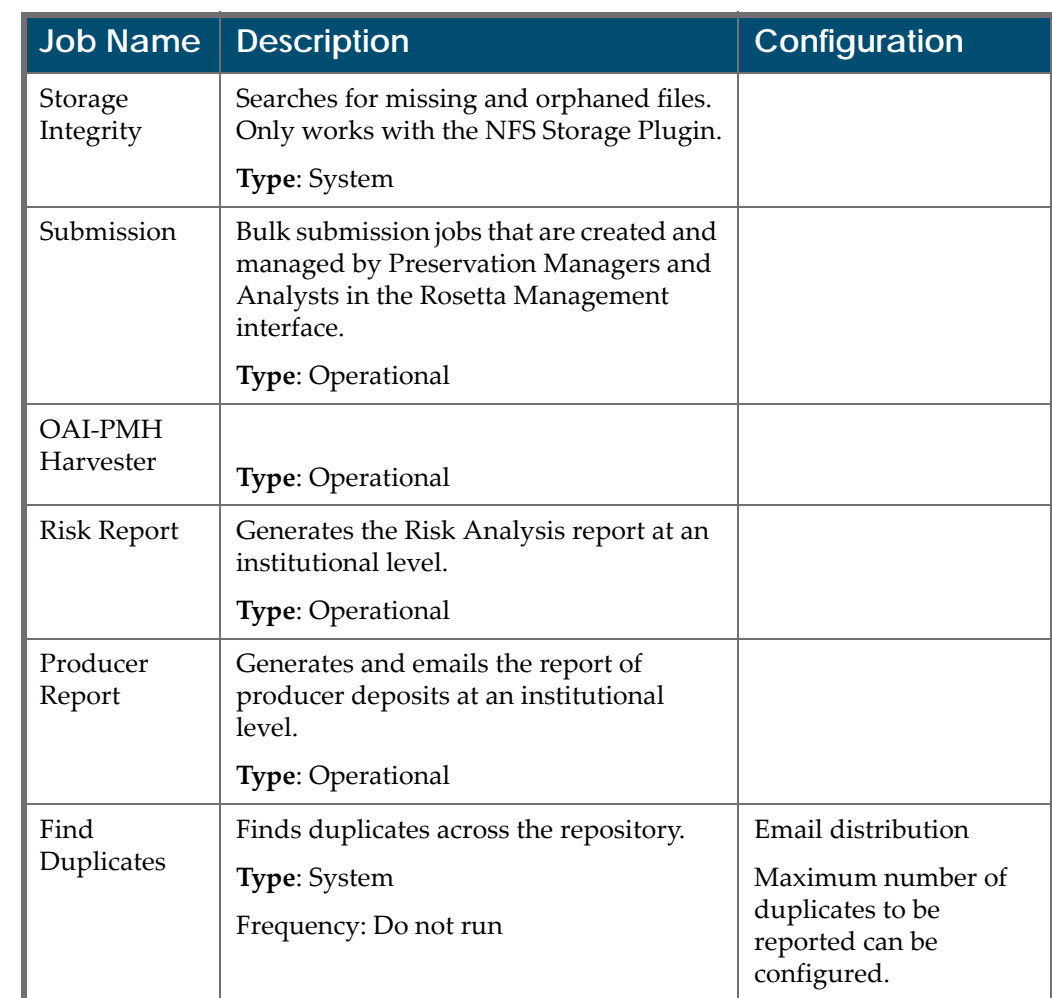

### Table 22. Rosetta Jobs

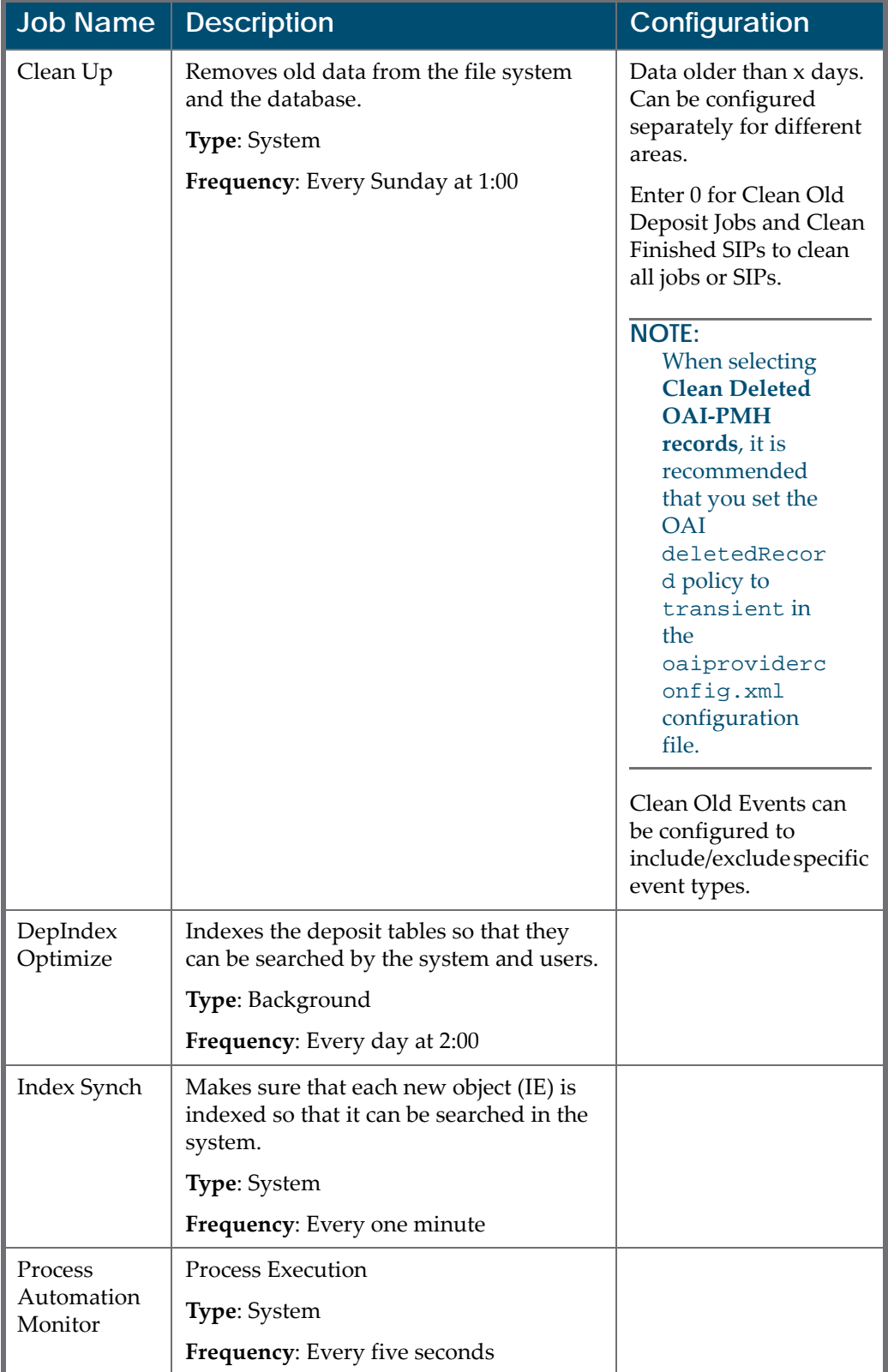

#### Table 22. Rosetta Jobs

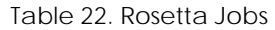

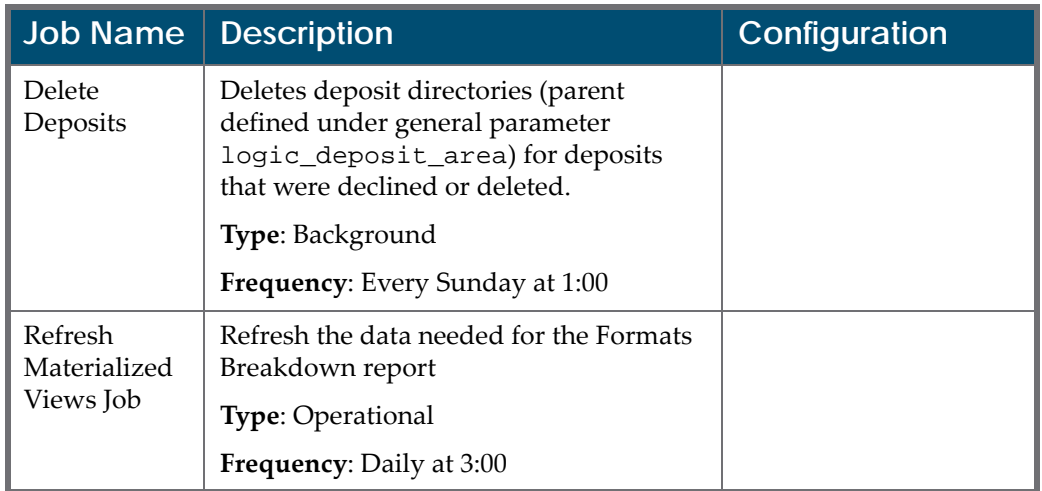

## <span id="page-92-0"></span>**Monitoring All Jobs**

The Manage Scheduled Jobs page enables System Administrators to monitor the status of all jobs. To access this page, click **Manage Scheduled Jobs** on the Administration page.

| Filter:<br>All<br>All<br>$\overline{\phantom{a}}$ |             | All<br>۰           |                           | $\pmb{\tau}$        |                      | Find:        |      | in: Name |                |
|---------------------------------------------------|-------------|--------------------|---------------------------|---------------------|----------------------|--------------|------|----------|----------------|
| Name                                              | <b>Type</b> | <b>Institution</b> | <b>Previous Fire Time</b> | Next Fire Time v    | <b>Frequency</b>     | <b>State</b> |      |          |                |
| Format Library Updates                            | System      | CRS00              | 19/05/2019 02:00:00       | 26/05/2019 02:00:00 | Every Sunday at 2:00 | Normal       | View | Update   |                |
| $\overline{2}$<br>Cleanup Job                     | System      | CRS00              | 19/05/2019 01:00:00       | 26/05/2019 01:00:00 | Every Sunday at 1:00 | Normal       | View | Update   |                |
| Analyze Retention Policy Deleted IEs Process      | System      | CRS00              | 20/05/2019 02:00:00       | 21/05/2019 02:00:00 | Every day at 2:00    | Normal       | View | Update   | <b>Run Now</b> |
| Delete IE By Retention Policy<br>4                | System      | CRS00              | 20/05/2019 02:00:00       | 21/05/2019 02:00:00 | Every day at 2:00    | Normal       | View | Update   | <b>Run Now</b> |
| Metadata Orphan Handler<br>5                      | System      | <b>CRS00</b>       | 20/05/2019 02:00:00       | 21/05/2019 02:00:00 | Every day at 2:00    | Normal       | View | Update   | Run Now        |
| <b>Index Optimize</b><br>6                        | System      | <b>CRS00</b>       | 20/05/2019 02:00:00       | 21/05/2019 02:00:00 | Every day at 2:00    | Normal       | View | Update   | Run Now        |
| Startup Checks Job                                | System      | CRS00              | 20/05/2019 00:00:00       | 21/05/2019 00:00:00 | Every day at 00:00   | Normal       | View | Update   | Run Now        |
| Publishing Sync Job                               | System      | CRS00              | 20/05/2019 00:00:00       | 21/05/2019 00:00:00 | Every day at 00:00   | Normal       | View | Update   | Run Now        |
| Metadata Loader<br>$\circ$                        | System      | <b>CRS00</b>       | 20/05/2019 16:00:00       | 20/05/2019 18:00:00 | Every two hours      | Normal       | View | Update   | <b>Run Now</b> |
| <b>Statistics Analyzer</b><br>10                  | System      | CRS00              | 20/05/2019 16:00:00       | 20/05/2019 16:15:00 | Every 15 minutes     | Normal       | View | Update   | Run Now        |
| <b>Plan Execution Monitor</b>                     | Background  | CRS00              | 20/05/2019 16:04:00       | 20/05/2019 16:05:00 | <b>Every Minute</b>  | Normal       | View |          |                |
| Submission Job<br>12                              | Operational | CRS00.INS00        |                           |                     | Every Sunday at 1:00 | Not Running  | View |          |                |
| <b>OAI-PMH Harvester</b>                          | Operational | CRS00.INS00        |                           | $\sim$              | Every Sunday at 1:00 | Not Running  | View |          |                |
| <b>Risk Report</b><br>14                          | Operational | CRS00.INS00        | $\sim$                    | ٠                   | ٠                    | Not Running  | View |          |                |
| <b>Producer Report</b><br>15                      | Operational | CRS00.INS00        |                           | $\sim$              |                      | Not Running  | View |          |                |
| Find Duplicates Job<br>16                         | System      | CRS00              | $\sim$                    | $\sim$              | ٠.                   | Not Running  | View | Update   |                |

Figure 31: Manage Scheduled Jobs

Depending on the type of job, System Administrators can perform the following tasks from this page:

- **[View](#page-93-0) a job's details** Click the **View** link next to the job you want to [view.](#page-93-0)
- **Schedule a job** For more information, see **Scheduling a System Job** on page **94**.
- **Execute a job** Click the **Run Now** link to run a job manually.

In addition, System Administrators can cancel a system job. For more information, see **Canceling a System Job** on page **95**.

## <span id="page-93-0"></span>**Scheduling a System Job**

This task allows System Administrators to schedule a system job.

## **To schedule a system job:**

**1** On the Manage Scheduled Jobs page, click the **Edit** link next to the job that you want to modify.

The Job Details page opens.

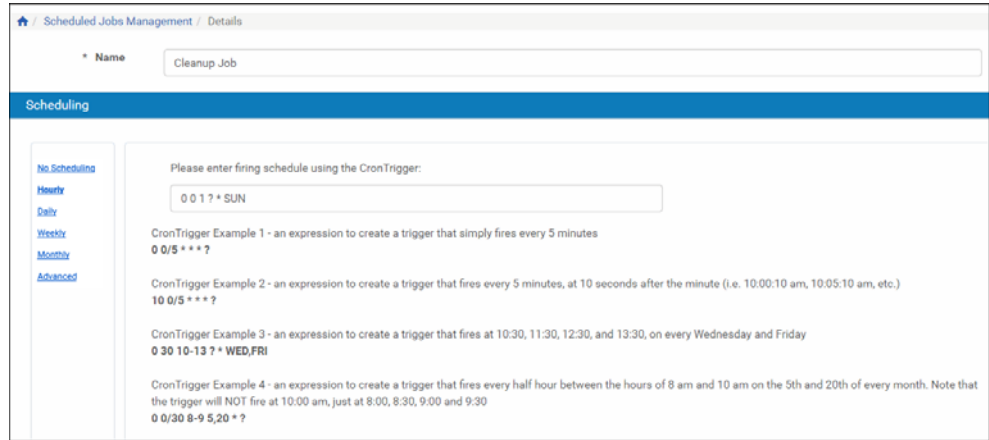

Figure 32: Job Details Page

- **2** Select the interval at which to execute the job: **No Scheduling**, **Hourly**, **Daily**, **Weekly**, **Monthly**, or **Advanced**.
- **3** To configure hourly, daily, weekly, and monthly intervals:

**a** Use the following table to configure the common interval fields:

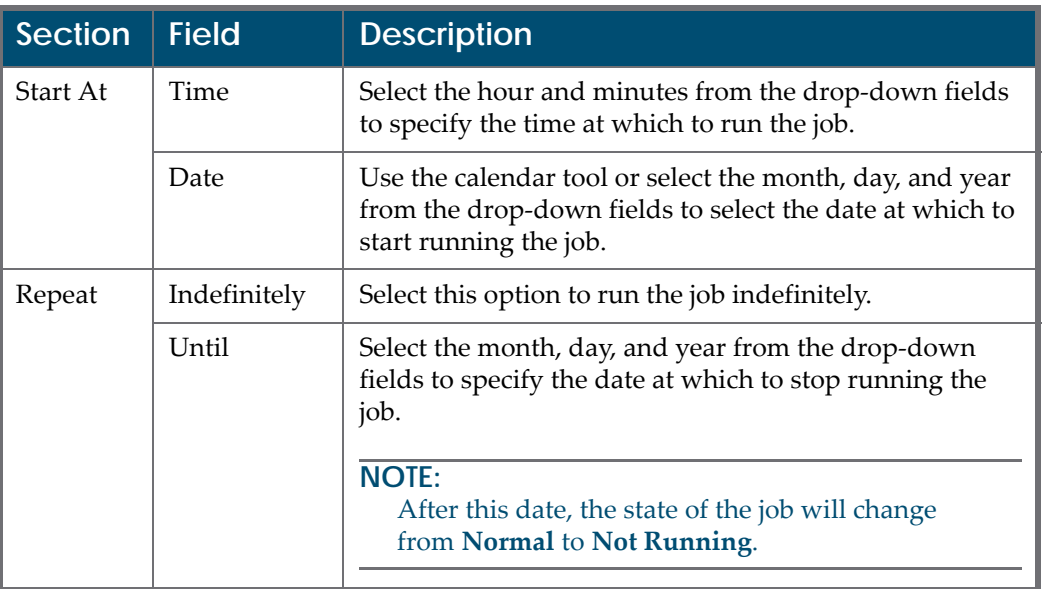

Table 23. Common Interval Fields

**b** Use the following table to configure the interval-specific fields:

Table 24. Interval-Specific Fields

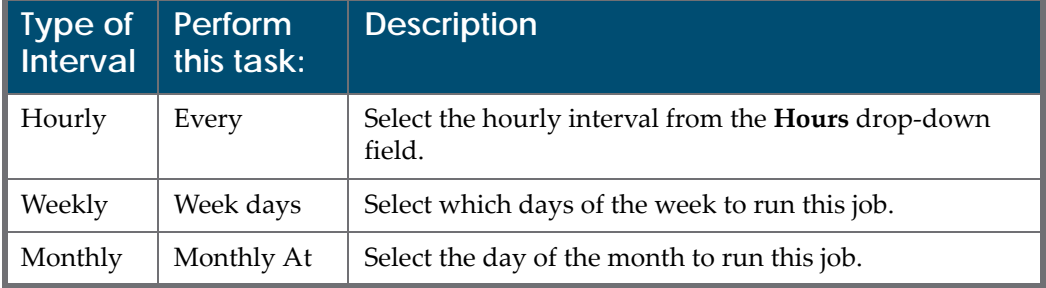

For information on how to configure advanced intervals, see section Configuring Advanced Schedules in the *Rosetta Staff User's Guide*.

**4** Click the **Apply** button to add the job to the list of submission jobs.

## **Canceling a System Job**

Canceling a system job allows the System Administrator to postpone the execution of the job indefinitely without deleting it from the system.

#### **NOTE:**

The Unschedule option will not be available when the state of the job is **Not Running**.

## **To cancel a system job:**

**1** On the Manage Scheduled Jobs page, click the **Edit** link next to the job that you want to modify.

The Job Details page opens.

**2** Click the **Unschedule** button.

The state of the job should change to **Not Running**.

# <span id="page-95-0"></span>**Shared Directories**

Rosetta needs access to several mount points and shared directories in order to operate. The mount points are defined in the Operational Repository and the Permanent Repository. They can be found in the Storage Rules and Definitions area under **Administration > Repository Configuration**.

For the deposit area (where the deposited files are initially stored) and for the operational shared objects (such as plug‐ins and temporary folders), the mount point is defined in the General Parameters table (found in **Administration > System Configuration > General > General Parameters**).

## **Operational and Permanent Repository Definitions**

Both the Operational Repository and Permanent Repository are defined in Storage Definitions. For new installations, a mount point is assigned for each repository, and the out-of-the-box values are replaced with the values provided during installation through RosiKit.

## *Deposit Area*

The deposit area is defined by the logic\_deposit\_area general parameter in the Deposit module.

## *Operational Shared*

There is a single operational shared directory which must be shared among all servers. It is defined by the operational\_shared general parameter in the General module. Under that folder, the following directories are defined and used by the system.

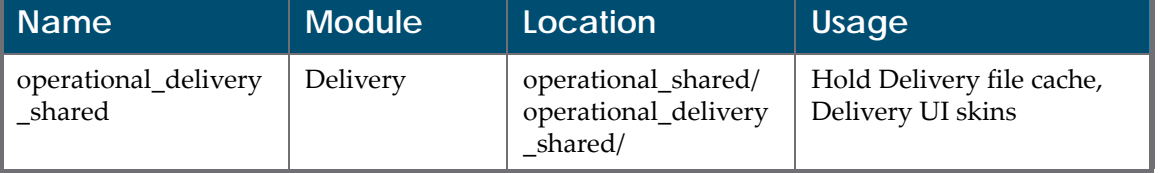

#### Table 25. Operational Shared Directories

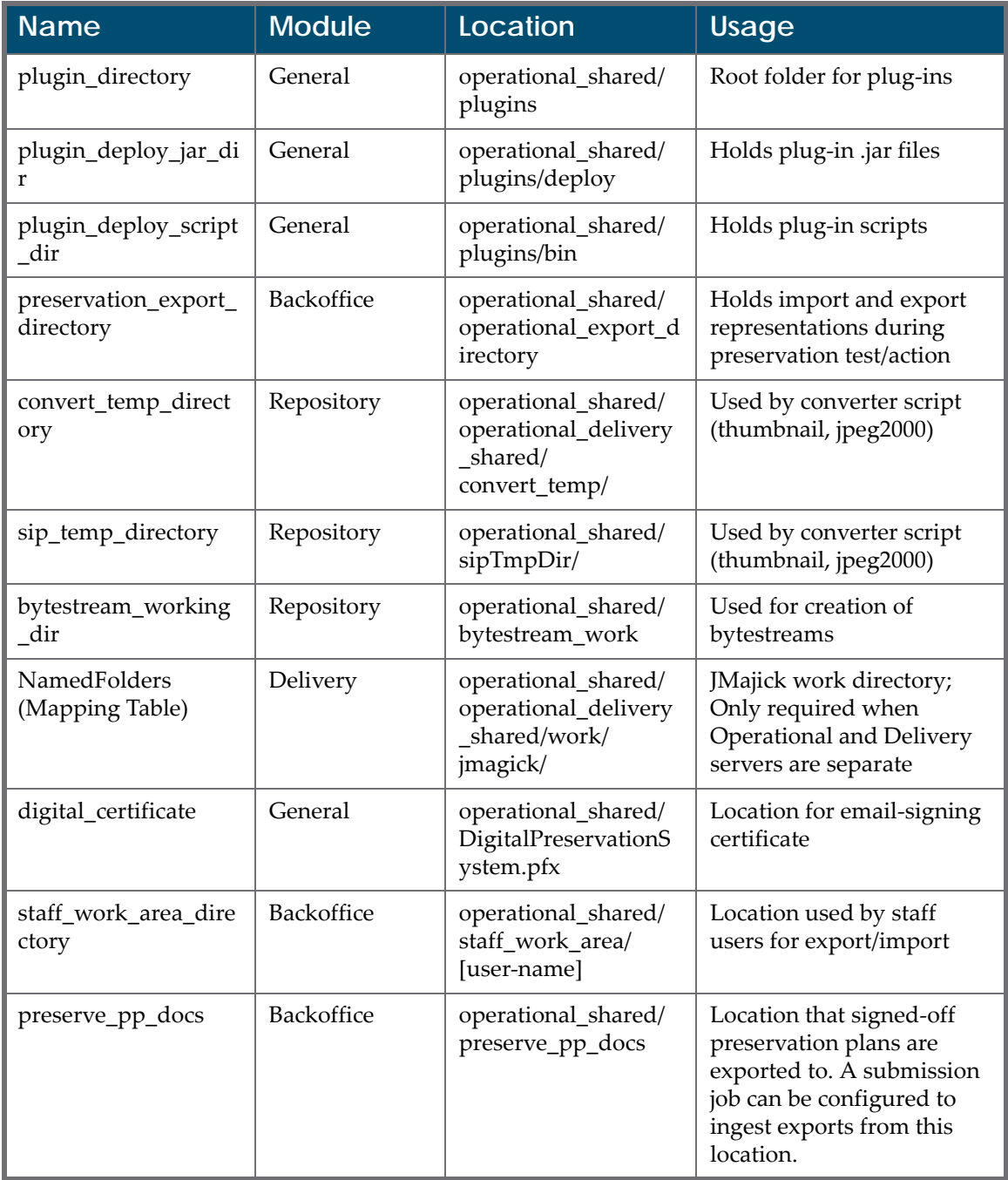

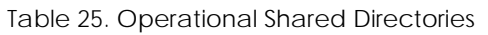

# **Part IV Managing the Rosetta Database**

This part contains the [following:](#page-100-0)

**Chapter 6: Working with the Rosetta Database** on page **101**

# <span id="page-100-0"></span>**6**

# **Working with the Rosetta Database**

This section [contains:](#page-100-1)

- **[Connecting](#page-100-1) to the Database from UNIX** on page **101**
- **[Connecting](#page-101-0) to the Database from UNIX** on page **101**
- **Changing the Database Schema's Password** on page **102**

### **NOTES:**

- For detailed information on the Oracle EM, refer to the following Oracle [documentation:](http://download.oracle.com/docs/cd/B19306_01/server.102/b14196/em_manage003.htm) http://download.oracle.com/docs/cd/B19306\_01/server.102/b14196/ em\_manage003.htm
- For detailed information on Oracle [Administration,](http://download.oracle.com/docs/cd/B19306_01/server.102/b14231/toc.htm) refer to the following Oracle documentation: http://download.oracle.com/docs/cd/B19306\_01/server.102/b14231/ toc.htm

# <span id="page-100-1"></span>**Connecting to the Database from UNIX**

Administrators can connect to the Rosetta database installed on a UNIX machine.

### **To connect to the database:**

- **1** Log on to the UNIX machine on which the Rosetta database is installed.
- **2** In the command line, type s+ followed by the name of the schema. For example: s+ shr00

### **NOTE:**

```
 s+ is an alias for sqlplus ${ORA_USER_PREFIX}!:1/`get_ora_passwd 
${ORA_USER_PREFIX}!:1`). For more information on aliases, see
Description of Aliases on page 87.
```
# <span id="page-101-0"></span>**Changing the Database Schema's Password**

## **To change an existing schema's password:**

- **1** Change the database schema's password on the Oracle side by logging in to Oracle with the user exl\_dba.
- **2** For all application servers, perform the following:
	- **a** Stop the server using the dps\_stop command.
	- **b** Run \$dps\_dev/system.dir/bin /rosettings.csh
	- **c** Select **[4] Update database passwords**.
	- **d** Enter new passwords when prompted.
	- **e** Run \$dps\_dev/system.dir/bin/set\_globals.sh
	- **f** Restart the server using the dps\_start command.

# **Part V Data Backup and Recovery**

This part contains the [following:](#page-104-0)

**Chapter 8: Backing Up and Recovering Data** on page **105**

# <span id="page-104-0"></span>**8**

# **Backing Up and Recovering Data**

### This section [contains:](#page-104-1)

- **About [Backing](#page-105-0) Up Data** on page **105**
- **[Rosetta](#page-106-0) Scripts** on page **106**
- **Backup [Strategies](#page-108-0)** on page **107**
- **Recovering Data** on page **109**

# <span id="page-104-1"></span>**About Backing Up Data**

To minimize possible data loss, System Administrators must back up the following data:

- Rosetta software
- Producer Agent content
- **D** Oracle database

Each of these data components must be backed up separately on the Deposit Server, Staging Server, and Permanent Repository. **Table 26** describes the location of each component:

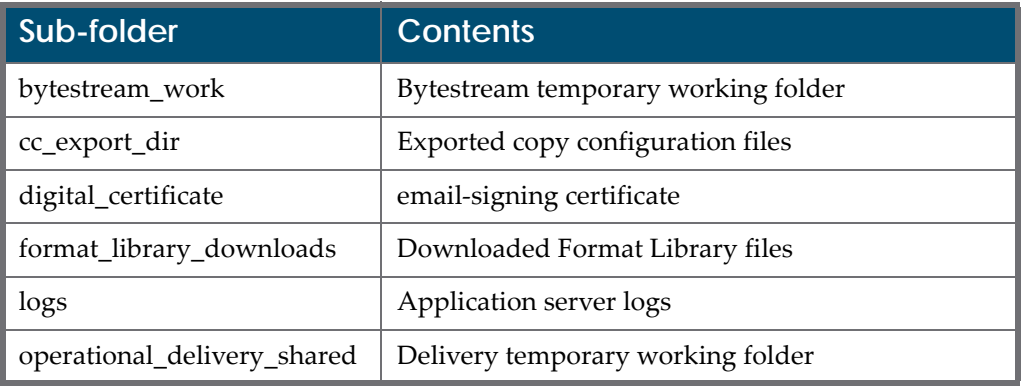

#### Table 26. Data Location

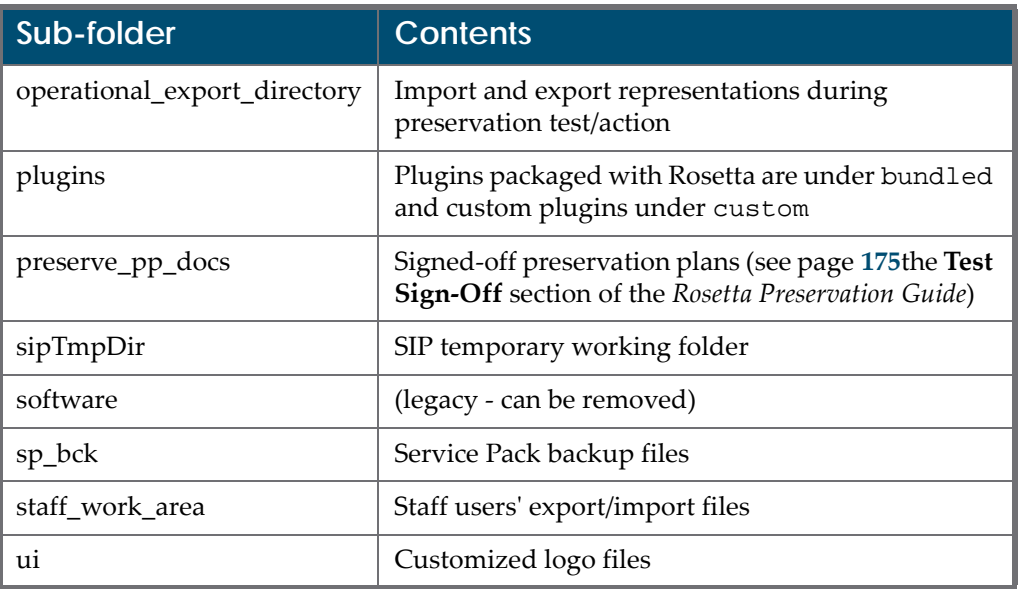

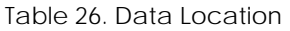

# <span id="page-105-0"></span>**Rosetta Scripts**

System [Administrators](#page-105-1) can use scripts to extract the names of the directories in which Producer Agent content is stored, as described in the following sections:

- **Deposit [Application](#page-106-1) Role** on page **106**
- **Repository [Application](#page-106-2) Role** on page **107**
- **Permanent Repository** on page **107**

## <span id="page-105-1"></span>**Deposit Application Role**

The following script extracts the name of the directory in which Producer Agent content is stored by the Deposit application role:

```
#!/bin/csh -f
rm -f /tmp/deposit_directories
sqlplus -s > /tmp/deposit_directories << !
${ORA_USER_PREFIX}shr00/${ORA_USER_PREFIX}shr00
set pagesize 0 linesize 2048 heading off feedback off 
trimspool on
column tablespace_name format a20
select value from hfrgeneralparameter where 
name='logic_deposit_area';
exit
!
```
## <span id="page-106-1"></span>**Repository Application Role**

The following script extracts the name of the directory in which Producer Agent content is stored by the Repository application role:

```
rm -f /tmp/staging_directories
sqlplus -s > /tmp/staging directories << !
${ORA_USER_PREFIX}shr00/${ORA_USER_PREFIX}shr00
set pagesize 0 linesize 2048 heading off feedback off 
trimspool on
column tablespace_name format a20
select value from storage_parameter, storage, storage_group
where key='DIR ROOT' and module type='REPOSITORY' and
storage_id = storage.id and group_id=storage_group.id;
exit
!
```
## <span id="page-106-2"></span>**Permanent Repository**

The following script extracts the name of the directory in which Producer Agent content is stored in the Permanent Repository:

```
rm -f /tmp/permanent_directories
sqlplus -s > /tmp/permanent_directories << !
${ORA_USER_PREFIX}shr00/${ORA_USER_PREFIX}shr00
set pagesize 0 linesize 2048 heading off feedback off 
trimspool on
column tablespace_name format a20
select value from storage_parameter, storage, storage_group
where key='DIR_ROOT' and module_type='PERMANENT' and 
storage id = storage.id and group id=storage group.id;
exit
!
```
# <span id="page-106-0"></span>**Backup Strategies**

System [Administrators](#page-107-0) can perform backups, as described in the following sections:

- **About Backup [Methods](#page-107-1)** on page **108**
- **[Implementing](#page-108-1) Backup Strategies** on page **108**
- **Backup Scenarios** on page **109**

# <span id="page-107-0"></span>**Ab[out Bac](#page-107-2)kup Methods**

<span id="page-107-2"></span>System Administrators can back up database data using the methods described in **Table 27**:

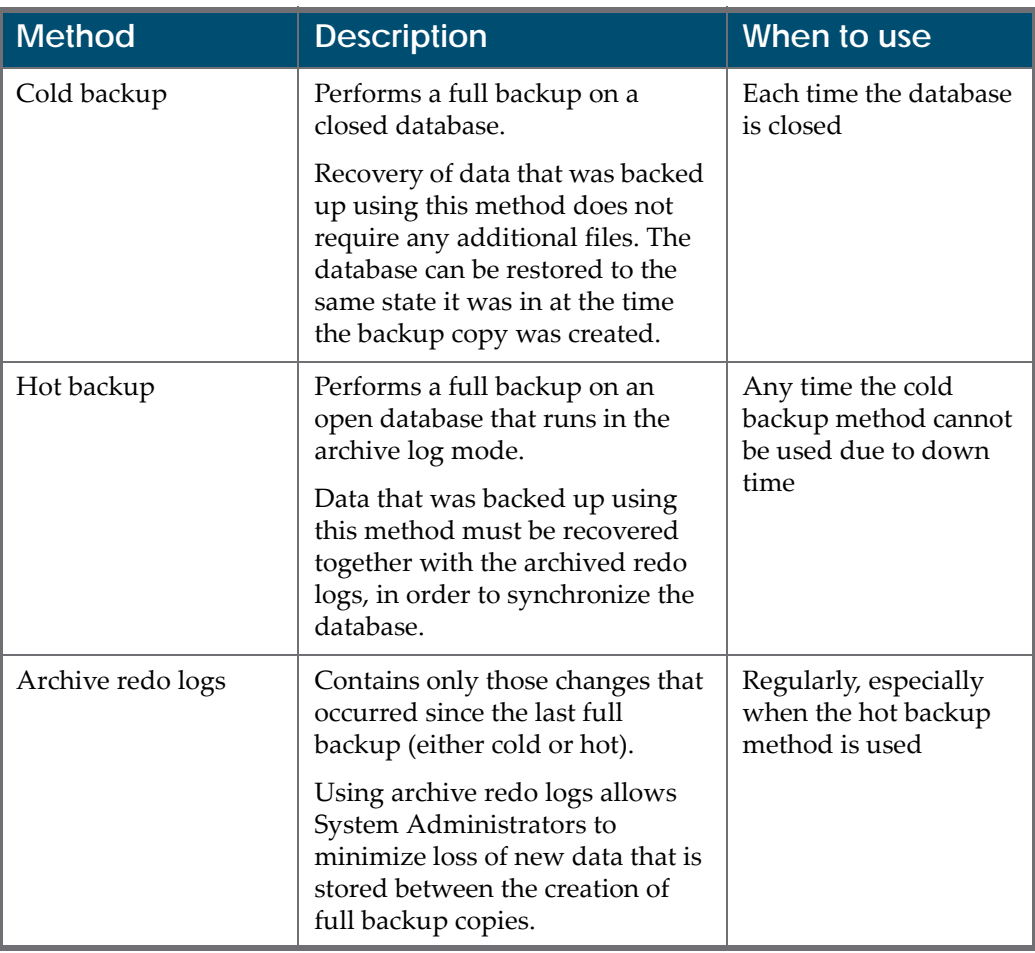

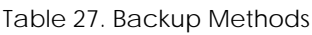

## <span id="page-107-1"></span>**Implementing Backup Strategies**

The best backup strategy is to perform, nightly, a cold backup, followed by the archiving of redo logs. When a cold backup cannot be performed each night due to down time, it is recommended to perform a hot backup each night instead.

In this case, a System Administrator can always recover data using the backup copies created on a previous night.

When a System Administrator cannot run a full backup every night, it is recommended to minimize the time interval between full backups. In this case, the role of archived redo logs becomes critical because they enable the System Administrator to restore the latest full backup, reapply transactions, and bring the database up to date.
In addition, backup tapes must be read regularly to check their validity. It is recommended to run a full backup tape listing at least once a week. Aside from verifying that the tape can be read properly, System Administrators must check the listing and make sure all expected directories and files were backed up.

<span id="page-108-1"></span>The ability to restore an up-to-date site configuration file depends on the frequency at which backups are performed.

# **Backup Scenarios**

System Administrators can use the following combinations of backup methods:

- C.A.S.E. Cold + Archived redo logs + Site configuration + Export
- H.A.S.E. ‐ Hot + Archived redo logs + Site configuration + Export
- A.S.E. ‐ Archived redo logs + Site configuration + Export
- T.V. ‐ Tape validity check
- [B.I.](#page-108-0) ‐ Backup integrity check

<span id="page-108-0"></span>**Table 28** lists possible scenarios for creating backup copies:

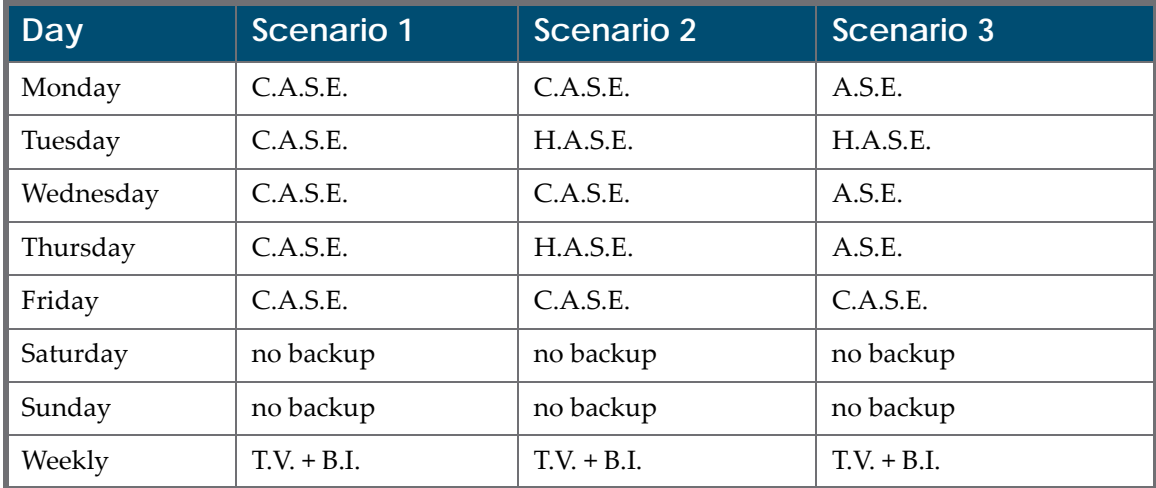

#### Table 28. Backup Scenarios

# **Recovering Data**

After multiple backup copies have been created, System Administrators must recover data using the following rules:

- A database backup must always be followed by file backup.
- If, after creating a backup copy of the database, multiple backup copies of files were created, a System Administrator must recover data using the

latest database backup, and the file backup closest to the latest database backup, as shown in **Figure 33**:

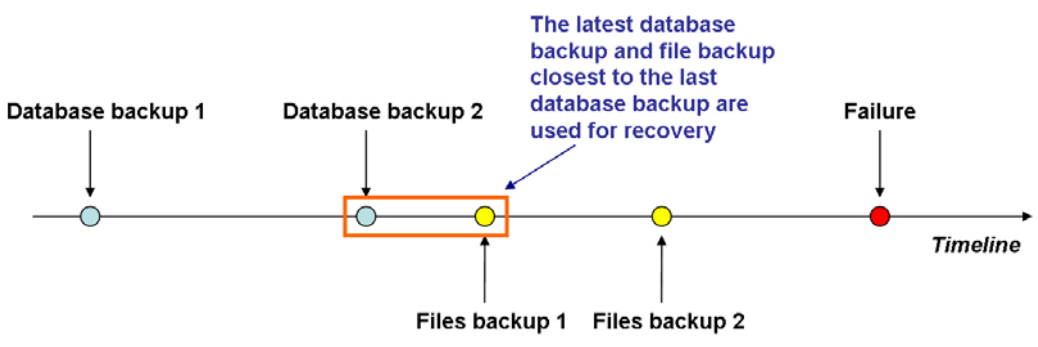

Figure 33: Recovering Data From Multiple Backup Copies

If, after creating a backup copy of the database  $-$  but before creating a backup copy of [files](#page-109-0) — new files were stored in the system, these files are lost because there are no appropriate records for them in the database, as shown in **Figure 34**:

<span id="page-109-0"></span>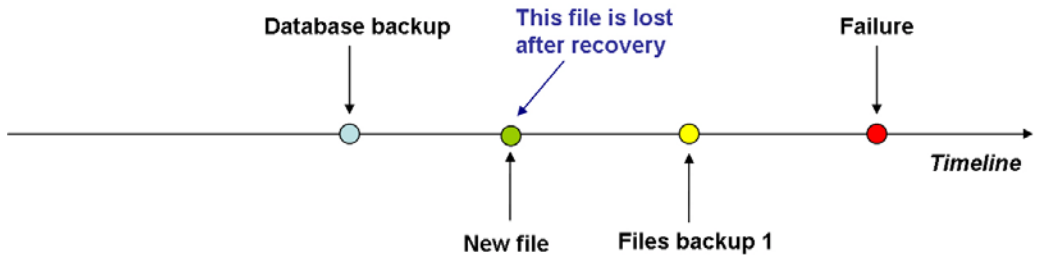

Figure 34: Loosing Files Added Between Backups

# **Index**

#### **Numerics**

2‐Tier Topology, 24 2‐tier topology, 24, 26

#### **A**

aliases, 87 All ‐in ‐One Topology, 23 all ‐in ‐one topol[ogy](#page-17-0), 23 application role server permanent, 18

#### **B**

background [jobs](#page-104-0), 89 backing up data, 105 methods, 108 strategies, 107, [109](#page-108-1) implementing, [108](#page-62-0) scenarios, 109 Backoffice parameters, 63

#### **C**

common interval fields, [95](#page-54-0) configuration external metadata, [55](#page-76-0) connecting to [database](#page-77-0), 101 copy configura[tion](#page-78-0), 77 content, 78 procedures, 79

# **D**

database schema, 14 password, 102 Delivery [param](#page-12-0)[eters](#page-64-0), 64 Deposit paramet[ers](#page-14-0), [65](#page-33-0) role, 13 storage, 15 disk space, 34

#### **G**

general parameters, 67

global.properties, 26

#### **I**

index rank, 2[0](#page-20-0) size, 20 status, 21 interval fields, 95

#### **J**

jobs, 89 monitoring, 93 table, 90

# **L**

log directory, 88 logging on, 85

# **M**

Manage Scheduled Jobs link, 93 menu param[eters](#page-54-0), 69 metadata external, 55

#### **N**

network parameters, 70

# **O**

operati[onal](#page-100-1) jobs, 89 Operational Repository, 96 Oracle, 101–??

# **P**

Patron [Directory](#page-23-0) Service [\(PDS\)](#page-95-0), 14 subdirectories, 88 PDS, 24 Permanent Repository, 96 permanent repository settings, 70

#### **R**

recovering data, 109 repository

definitions, 96 paramet[ers](#page-14-1), 70 repository appl[ication](#page-105-0) role staging, 15 Rosetta scripts, 106 Deposit application role, 10[6](#page-106-0) Permanent [Repository](#page-49-0), 107 Reposi[tory application role](#page-51-0), 107 Rule List page, [50](#page-50-0) rules match, 52 operators, 51 Rules Details page, 50

#### **S**

scalability, [27](#page-19-0) server Solr, 20 servers starting/[stopping](#page-33-1), 83 [Patron Dir](#page-43-0)[ectory Service \(PDS\)](#page-95-1), 83 Storage, 34 shared dire[ctories](#page-19-0), 96 soft link, 44 Solr server, 20 storage architec[ture](#page-36-0), [35](#page-36-1) definition, 37 groups, 37 adding, 37 deleting, [48](#page-47-0) re-ordering, [47](#page-43-0) updating, [48](#page-40-0) handli[ng method](#page-49-1), [44](#page-54-1) NFS plug-in, [41](#page-52-0) rules, 50 activating, 5[5](#page-54-1) adding, 53 configuri[ng default](#page-54-2), 54 deactivating, [55](#page-53-1) deleting, 55 re-ordering, 54 updating, 54 Storage Groups List [page](#page-86-0), 37 system aliases, [87](#page-88-0) architecture, 11 jobs, 89 c[anceling](#page-10-1), 95 scheduling, [94](#page-84-0) layers, 11 verify op[eration](#page-76-0), 85 system configuration copying, 77

# **T**

topologies, 23